# **«Руководство пользователя «Виртуальный менеджер»**

## **1 ОБЩИЕ ОПЕРАЦИИ**

## **1.1 Вход в систему**

При входе в ВМ пользователю необходимо указать логин (свой двенадцатизначный номер телефона) и четырёхзначный код из SMS, который будет отправлен на указанный номер. Для входа в систему необходимо:

- $\S$  1. Набрать в адресной строке браузера адрес ВМ.
- 2. В окне авторизации ввести номер мобильного телефона и нажать кнопку «Далее».

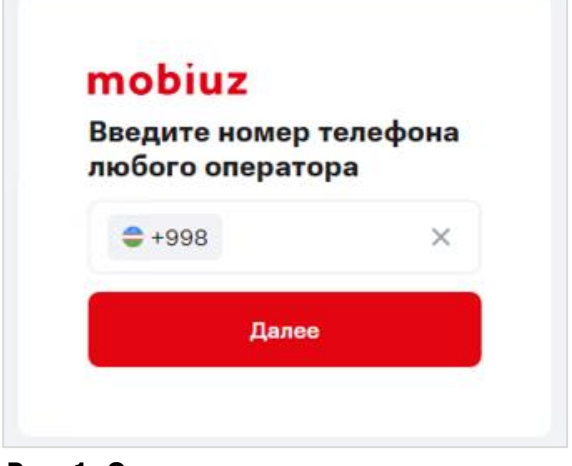

**Рис. 1. Окно авторизации пользователя**

3. В открывшемся окне ввести четырёхзначный код из SMS.

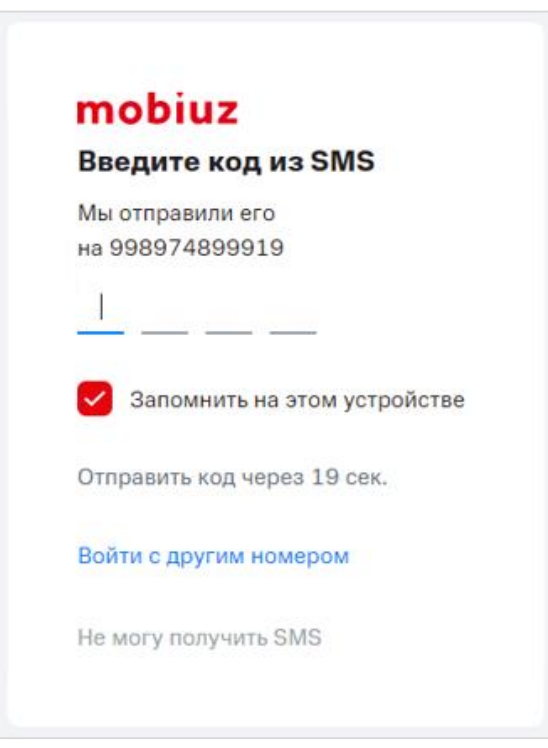

**Рис. 2. Окно ввода пароля**

Если логин и код пользователя введены верно, будет осуществлен вход в ВМ.

#### **Примечание**

Если логин и код указаны некорректно, необходимо повторить ввод данных. В случае трёхкратного неверного ввода кода произойдет перенаправление на страницу для ввода капчи. После ввода капчи произойдет перенаправление на страницу ввода кода. При необходимости можно запросить код повторно. Запрос кода возможен один раз в 30 секунд.

В случае, когда пользователь имеет мало прав для работы и ни одно рабочее место для него не доступно, при входе в Виртуальный менеджер на экране отобразится техническая страница с текстом «Ошибка. Нет страницы для перенаправления».

При первом входе в Виртуальный менеджер на экране отобразится сообщение о возможности знакомства с сервисом интерактивных инструкций. Для получения подробной информации необходимо нажать кнопку «Хорошо». Для отмены вызова интерактивной инструкции нажать кнопку «Отменить».

## **1.2 Выход из системы**

Для выхода из системы необходимо выполнить следующие действия:

- 1. Нажать на имя пользователя сеанса в правом верхнем углу экрана.
- 2. Нажать на кнопку «Выход».

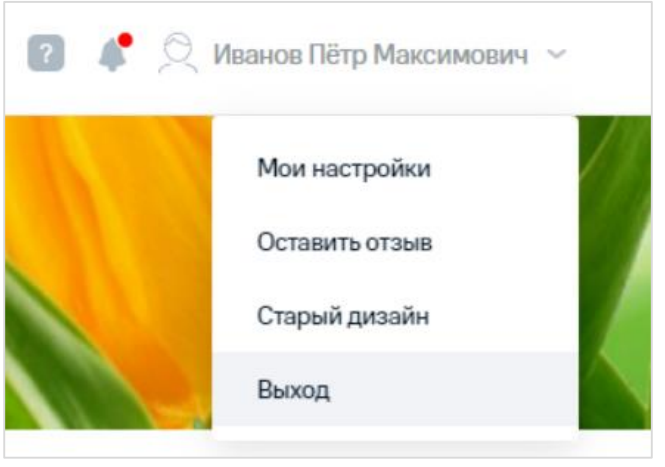

**Рис. 3. Кнопка «Выход»**

В результате выполненных действий будет осуществлен выход из системы и переход на страницу авторизации.

## **2 ПРОСМОТР ИНФОРМАЦИИ ПО АБОНЕНТУ**

Для просмотра информации об абоненте необходимо выполнить следующие действия:

- 1. Сформировать выборку по критерию «Номер».
- 2. Выбрать MSISDN пользователя в поле «Номер».

В результате будет осуществлен переход на вкладку «Об остатках по пакетам» карточки номера абонента.

 $\hat{\times}$ Для перехода к карточке ЛС абонента необходимо перейти на вкладку «Лицевой счет».

Для перехода к карточке контракта абонента необходимо перейти на вкладку «Контракт».

Для обновления данных на странице с информацией об абоненте нажать кнопку  $\mathbf{C}$ .

Для перехода к созданию обращения нажать кнопку «Создать обращение» (см. п. [7.5\)](#page-89-0).

Для заказа счёта нажать кнопку «Заказать счёт» (см. п. [2.1.3\)](#page-9-0).

Для возврата к выборке нажать кнопку **X**.

При возникновении ошибок получения данных на карточках отображается знак  $\bullet$ .

## **2.1 Просмотр карточки номера**

При переходе к просмотру информации об абоненте на странице отобразится вкладка «Об остатках по пакетам» карточки номера абонента.

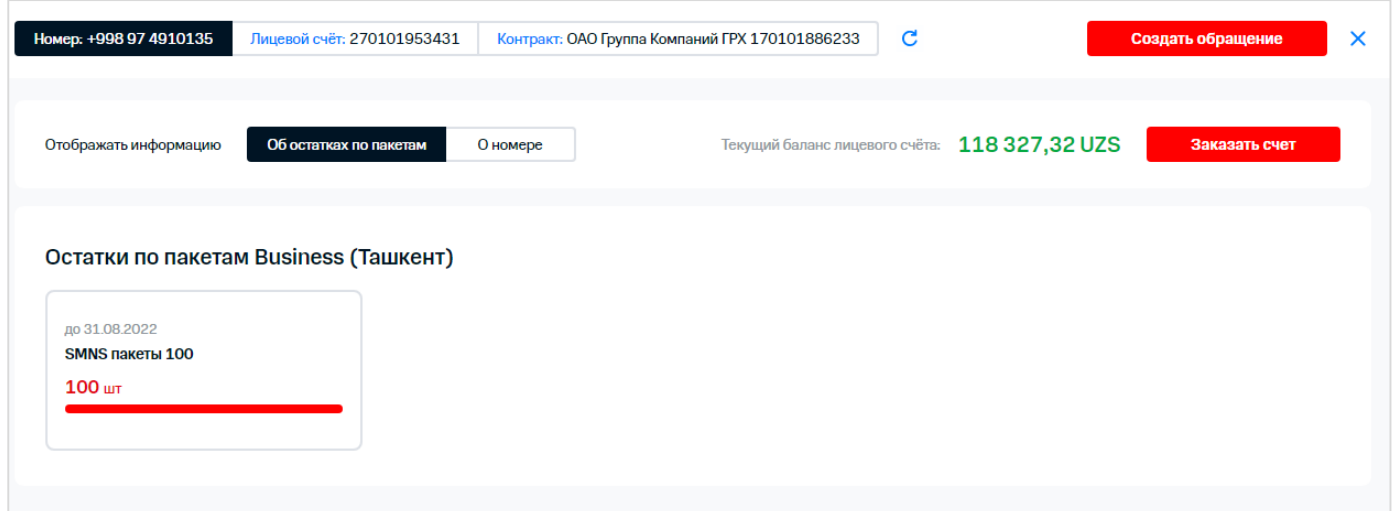

**Рис. 4. Карточка номера абонента**

На вкладке «Об остатках по пакетам» отображается информация об остатках по пакетам. На вкладке «О номере» отображается основная информация о номере, подключенных услугах, блокировках, тарифном плане, переадресациях, отложенных операциях.

### **2.1.1 Просмотр информации об остатках по пакетам**

На вкладке «Об остатках по пакетам» отображается информация об остатках по пакетам.

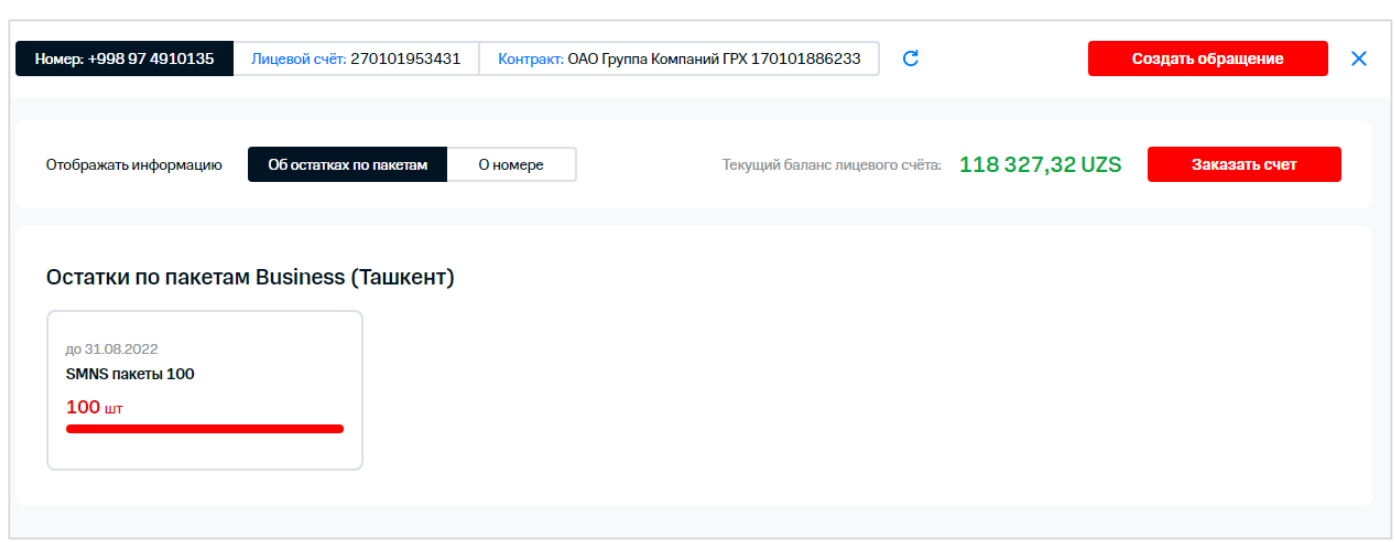

**Рис. 5. Вкладка «Об остатках по пакетам»**

### **2.1.2 Просмотр информации о номере**

На вкладке «О номере» отображается основная информация о номере, подключенных услугах, блокировках, тарифном плане, переадресациях, отложенных операциях.

| Отображать информацию                                     | Об остатках по пакетам                                                     | О номере                                   |                                     | Текущий баланс лицевого счёта: 118 327,32 UZS               | Заказать счет     |   |
|-----------------------------------------------------------|----------------------------------------------------------------------------|--------------------------------------------|-------------------------------------|-------------------------------------------------------------|-------------------|---|
| Роли и права пользователя<br>Роль в Виртуальном менеджере |                                                                            | Назначить роль<br>Глобальный администратор | <b>V</b> Подключённые услуги        | Подключено услуг: 13                                        | Подключить услугу |   |
| Доступ к иерархиям                                        |                                                                            | Полный                                     | Q Название услуги                   |                                                             |                   |   |
|                                                           |                                                                            |                                            | Дата подключения                    | Название услуги                                             | Стоимость с НДС   |   |
| Комментарий                                               | обещанный платеж                                                           |                                            | 04.03.2022                          | Интернет-помощник                                           |                   | × |
| Регион                                                    | ЦОА Ташкент                                                                |                                            | 04.03.2022                          | Конференц-связь<br>Удаление 31.12.2098                      |                   | ⋒ |
| Тип сервиса                                               | Мобильная связь                                                            |                                            | 04.03.2022                          | Мобильный интернет                                          | 0,00 UZS/факт     | × |
| Израсходовано                                             | 50 524,20 UZS                                                              |                                            | 04.03.2022                          | Информирование о подключении/<br>отключении услуг           | 0,00 UZS/факт     | × |
| Наличие блокировок<br>Блокировки не установлены           |                                                                            | + Добавить блокировку                      | 04.03.2022                          | Мобильный помощник RU                                       | 0,00 UZS/факт     | × |
|                                                           |                                                                            |                                            | 04.03.2022                          | Интернет-доступ без настроек                                | 0,00 UZS/факт     | × |
| Тарифный план                                             | <b>Business (Ташкент)</b><br>c04.03.2022<br><b>3 Смена тарифного плана</b> |                                            | 28.03.2022                          | Corp OnNet 3600                                             | 0,00 UZS/факт     | × |
|                                                           |                                                                            |                                            | 29.03.2022                          | Доставка счета по электронной почте                         | 0,00 UZS/факт     | × |
|                                                           |                                                                            |                                            | 06.04.2022                          | Запрет определения номера                                   | 0,00 UZS/факт     | × |
|                                                           |                                                                            |                                            | 27.04.2022                          | Запрет рассылок                                             | 0,00 UZS/факт     | × |
| Активные переадресации<br>+998 97 4556235                 | Все вызовы                                                                 | Настроить переадресации                    | 04.08.2022                          | Автоинформирование о балансе через<br><b>SMS</b>            | 0,00 UZS/факт     | × |
|                                                           |                                                                            |                                            | 04.08.2022                          | Вам звонили / Я на связи RU                                 | 0,00 UZS/факт     | × |
| ○ Замена номера<br>Изменить комментарий                   |                                                                            |                                            | 04.03.2022                          | Служба коротких сообщений (SMS)<br>Удаление 31.12.2098      |                   | ⋒ |
| 3аказать детализацию                                      |                                                                            |                                            |                                     |                                                             |                   |   |
| <b>Назначить роль "Сотрудник"</b>                         |                                                                            |                                            | Отложенные операции<br>$\checkmark$ |                                                             |                   |   |
|                                                           |                                                                            |                                            | Q                                   | Название услуги с отложенным выполнением                    |                   |   |
|                                                           |                                                                            |                                            | Дата выполнен                       | Действие<br>Название услуги                                 | Стоимость с Н     |   |
|                                                           |                                                                            |                                            | 31.12.2098                          | <b>Удаление</b><br>Конференц-связь                          | 0,00 UZS/cyTKM    | × |
|                                                           |                                                                            |                                            | 31.12.2098                          | <b>Удаление</b><br>Служба коротких сообщений 0,00 UZS/сутки |                   | × |

 **Рис. 6. Вкладка «О номере» карточки абонента**

Для изменения назначенной ранее роли необходимо выполнить следующие действия:

- 1. В блоке «Роли и права пользователя» нажать кнопку «Назначить роль».
- $\frac{1}{2}$  2. В появившемся окне указать выполнить настройки согласно редактированию пользователя ВМ (см. п. [9.4\)](#page-97-0).

Для изменения комментария номера абонента нажать кнопку напротив соответствующего поля или кнопку «Комментарий». В появившемся окне ввести новый комментарий для номера и нажать кнопку «Сохранить комментарий».

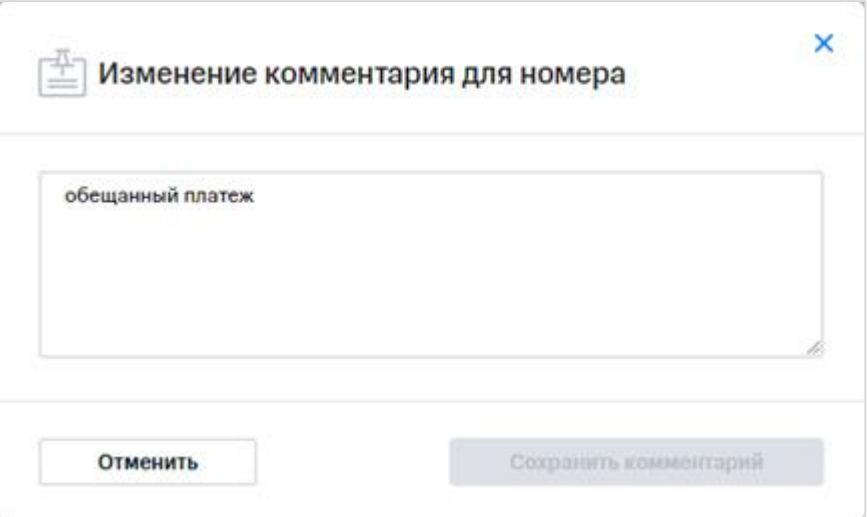

**Рис. 7. Изменение комментария для номера**

Для установки блокировки необходимо выполнить следующие действия:

- $\stackrel{\scriptstyle <}{\scriptstyle <} 1.$  В области «Наличие блокировок» нажать кнопку «Добавить блокировку».
- 2. В появившемся окне выбрать блокировку, и заполнить необходимые параметры: дату/время добавления блокировки, канал информирования.

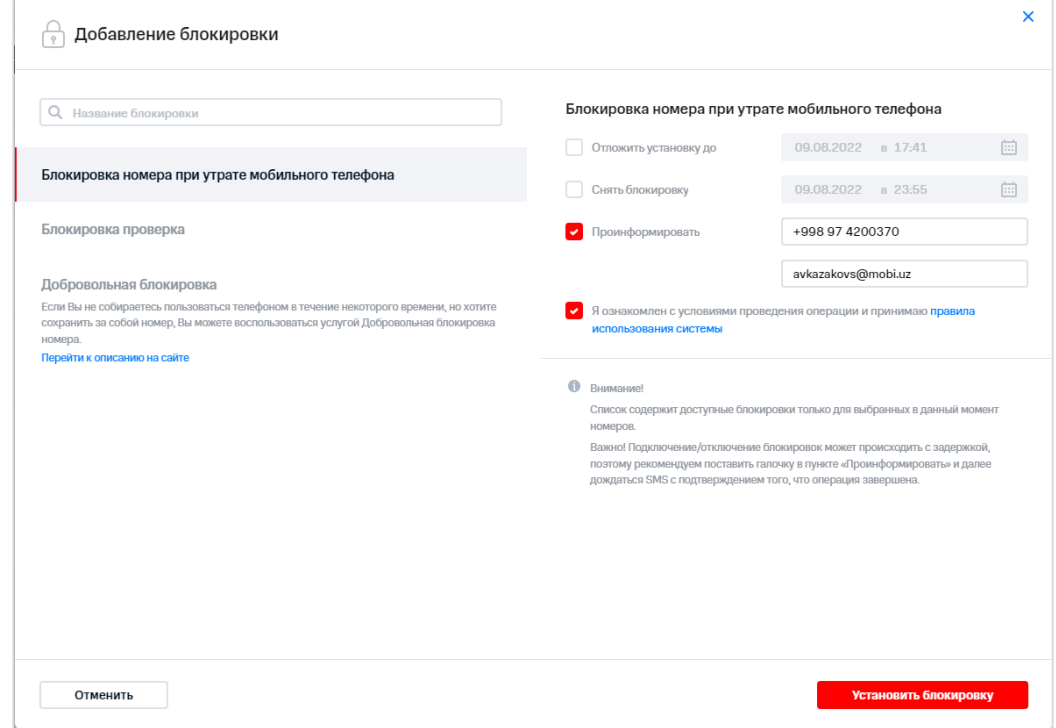

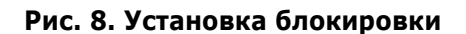

3. Подтвердить установку блокировки, нажав кнопку «Установить блокировку».

Для снятия блокировки необходимо выполнить следующие действия:

 $\frac{1}{2}$  1. В области «Наличие блокировок» необходимо нажать кнопку  $\mathsf{\textbf{X}}$ .

#### **Примечание**

В строке с неотключаемыми блокировками, на снятие которых у пользователя нет прав, отображается знак $\blacksquare$ .

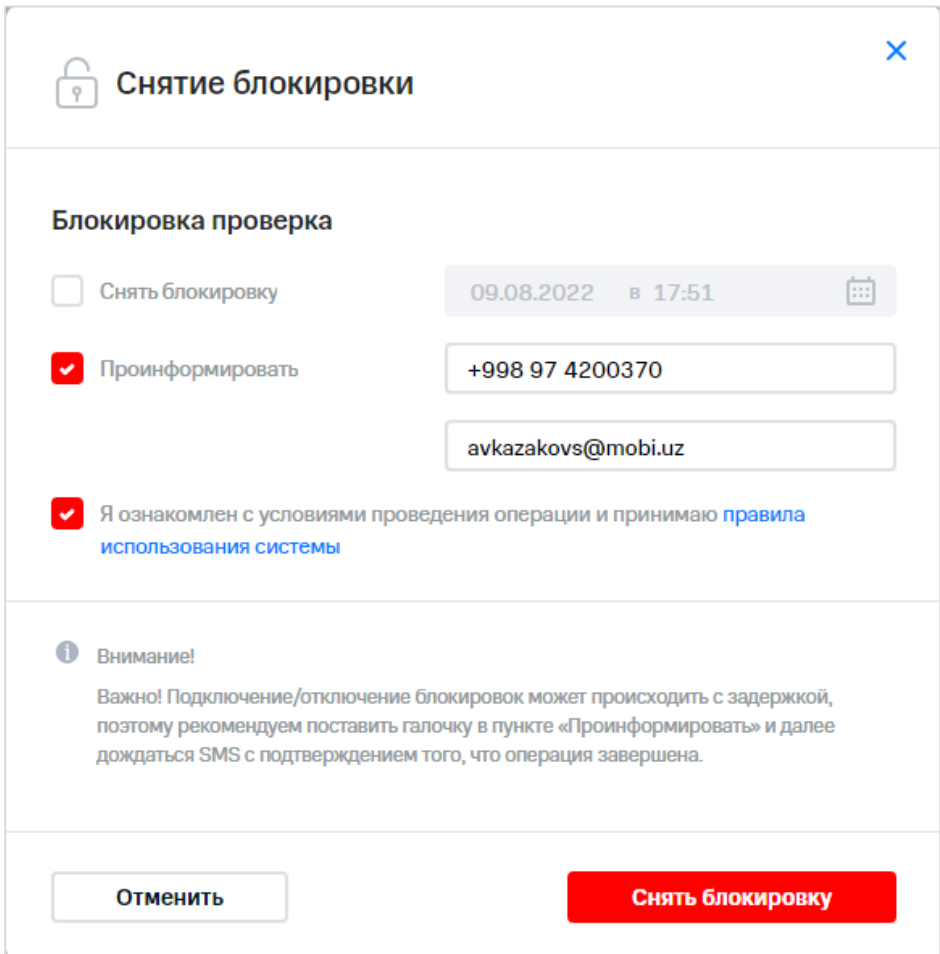

**Рис. 9. Снятие блокировки**

- 2. В появившемся окне заполнить параметры снятия блокировки: дату/время снятия  $\sum_{i=1}^{N}$ блокировки, канал информирования.
- 3. Подтвердить снятие блокировки, нажав кнопку «Снять блокировку».

Для смены тарифного плана необходимо выполнить следующие действия:

- 1. Нажать кнопку «Смена тарифного плана».
- $\check{\gtrsim}$  2. Выполнить действия, согласно п. [3.4](#page-22-0)».

Для изменения активных переадресаций необходимо выполнить следующие действия:

 $\frac{10}{10}$  1. Нажать кнопку «Настроить переадресации» в области «Активные переадресации».

- 2. В появившемся окне нажать кнопку в строке с переадресацией, которую необходимо изменить.
- 3. Нажать кнопку  $\overline{X}$  в строке с переадресацией для ее удаления.
- 4. Для добавления нового условия переадресации нажать соответствующую кнопку.
- 5. Для удаления всех переадресаций нажать гиперссылку «Удаление всех переадресаций».
- 6. Для подтверждения внесенных изменений нажать кнопку «Установить переадресацию».

Для просмотра услуг, подключённых для данного номера, необходимо в правой части экрана нажать на соответствующую кнопку. На экране отобразится список подключенных услуг в виде таблицы с полями:

- «Дата подключения»;
- «Название услуги»;
- «Стоимость с НДС».

Для поиска подключённых услуг в списке необходимо в поле фильтра ввести наименование услуги.

Для сортировки подключённых услуг по дате подключения, названию услуги и стоимости нажать на заголовок соответствующего столбца.

Для подключения услуги необходимо выполнить следующие действия:

- 1. В области «Подключённые услуги» нажать кнопку «Подключить услугу».
- 2. Выбрать в списке услугу для подключения.
- 3. Указать необходимые параметры: дату подключения/отключения услуги, способ информирования.
- 4. Подтвердить подключение услуги, нажав кнопку «Подключить услугу».

Для отключения услуги необходимо выполнить следующие действия:

1. Нажать на кнопку  $\times$  в строке с выбранной услугой.

#### **Примечание**

В строке с неотключаемыми услугами, на удаление которых у пользователя нет прав, отображается знак .

- 2. При необходимости установить флажок «Автоматически отключить» и выбрать дату и время отключения.
- 3. При необходимости установить флажок «Проинформировать» и ввести телефон/адрес электронной почты.
- 4. Установить флажок согласия с условиями проведения операции.
- 5. Нажать кнопку «Отключить услугу».

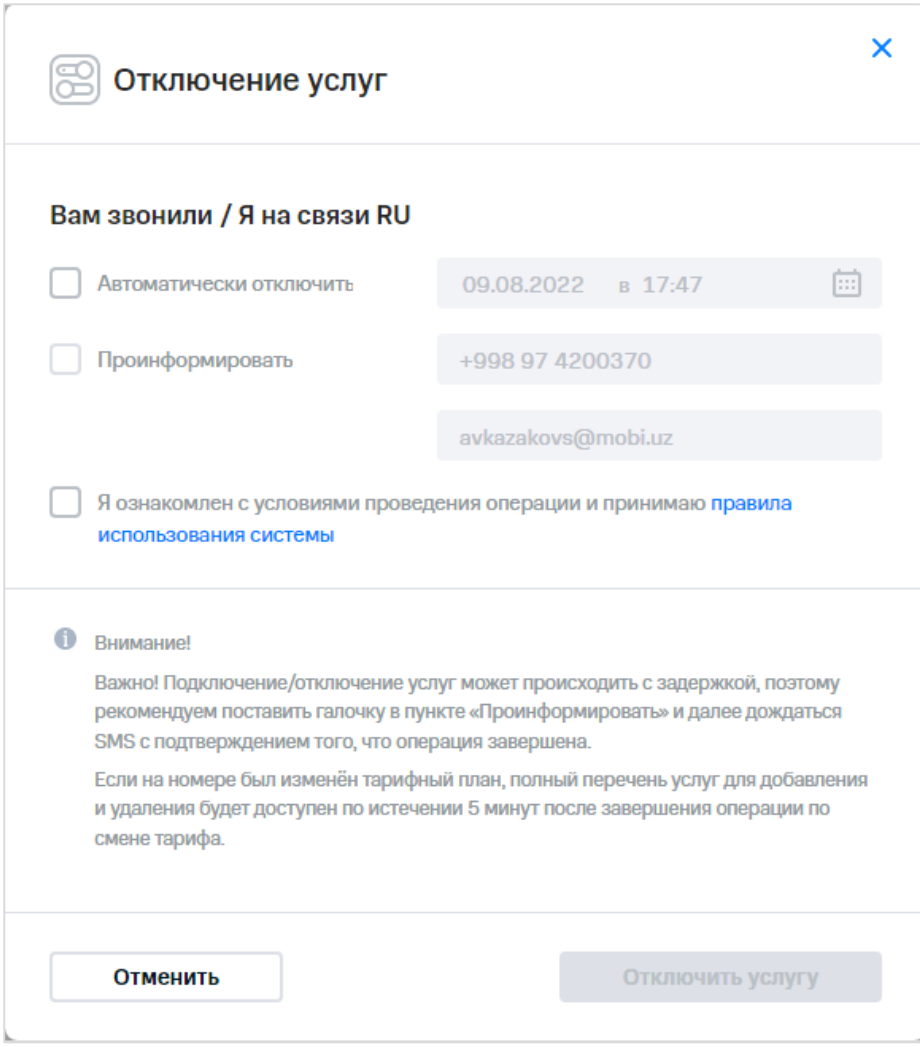

**Рис. 10. Отключение услуги**

В списке «Подключенные услуги» отображается информация в виде таблицы с полями:

- «Дата подключения»;
- «Название услуги»;
- «Стоимость с НДС».

 $\frac{2}{3}$ Для просмотра списка услуг с отложенными действиями по ним необходимо в правой части экрана нажать на кнопку «Отложенные операции».

10 / 108

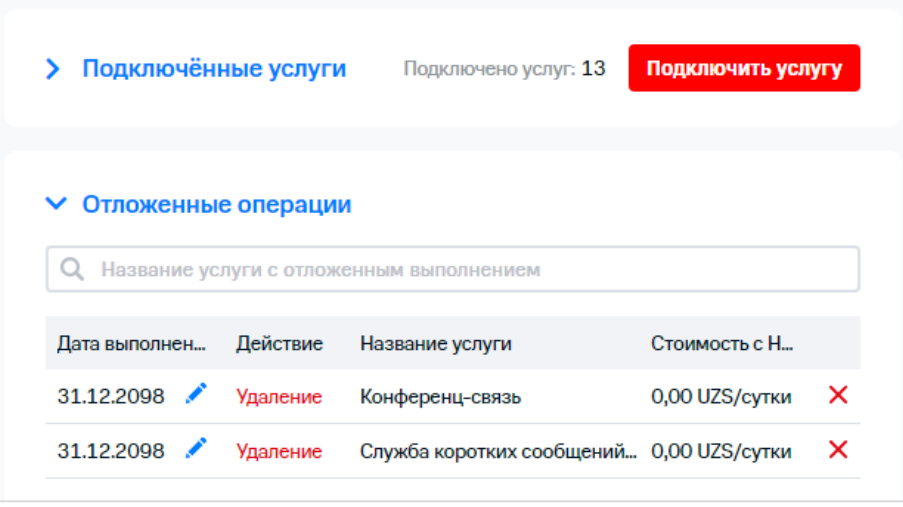

**Рис. 11. Отложенные операции**

В списке «Отложенные операции» отображается информация в виде таблицы с полями:

- «Дата выполнения»;
- «Действие»;
- «Название услуги»;
- «Стоимость с НДС».

#### **Примечание**

При наличии на ПО неактивных услуг их список отображается на карточке номера.

 $\frac{\epsilon}{\gamma}$ Для перехода к операции «Замена номера» необходимо нажать соответствующую кнопку.

Для добавления комментария к номеру необходимо нажать кнопку «Комментарий».

Для заказа детализации необходимо нажать кнопку «Заказать детализацию».

Для присвоения абоненту роли «Сотрудник» необходимо нажать кнопку «Назначить роль «Сотрудник» и выбрать роль абонента: «Сотрудник», «Сотрудник (расширенный)».

### <span id="page-9-0"></span>**2.1.3 Заказ счёта**

Для заказа счета на карточке номера необходимо выполнить следующие действия:

 $\frac{1}{2}$ 1. Нажать кнопку «Заказать счёт».

В результате отобразится окно.

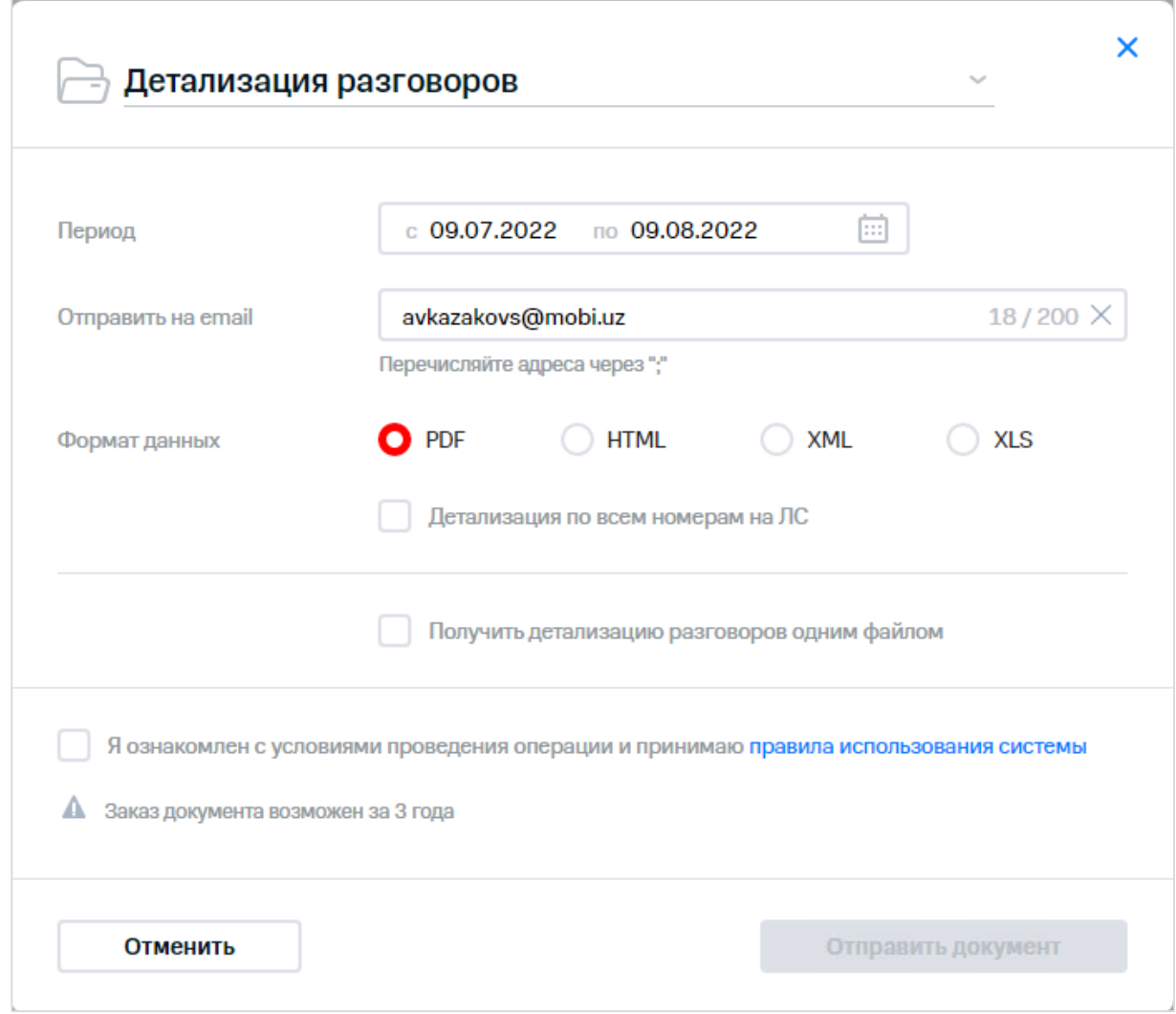

**Рис. 12. Заказ счёта**

- $\Im$  2. Выбрать необходимый тип документа.
- 3. Заполнить данные на форме согласно типу документа (см. п. [5\)](#page-56-0).
- 4. Нажать кнопку «Отправить документ».

## **2.2 Просмотр карточки лицевого счёта**

#### **Примечание**

Для просмотра информации о лицевом счёте пользователю необходимо обладать правами доступа к узлам биллинговой иерархии от требуемого лицевого счёта и выше. Если права пользователя определены по пользовательской иерархии, то данная операция не доступна.

Для перехода к карточке лицевого счёта необходимо выполнить следующие действия:

- 1. Сформировать выборку по критерию «Номер».
- 2. Выбрать MSISDN пользователя в поле «Номер».

На странице отобразится карточка номера абонента.

 $\frac{3}{2}$ 3. Перейти на вкладку «Лицевой счёт».

На экране отобразится карточка лицевого счёта абонента ([Рис.](#page-11-0) 13).

#### **Примечание**

Также имеется возможность перехода к карточке лицевого счёта посредством нажатия ссылки в столбце «№ лицевого счёта» на странице с выборкой.

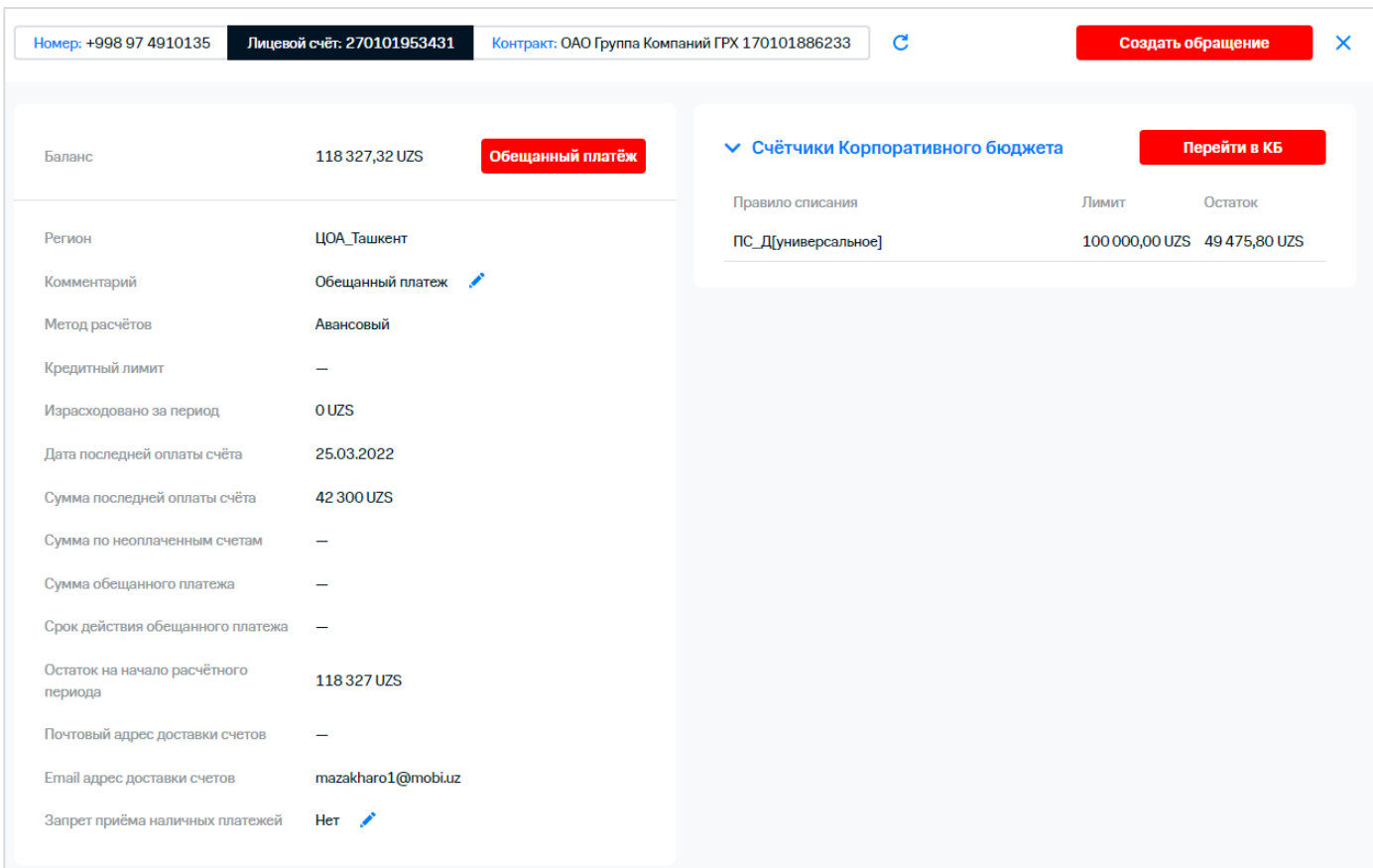

**Рис. 13. Карточка лицевого счёта абонента**

## <span id="page-11-0"></span>**2.3 Просмотр карточки контракта**

Для перехода к карточке контракта абонента необходимо выполнить следующие действия:

- 1. Сформировать выборку по критерию «Номер». Ž,
- 2. Выбрать MSISDN пользователя в поле «Номер». На странице отобразится карточка номера абонента.
- $\zeta$  3. Выбрать вкладку «Контракт». На экране отобразится карточка контракта абонента.

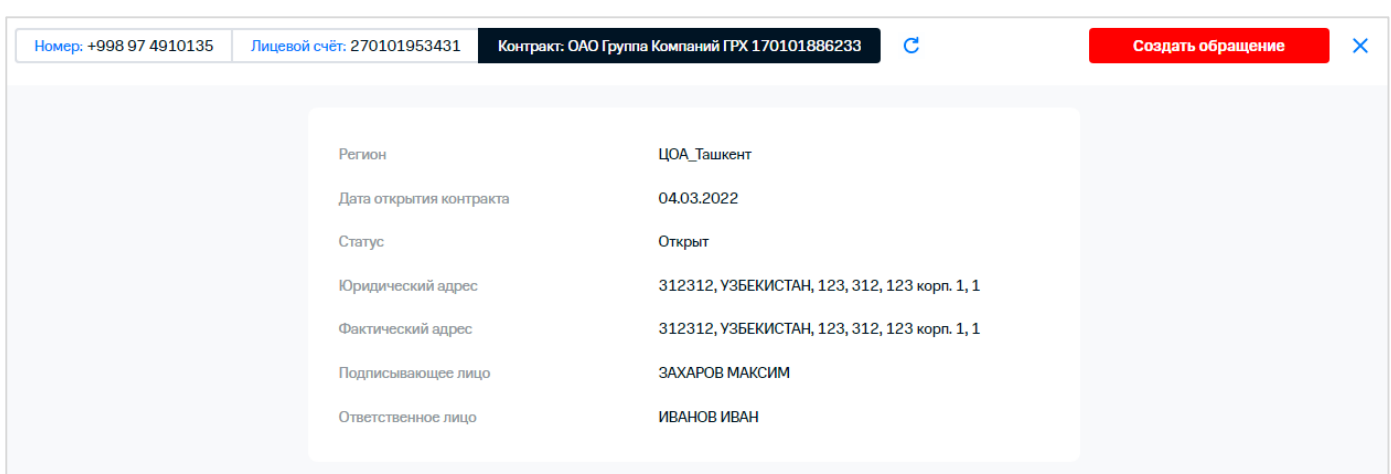

**Рис. 14. Карточка контракта абонента**

На карточке контракта отображается следующая информация о контракте абонента:

- регион;
- дата открытия контракта;
- статус;
- юридический адрес;
- фактический адрес;
- подписывающее лицо;
- ответственное лицо.

## **3 ОПЕРАЦИИ С НОМЕРАМИ**

#### **Примечание**

くくへん こうこうご

При переходе на страницу операции реализовано отображение окна с информацией о количестве выбранных номеров/лицевых счетов. Для изменения выборки нажать кнопку «Изменить выборку». Для подтверждения перехода к операции с выбранными номерами нажать кнопку «Перейти к операции». Настройка отображения окна осуществляется в РМ «Мои настройки» (п. [10\)](#page-101-0).

После выполнения операции реализовано отображение окна с информацией об отправке запроса на выполнение. Чтобы сохранить выборку для выполнения следующей операции необходимо нажать кнопку «Да, оставить выборку». Для сброса выборки нажать кнопку «Нет, очистить выборку». Настройка сохранения выборки после выполнения операции осуществляется в РМ «Мои настройки» (п. [10\)](#page-101-0).

## **3.1 Запрос баланса**

Для запроса баланса необходимо выполнить следующие действия:

- 1. Перейти к выборке. Для этого необходимо выполнить одно из следующих действий:
	- на главной странице приложения или на странице «Номера» с помощью поисковой панели сформировать выборку номеров (подробнее см. в п. **Ошибка! Источник ссылки не найден.**);
		- загрузить ранее созданную выборку номеров (подробнее см. в п. **Ошибка! Источник ссылки не найден.**).
- 2. Нажать кнопку в правой части экрана.

На экране отобразится список, содержащий названия колонок. Колонки, отображаемые в иерархии, отмечены флажком.

 $\Diamond$  3. Установить флажок «Баланс».

На экране отобразится колонка баланс, содержащая значение балансов абонентов выборки.

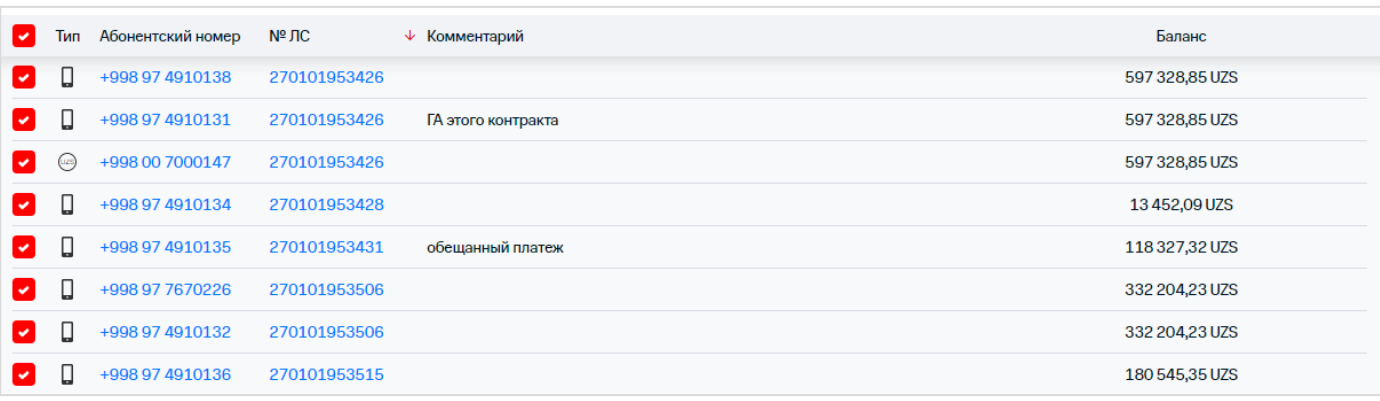

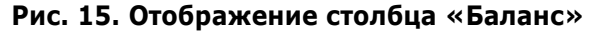

## **3.2 Подключение/отключение услуг**

### **3.2.1 Подключение услуг**

Посредством ВМ абонентам может быть подключен набор услуг национального уровня, заданных в ВМ.

Для подключения услуг необходимо выполнить следующие действия:

- $\stackrel{\scriptscriptstyle >}{\scriptscriptstyle \sim} 1.$  Выбрать пункт «Услуги».
- $\%$  2. Сформировать или загрузить выборку номеров.

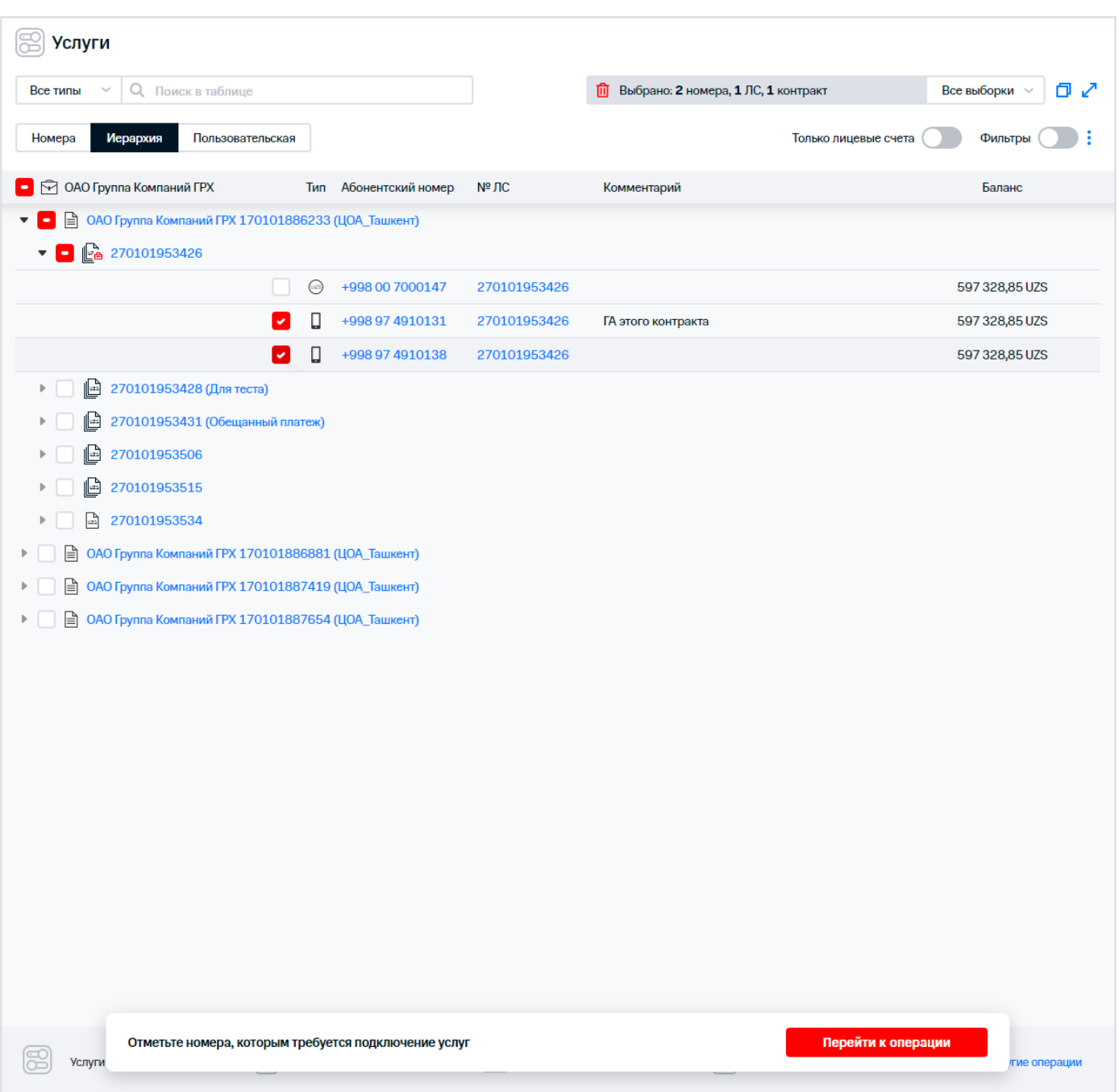

#### **Рис. 16. Выбор абонентов для подключения услуг**

- $\frac{3}{2}$ 3. Установить флажки в строках с теми абонентами, которым необходимо подключить услуги.
- 4. Нажать кнопку «Перейти к операции».
- 5. Используя строку поиска в левой части экрана, осуществить поиск услуги для подключения.

#### **Примечание**

Список содержит доступные услуги только для выбранных в данный момент номеров. При изменении выборки номеров список услуг будет обновлен.

Если на номере был изменен тарифный план, полный перечень услуг для добавления будет доступен по истечении 5 минут после завершения операции по смене тарифа.

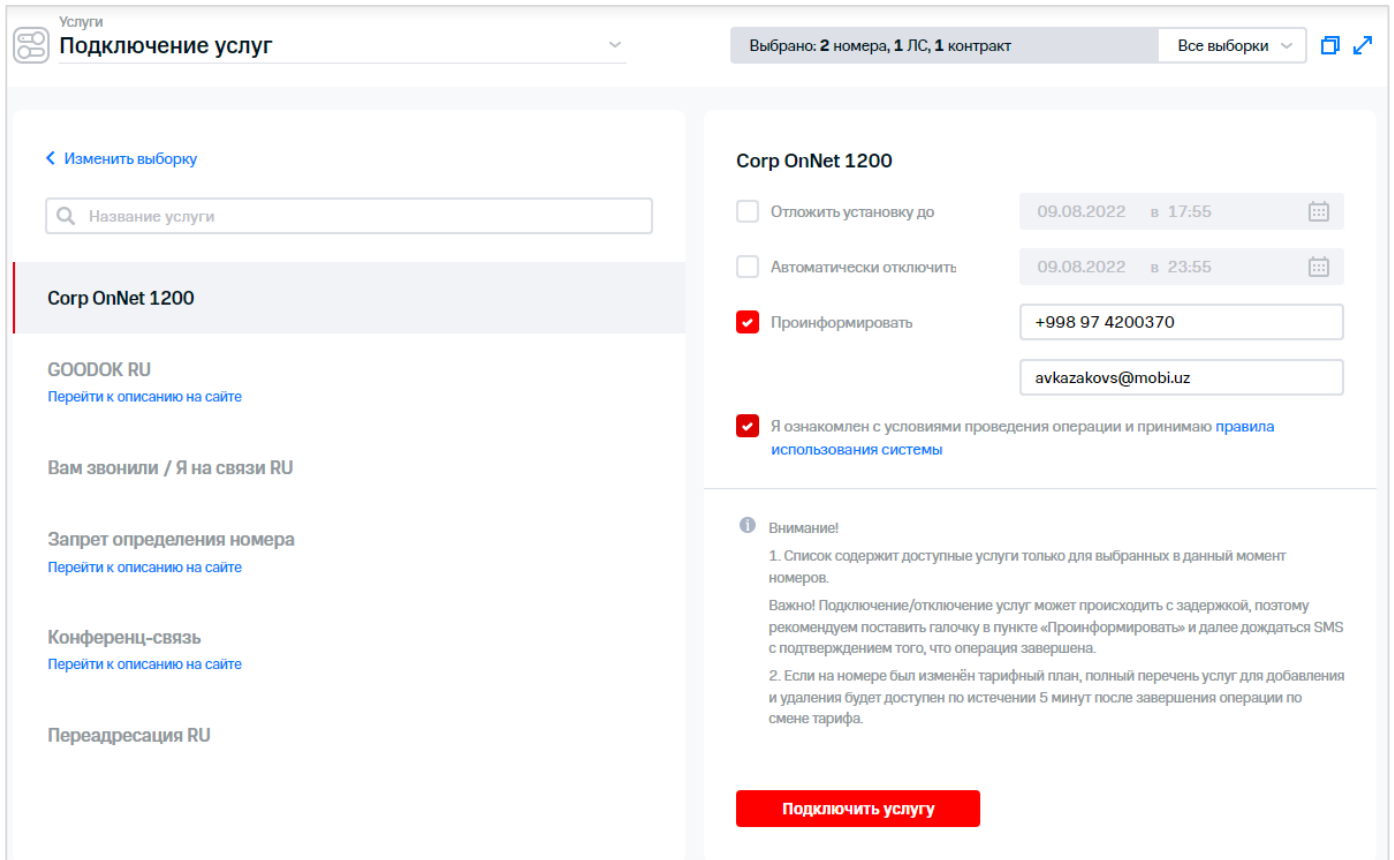

**Рис. 17. Заполнение параметров добавления услуги**

 $\,{}^<$  Для перехода на страницу с информацией об услуге необходимо нажать на гиперссылку с названием услуги.

6. Отметить услугу, указать необходимые параметры, например:

- дата подключения/отключения услуги:
	- «Отложить установку до»;
	- «Автоматически отключить».
- способ информирования абонента:
	- SMS-сообщение;
	- адрес электронной почты.

#### **Примечание**

Š

Выбрать для подключения можно только одну услугу из списка.

При проведении операций отложенным временем для номеров других регионов необходимо учитывать смену часовых поясов.

- $\frac{1}{2}$ 7. Установить флажок согласия с правилами использования системы.
- 8. Нажать кнопку «Подключить услугу».

На экране отобразится информационное сообщение о создании заявки на добавление услуг.

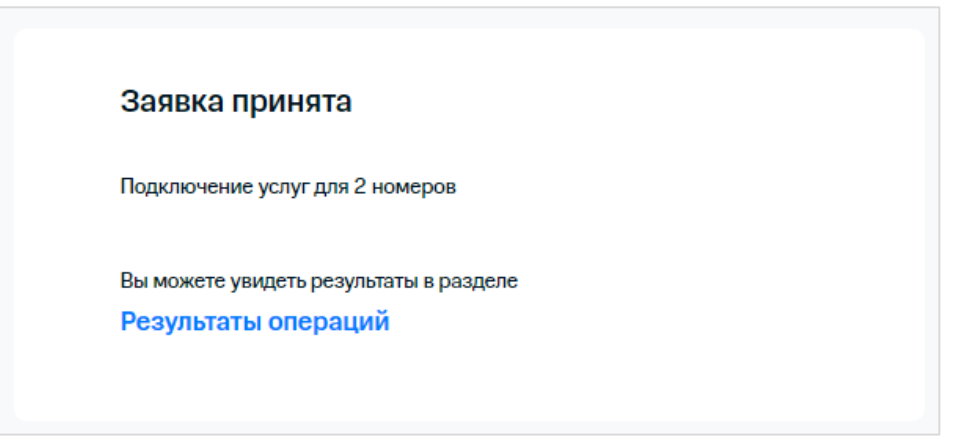

**Рис. 18. Информационное сообщение о регистрации заявки на добавление услуг**

Для просмотра статуса выполнения операции следует нажать на гиперссылку «Результаты операций».

### **3.2.2 Отключение услуг**

Посредством ВМ абонентам может быть отключен набор услуг национального уровня. Для отключения услуг необходимо выполнить следующие действия:

- 1. Выбрать пункт «Услуги».
- 2. Сформировать или загрузить выборку номеров.
- 3. Установить флажки в строках с теми абонентами, которым необходимо удалить услуги.

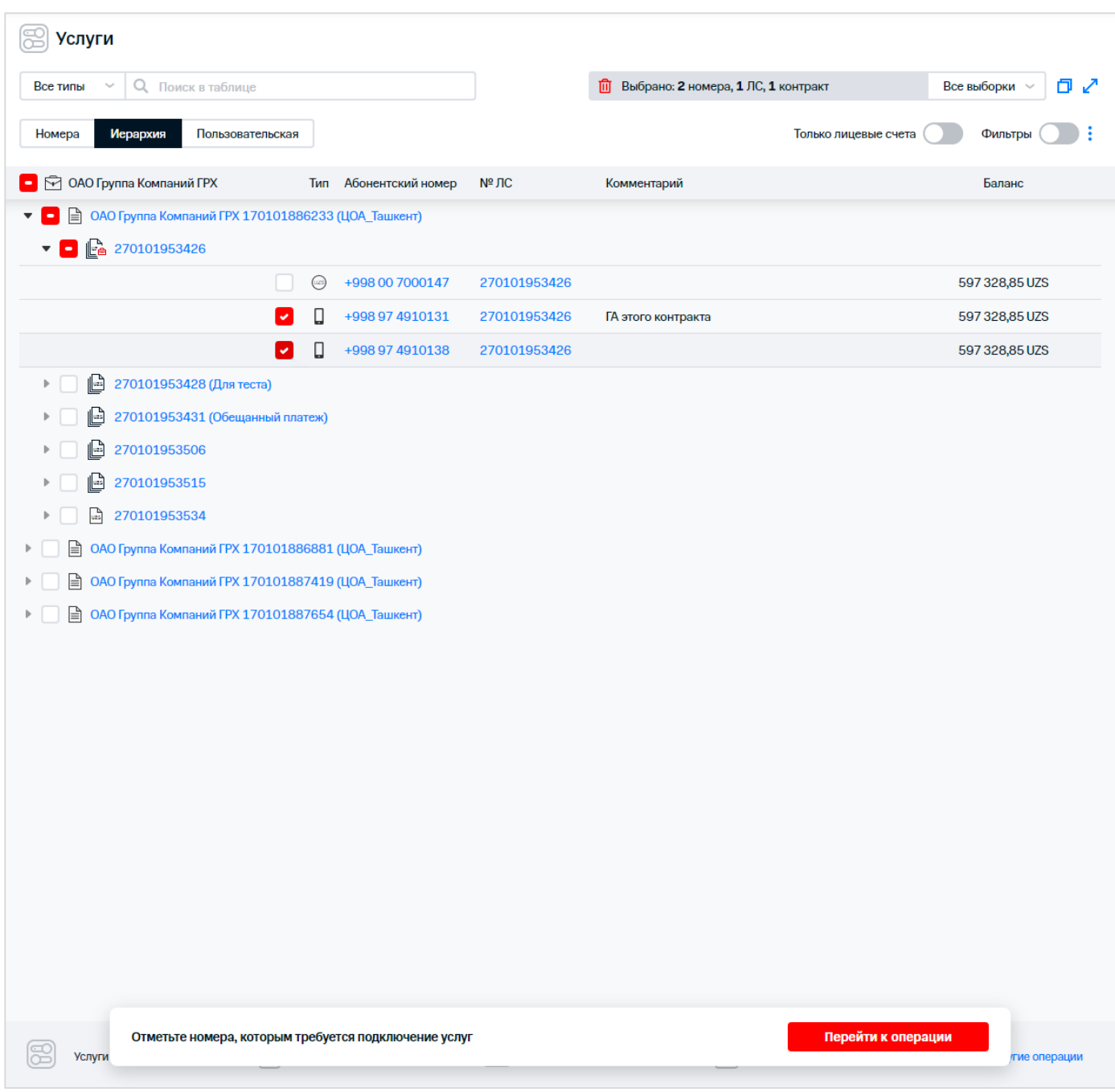

**Рис. 19. Выбор абонентов для отключения услуг**

- 4. Нажать кнопку «Перейти к операции».
	- 5. Выбрать в списке действий «Отключение услуг».
- $\dot{\mathbb{S}}$  6. Используя строку поиска в левой части экрана, осуществить поиск услуги для отключения.

#### **Примечание**

Список содержит доступные услуги только для выбранных в данный момент номеров. При изменении выборки номеров список услуг будет обновлен.

Если на номере был изменен тарифный план, полный перечень услуг для удаления будет доступен по истечении 5 минут после завершения операции по смене тарифа.

 $\stackrel{.}{\scriptstyle\sim}$  Для перехода на страницу с информацией об услуге необходимо нажать на гиперссылку с названием услуги.

7. Отметить услугу, указать дату отключения услуги, способ информирования абонента.

#### **Примечание**

Выбрать для отключения можно только одну услугу из списка.

При проведении операций отложенным временем для номеров других регионов необходимо учитывать смену часовых поясов.

8. Установить флажок согласия с правилами использования системы.

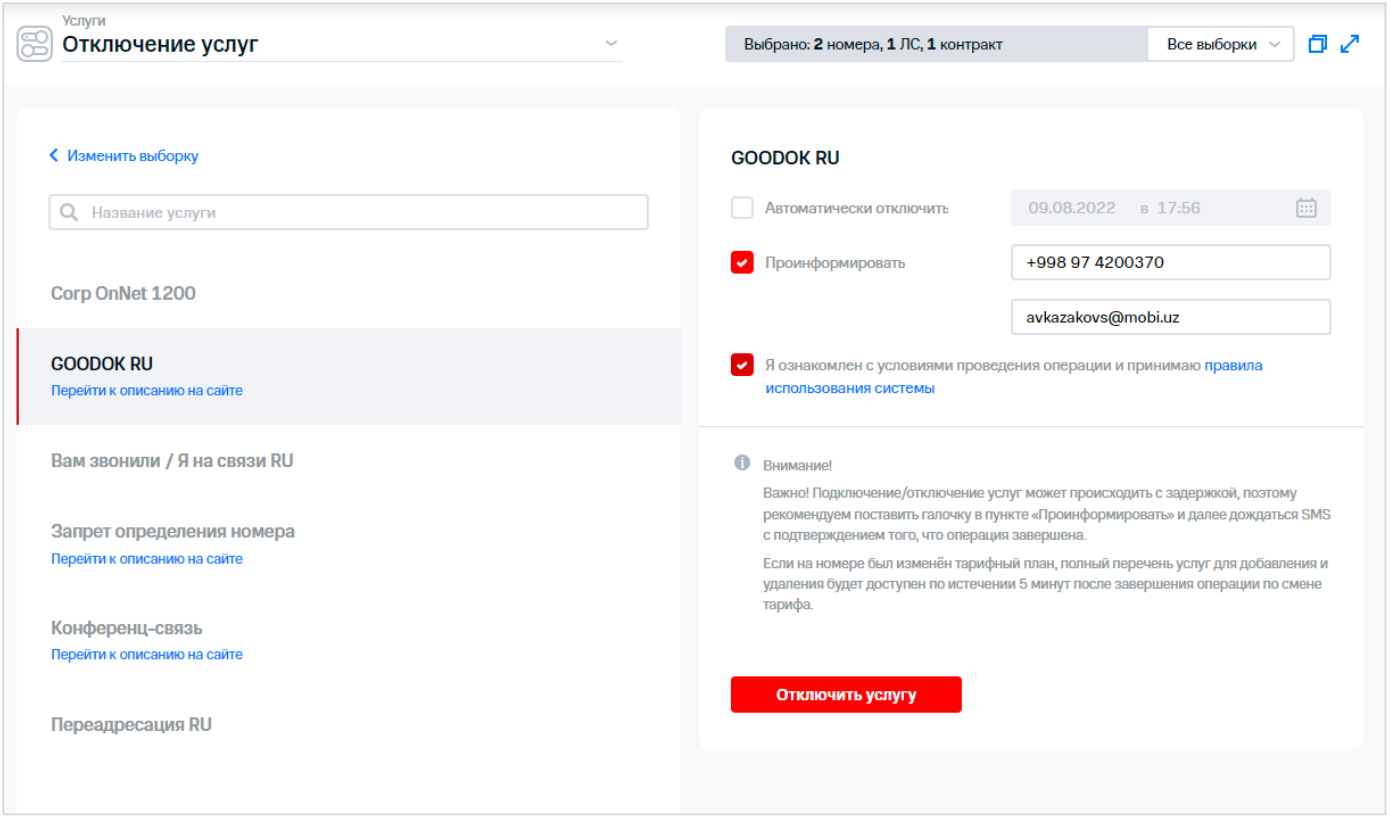

**Рис. 20. Заполнение параметров удаления услуги**

 $\Diamond$  9. Нажать кнопку «Отключить услугу».

На экране отобразится информационное сообщение, содержащее, следующую информацию:

- статус заявки принята;
- наименование операции;
- количество номеров;
- ссылка на РМ «Результаты операции».

## **3.3 Добавление/удаление блокировок**

Посредством Виртуального менеджера абонентам можно установить/снять блокировки. Блокировка – услуга, действующая в течение определенного интервала времени, которая может влиять на предоставление других типов услуг (например, принудительная блокировка при отрицательном балансе).

## **3.3.1 Добавление блокировок**

Для добавления блокировок необходимо выполнить следующие действия:

- 1. Выбрать пункт «Блокировки».
- 2. Сформировать или загрузить выборку номеров.
- 3. Установить флажки напротив абонентов, которым необходимо установить блокировку.

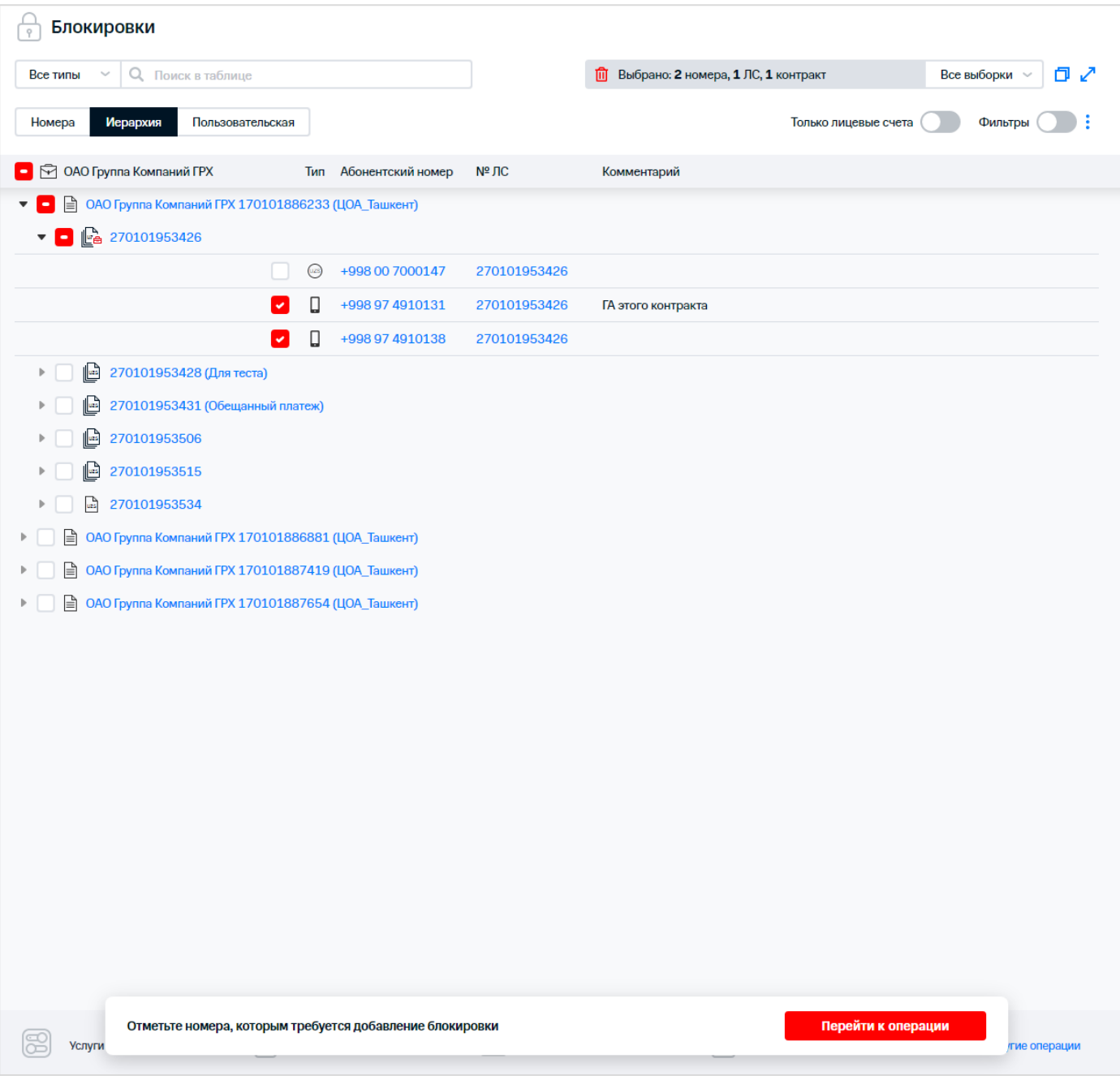

#### **Рис. 21. Выбор номеров для установки блокировки**

- $\mathbb{R}$  4. Нажать кнопку «Перейти к операции».
- 5. Используя строку поиска в левой части экрана, осуществить поиск блокировки для добавления.
- 6. Выбрать блокировку, и заполнить необходимые параметры блокировки:
	- дата/время добавления/снятия блокировки;

канал информирования.

#### **Примечание**

Выбрать для подключения можно только одну блокировку из списка.

in<br>C 7. Подтвердить согласие с правилами осуществления операции.

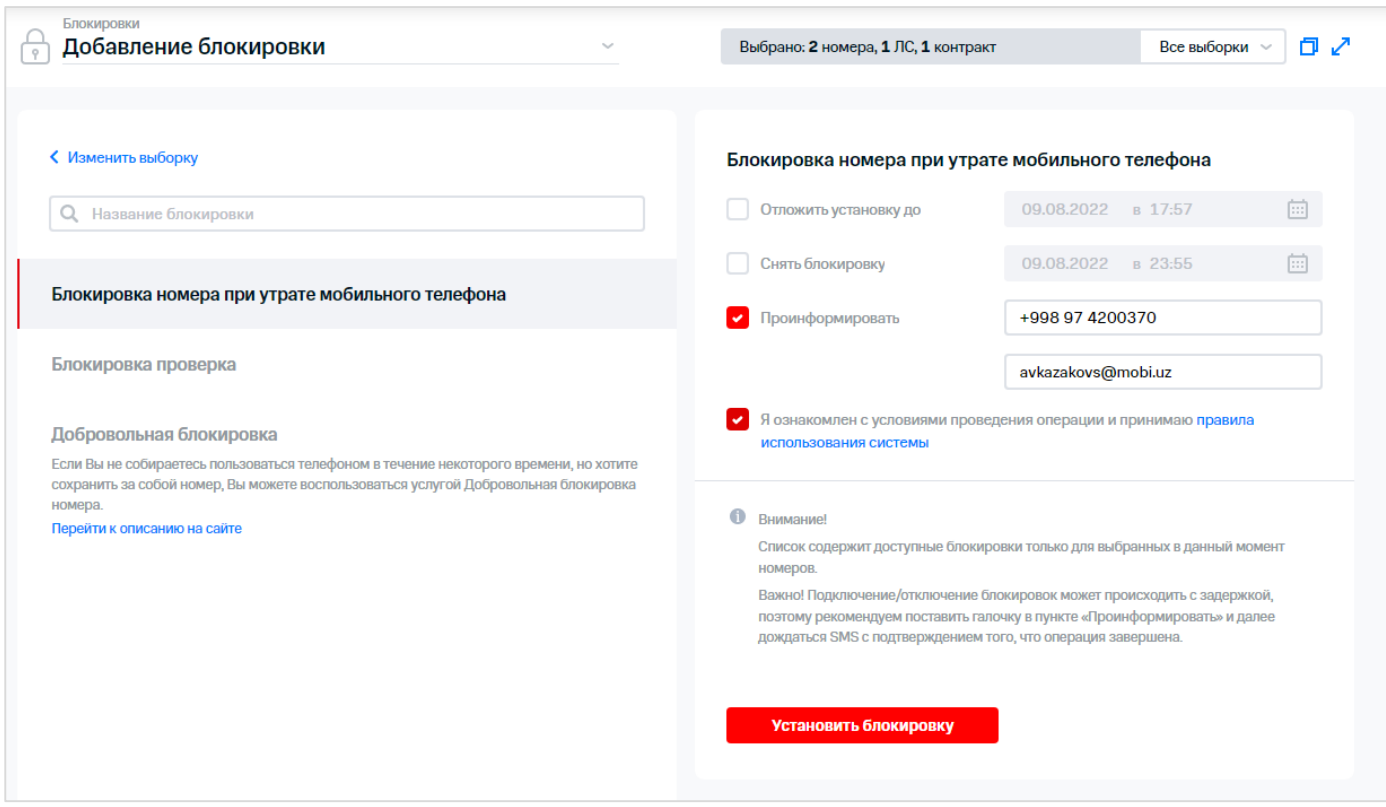

**Рис. 22. Заполнение параметров блокировки**

8. Нажать кнопку «Установить блокировку».

На экране отобразится сообщение о создании заявки.

### **3.3.2 Удаление блокировок**

Для удаления блокировки необходимо выполнить следующие действия:

- 1. Выбрать пункт «Блокировки».
- 2. Сформировать или загрузить выборку номеров.
- 3. Установить флажки напротив абонентов, которым необходимо удалить блокировку.

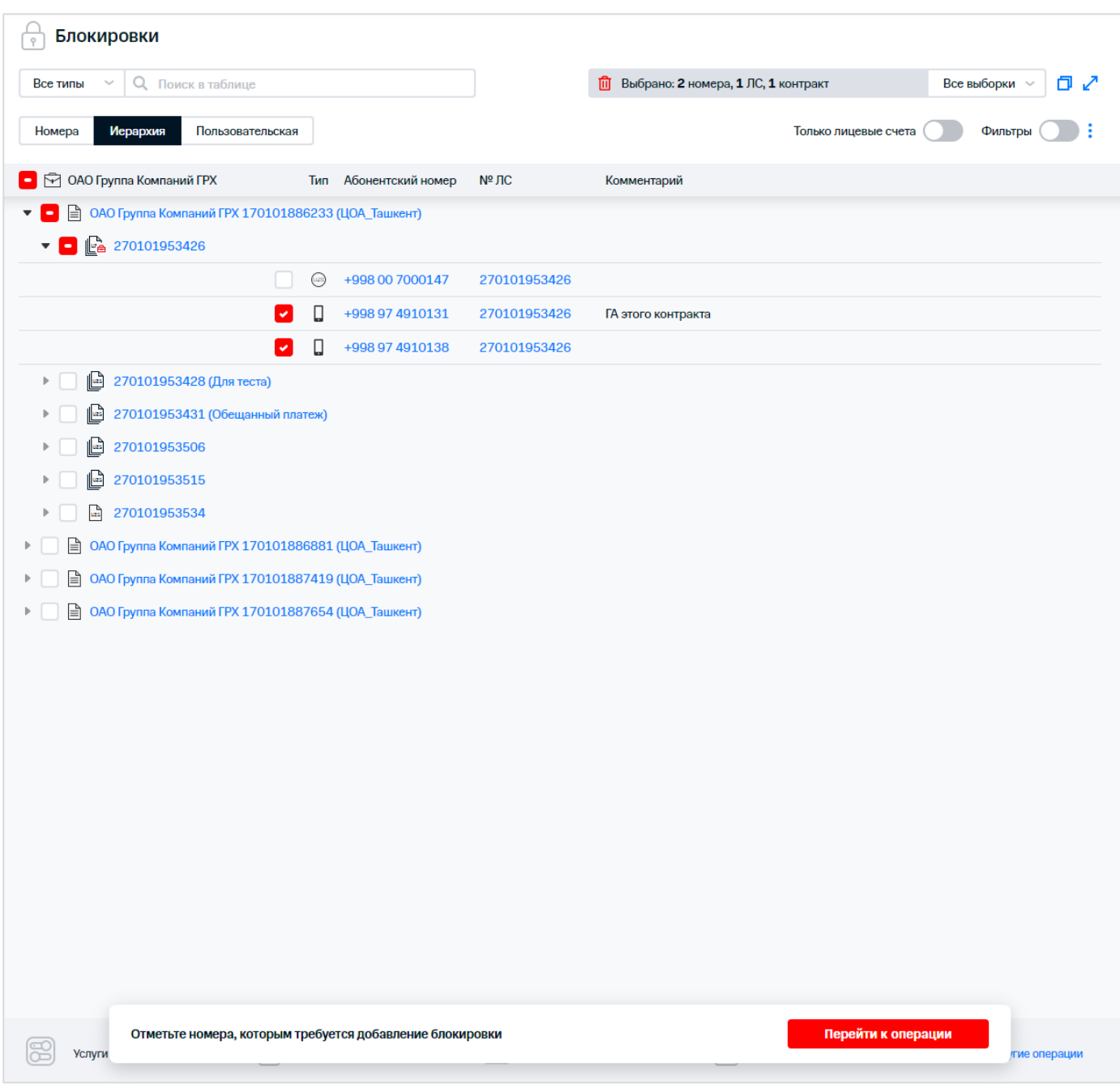

#### **Рис. 23. Выбор номеров для снятия блокировки**

- 4. Нажать кнопку «Перейти к операции».
- 5. Выбрать в раскрывающемся списке «Удаление блокировок».
- 6. Используя строку поиска в левой части экрана, осуществить поиск блокировки для снятия.
- 7. Выбрать блокировку и заполнить необходимые параметры блокировки:
	- дата/время снятия блокировки;
	- канал информирования.

#### **Примечание**

Выбрать для снятия можно только одну блокировку из списка.

8. Подтвердить согласие с правилами осуществления операции.

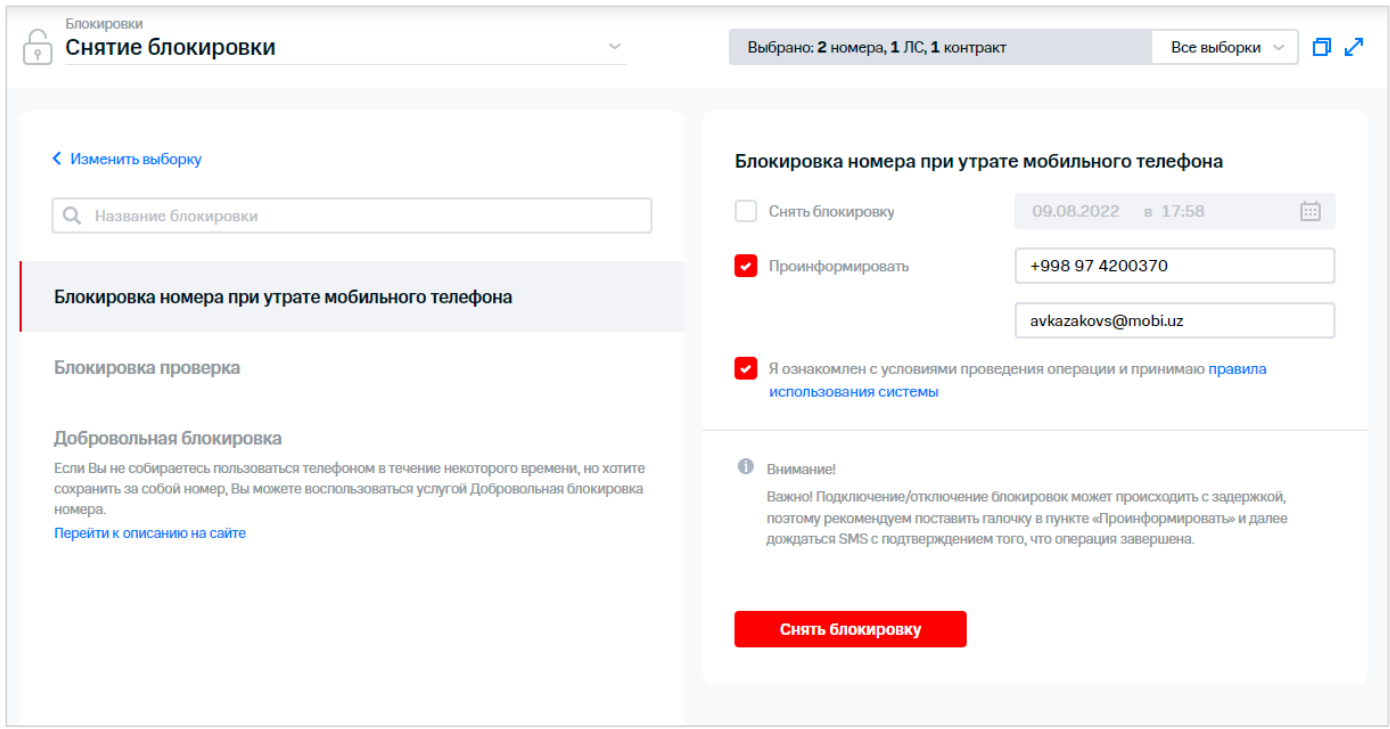

**Рис. 24. Заполнение параметров снятия блокировки**

 $\check{\S}$ 9. Нажать кнопку «Снять блокировку».

В появившемся сообщении отображается следующая информация:

- статус заявки принята;
- наименование операции;
- количество номеров;
- ссылка на РМ «Результаты операций».

## <span id="page-22-0"></span>**3.4 Смена тарифного плана**

Посредством ВМ тарифный план для выборки абонентов может быть изменен на один из ТП национального уровня, заданных в ВМ.

Для смены тарифного плана необходимо выполнить следующие действия:

- 1. Выбрать пункт «Тарифные планы».
- 2. Сформировать или загрузить выборку номеров.
- 3. Установить флажки напротив абонентов, которым необходимо сменить тарифный план.

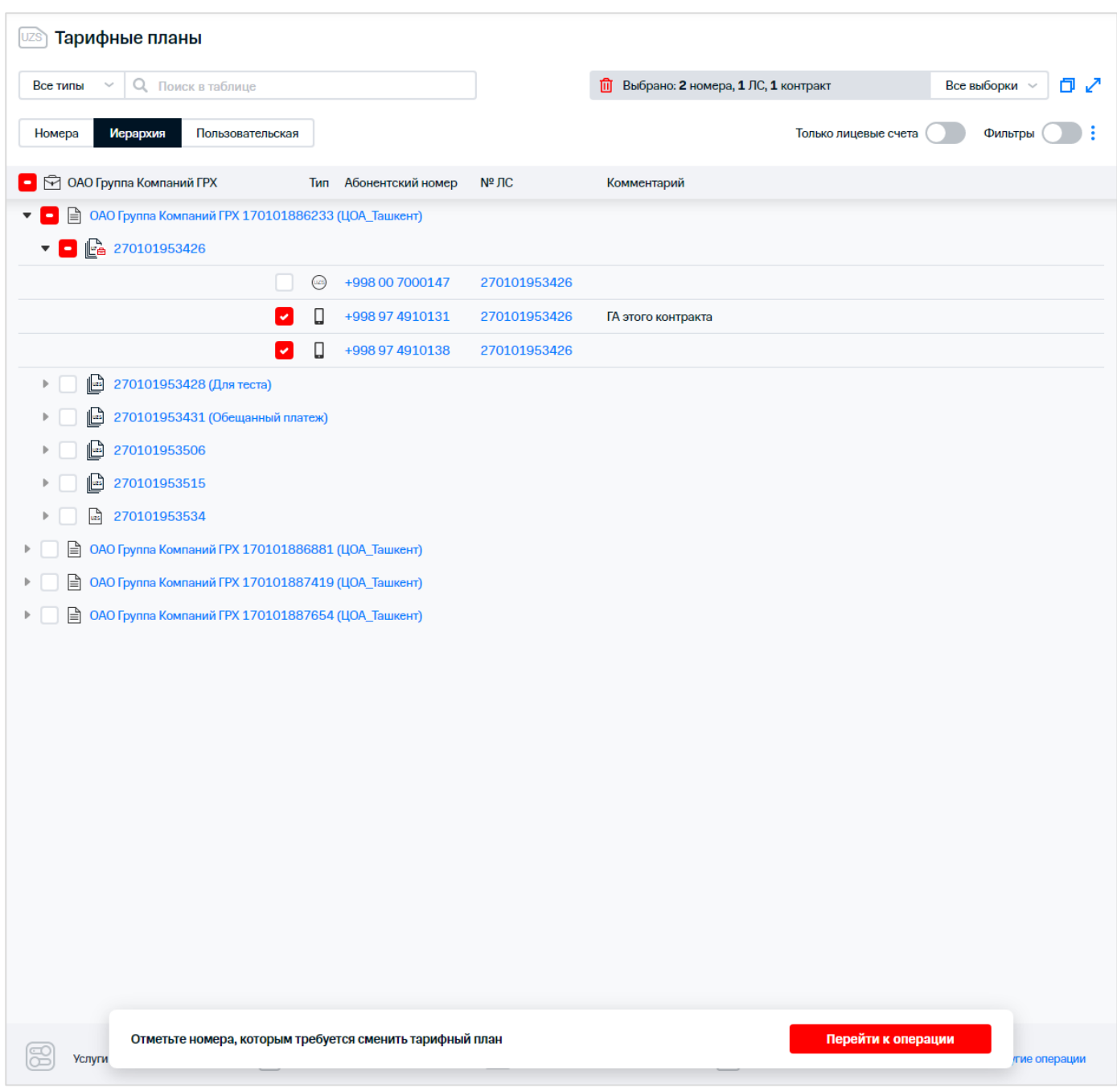

#### **Рис. 25. Выбор абонентов для смены тарифного плана**

- $\frac{8}{3}$ 4. Нажать кнопку «Перейти к операции».
- 5. Используя поисковую панель, найти в списке тарифный план.
- 6. Выбрать тарифный план.

Для перехода на страницу с информацией о тарифном плане необходимо нажать на  $\frac{1}{2}$  Для перехода на страницу<br> $\frac{1}{2}$ гиперссылку с названием ТП.

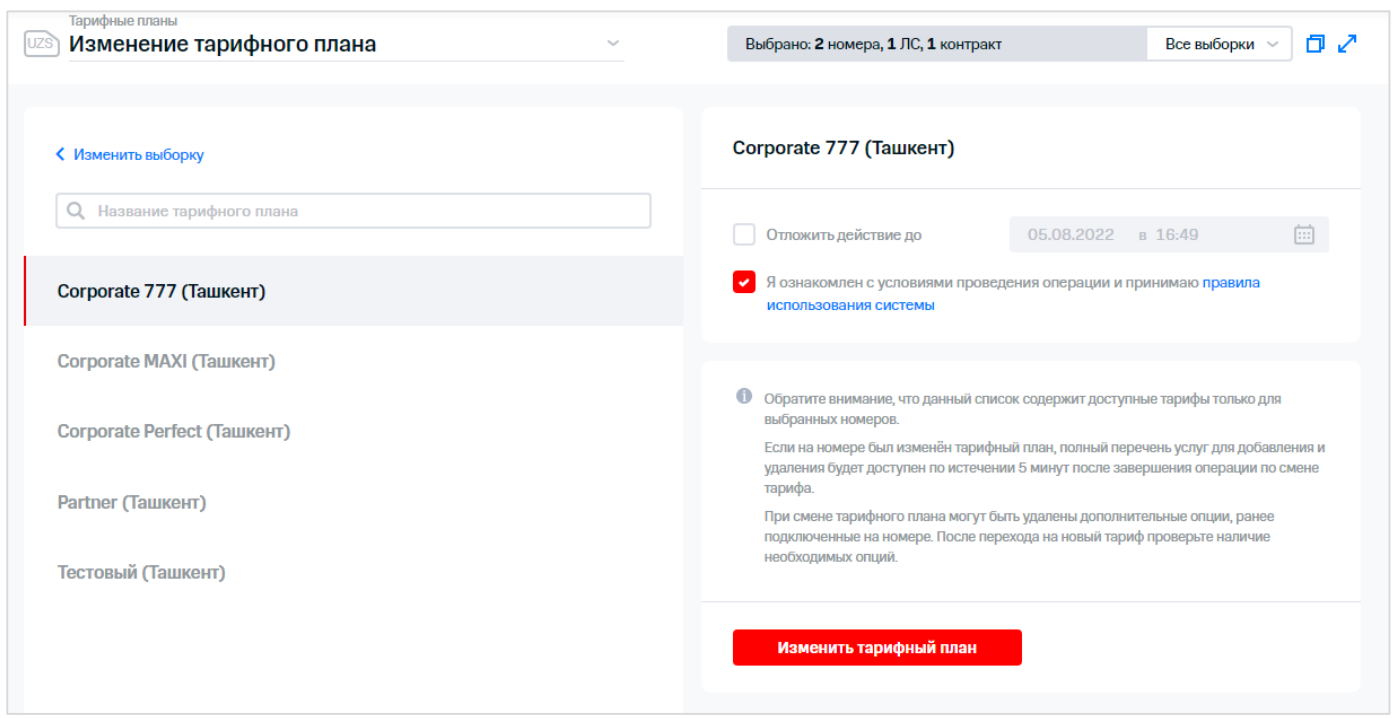

**Рис. 26. Параметры смены тарифного плана**

 $\%$  7. При необходимости отложенной смены тарифного плана установить флажок «Отложить действие до» и установить дату смены ТП.

При отложенной смене все тарифные планы, которые станут активными будущим числом, будут отображаться в блоке «Тарифный план» на карточке номера.

Для отмены отложенной смены ТП необходимо в блоке «Тарифный план» карточки номера нажать кнопку «Удалить» в области необходимого ТП. В открывшемся окне при необходимости настроить информирование, и далее нажать кнопку «Отменить изменение тарифного плана». Результат можно посмотреть в РМ «Результаты операций».

- $\mathrm{\check{\otimes}}$  8.  $\,$  Для информирования об операции установить флажок «Проинформировать и ввести номер телефона и адрес электронной почты.
- 9. Установить флажок согласия с правилами использования системы.
- 10. Нажать кнопку «Изменить тарифный план».

На экране отобразится сообщение о создании заявки.

#### **Примечание. Правила смены ТП для абонентов с разными платформами обслуживания (State Server, MSCP)**

В списке доступных тарифных планов для дублей ТП, имеющихся на разных платформах обслуживания (State Server, MSCP), отображаются объединенные маркетинговые предложения, доступные на обеих платформах. Если для ТП нет дубля на другой платформе, то в списке отображается название этого ТП на текущей платформе.

Если в выборке присутствуют абоненты, обсуживающиеся на одной платформе (State Server или MSCP), то для них доступен переход на маркетинговое предложение на той же платформе, но недоступен переход на дубль этого маркетингового предложения на другой платформе.

Если для смены ТП абонентом выбрано объединенное маркетинговое название для дубля маркетинговых предложений, то для каждого ПО смена тарифного плана производится с сохранением платформы обслуживания.

Если для смены ТП абонент выбрал доступное маркетинговое предложение, не имеющее дубля на другой платформе, то для выбранных ПО осуществляется смена ТП в соответствии с выбранным маркетинговым

предложением, даже если ПО обслуживается на другой платформе. Т.е. происходит смена ТП со сменой платформы обслуживания, если не существует дубля маркетингового предложения на той же платформе.

## **3.5 Настройка лицевого счёта**

### **3.5.1 Изменение метода и адреса доставки счетов**

С помощью web-интерфейса ВМ может быть изменен адрес доставки регулярных счетов.

Для изменения адреса доставки счетов для лицевых счетов необходимо выполнить следующие действия:

- 1. Выбрать пункт «Изменение метода и адреса доставки счетов».
- 2. Сформировать или загрузить выборку номеров.
- 3. Установить флажки в строках с теми абонентами, которым необходимо изменить адрес доставки счетов.

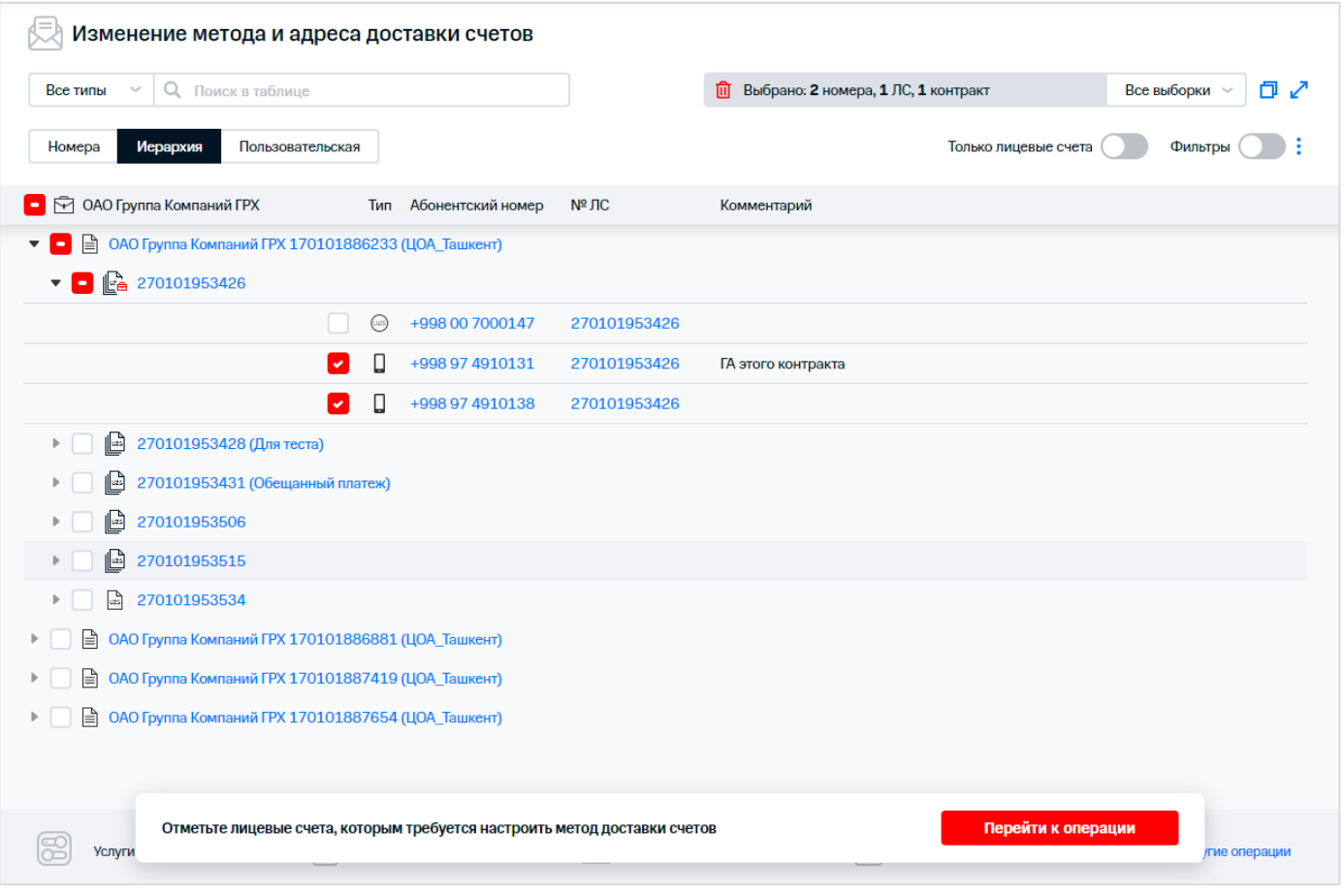

**Рис. 27. Выбор ПО для изменения метода и адреса доставки счетов**

- 4. Нажать кнопку «Перейти к операции».
- 5. В появившемся окне ввести email для отправки счетов.
- 6. Выбрать формат предоставляемых данных: PDF, HTML, XML.

27 / 108

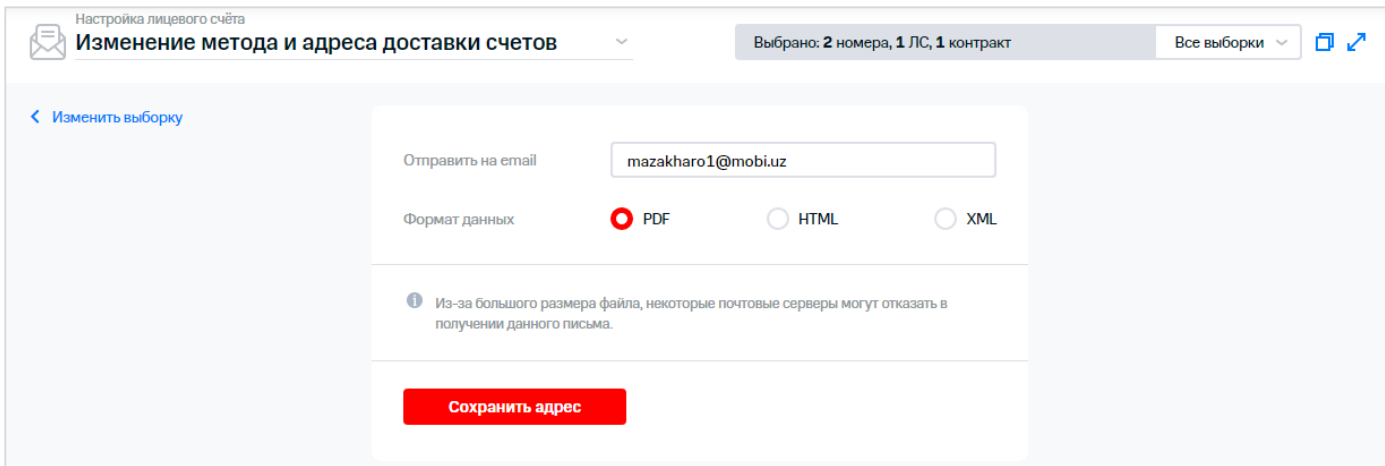

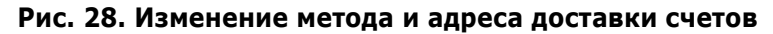

 $\frac{1}{2}$  7. Нажать кнопку «Сохранить адрес».

В результате выполненных действий будет изменен метод и адрес доставки счетов.

### **3.6 Отправка SMS-сообщения**

ВМ реализует возможность рассылки SMS-сообщений абонентам из выборки. Отправляемые сообщения могут быть транслитерированы. Поддерживается отложенная отправка SMSсообщений. Тарификация отправки SMS-сообщения происходит с номера администратора в соответствии с тарифным планом.

Для отправки SMS-сообщения необходимо выполнить следующие действия:

- 1. Перейти в пункт меню «Отправка SMS».
- 2. Сформировать или загрузить выборку номеров.
- 3. Установить флажки напротив абонентов, которым необходимо отправить SMS-сообщение.

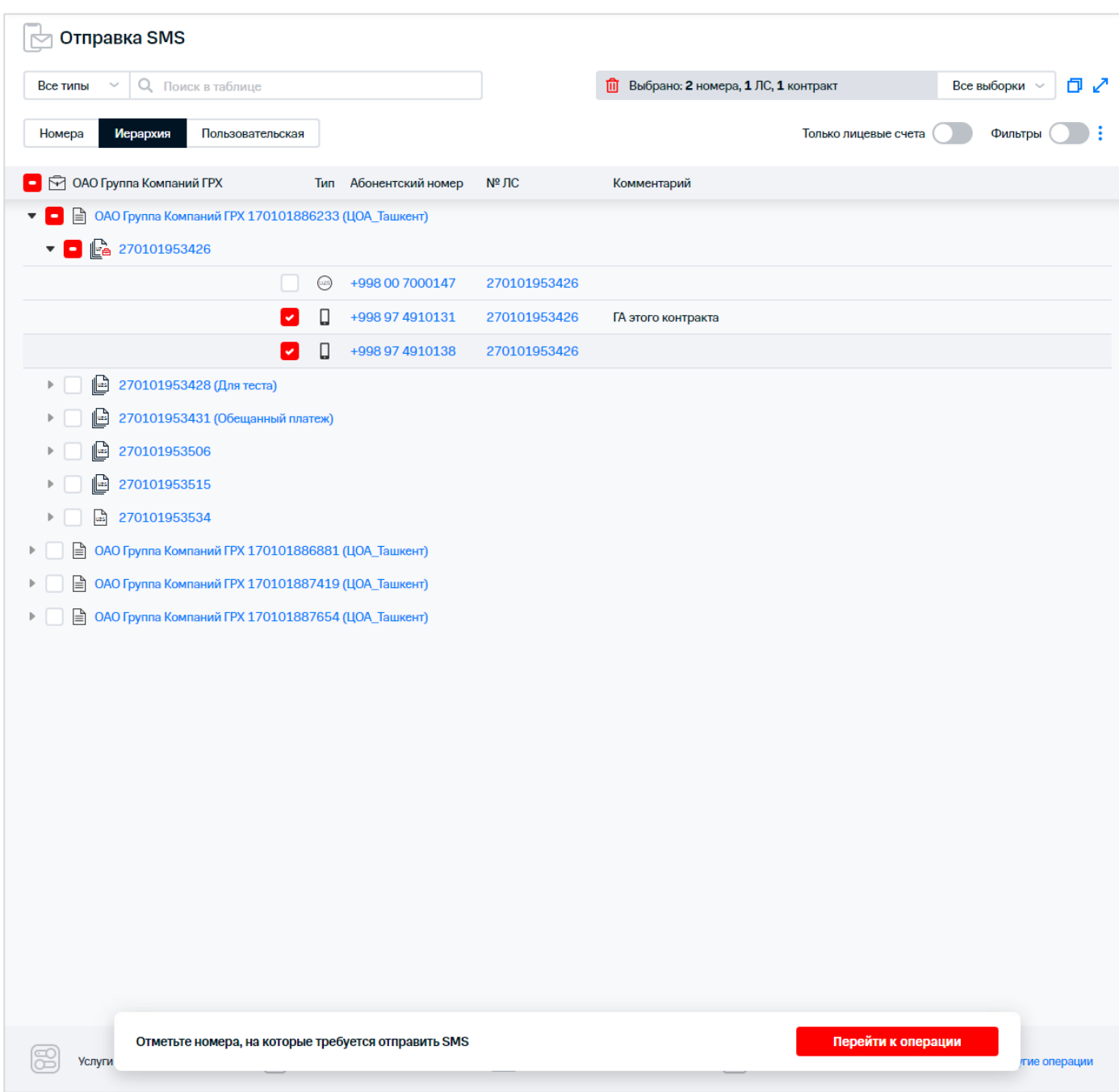

**Рис. 29. Выбор абонентов для отправки SMS-сообщения**

#### **Примечание**

Если один из выбранных номеров заблокирован, на экране отобразится сообщение: «Отправка сообщений приостановлена, по причине блокировки номера отправителя!». Список блокировок настраивается пользователем с ролью «ИТ-администратор» с помощью bpc-параметра «BlockProductCodes».

- 4. Нажать кнопку «Перейти к операции».
- 5. В появившемся окне ввести текст сообщения.
- 6. При необходимости нажать кнопку «Транслитерировать».
- 7. При необходимости установить флажок «Отложить отправку до» и ввести дату и время отправки SMS-сообщения.
- 8. Установить флажок о согласии с правилами использования системы.

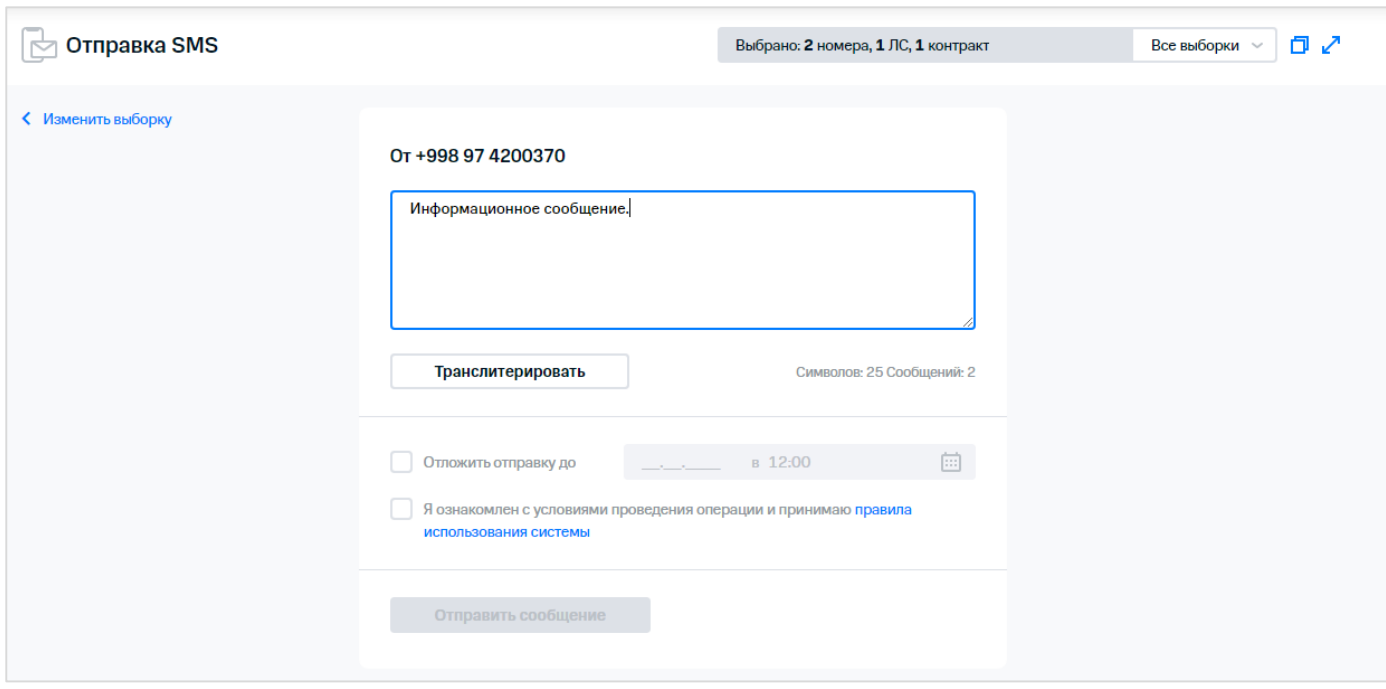

**Рис. 30. Заполнение параметров SMS-сообщения**

 $\frac{1}{2}$  9. Нажать кнопку «Отправить сообщение». На экране отобразится сообщение о создании заявки.

### **3.7 Изменение комментария**

### **3.7.1 Изменение комментария для лицевого счёта**

Для изменения комментария для ЛС необходимо выполнить следующие действия:

- $\frac{\sqrt{3}}{2}$ 1. Выбрать пункт меню «Изменение комментария».
- 2. Сформировать или загрузить выборку номеров.
- 3. Установить флажки напротив абонентов, которым необходимо изменить комментарий для ЛС.

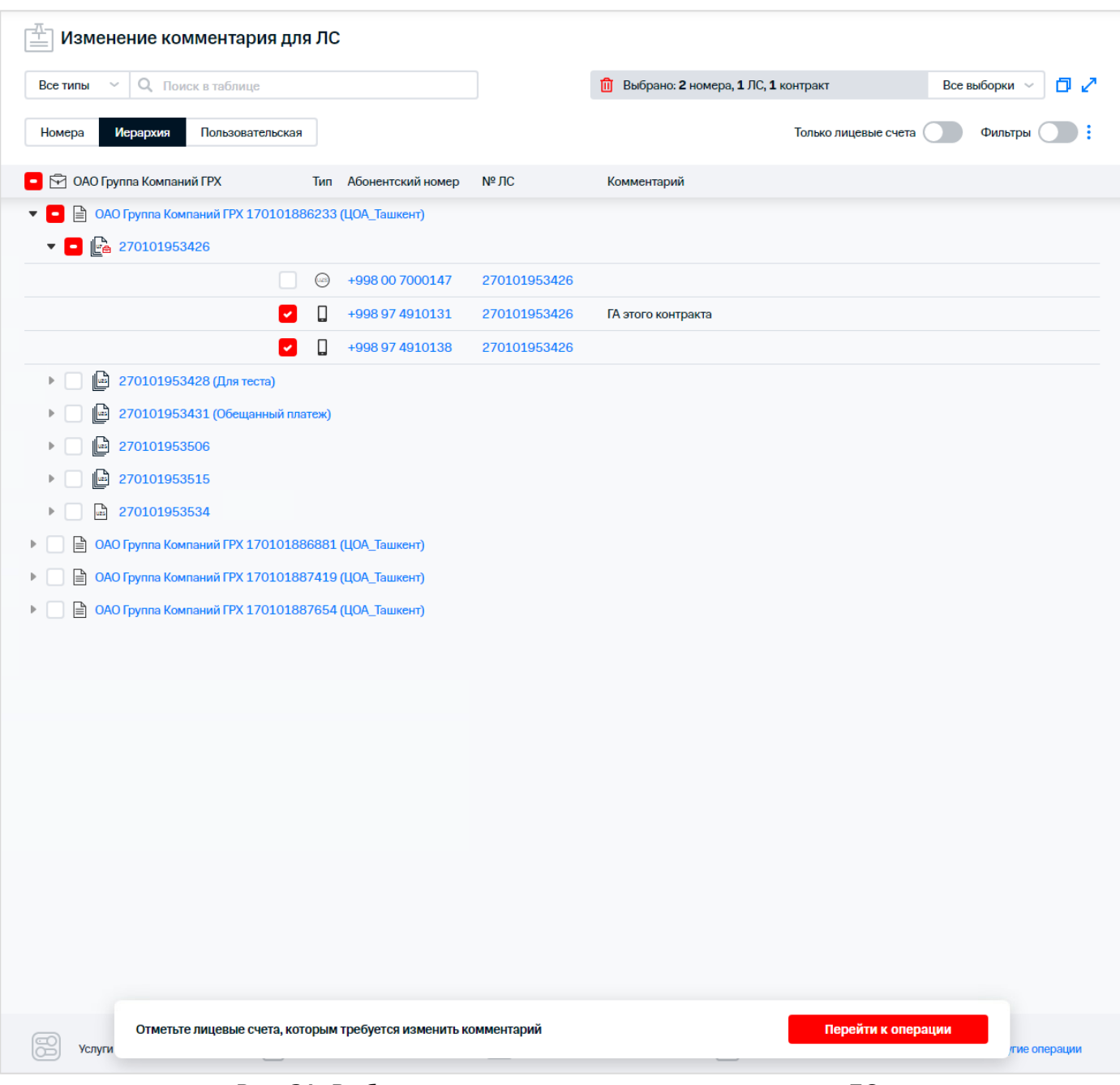

#### **Рис. 31. Выбор номеров для изменения комментария ЛС**

- 4. Нажать кнопку «Перейти к операции».
- 5. В списке операций выбрать «Изменение комментария для ЛС».

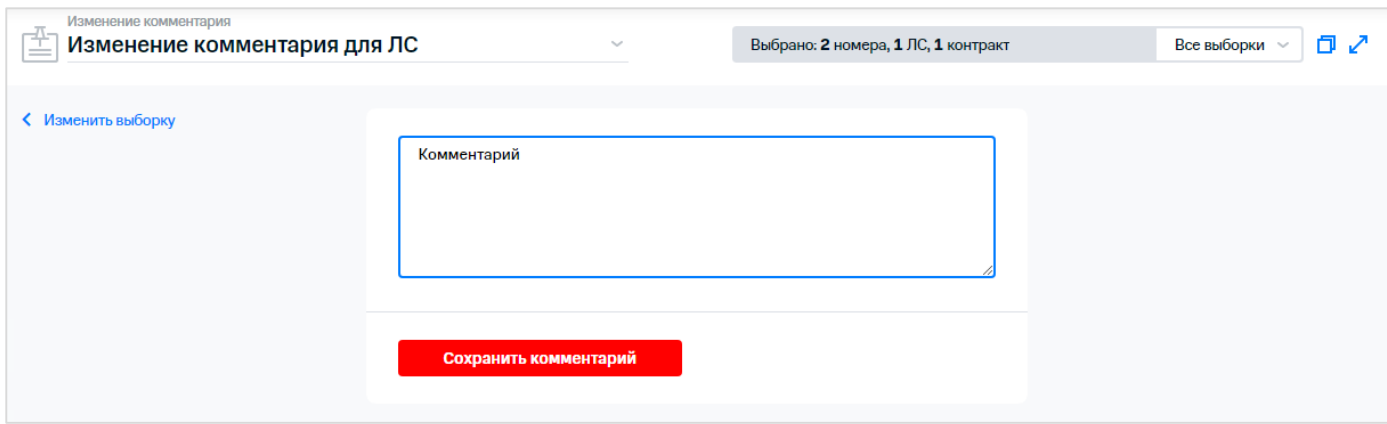

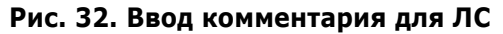

 $\lozenge$  6. Ввести комментарий и нажать кнопку «Сохранить комментарий».

На экране отобразится сообщение об успешном создании заявки на добавление комментария для ЛС.

### **3.7.2 Изменение комментария для номера**

Для изменения комментария для приложения обслуживания необходимо выполнить следующие действия:

- $\leq 1$ . Выбрать пункт меню «Изменение комментария».
- $\frac{1}{2}$  2. Сформировать или загрузить выборку номеров.
- $\hat{\Diamond}$  3. Установить флажки напротив абонентов, для которых необходимо установить комментарий для номера.

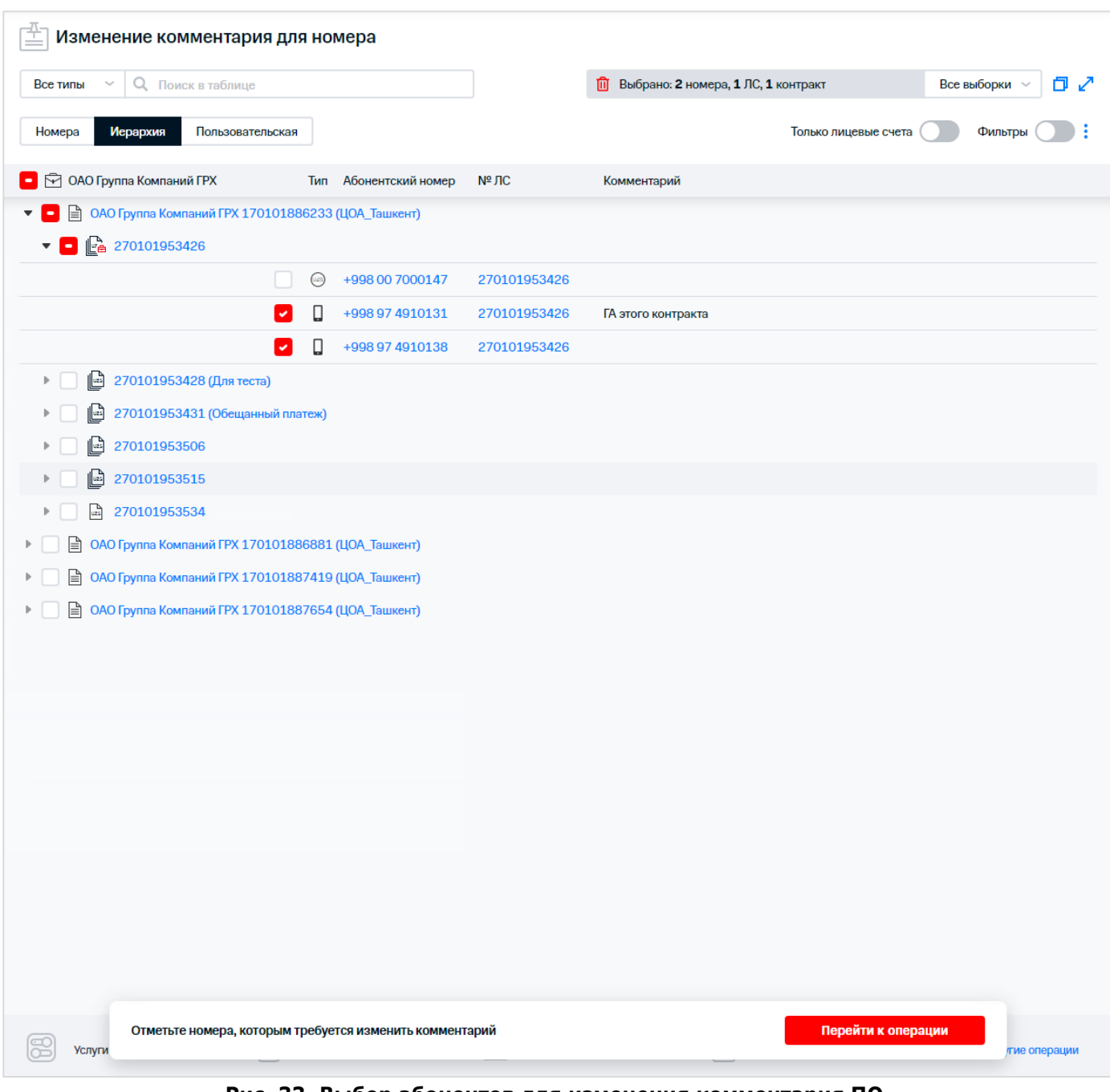

**Рис. 33. Выбор абонентов для изменения комментария ПО**

- 4. Нажать кнопку «Перейти к операции».
- $\frac{3}{2}$ 5. В списке операций выбрать «Изменение комментария для номера».

33 / 108

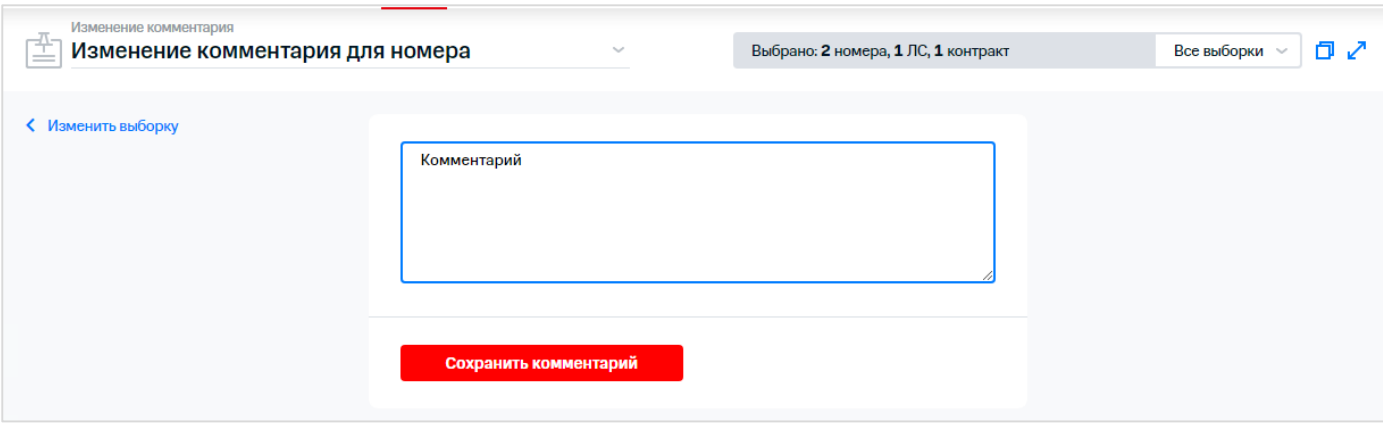

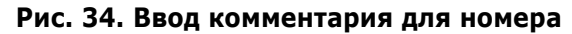

6. Ввести комментарий и нажать кнопку «Сохранить комментарий».

На экране отобразится сообщение об успешном создании заявки на добавление комментария для номера.

## **3.8 Установка/снятие переадресаций**

### **3.8.1 Установка переадресаций**

Посредством ВМ возможно устанавливать переадресацию вызова по заданным условиям. Для установки переадресации необходимо выполнить следующие действия:

- $\frac{1}{2}$ 1. Выбрать пункт меню «Переадресации».
- 2. Сформировать или загрузить выборку номеров.
- 3. Выбрать абонентов, для которых необходимо установить переадресацию.

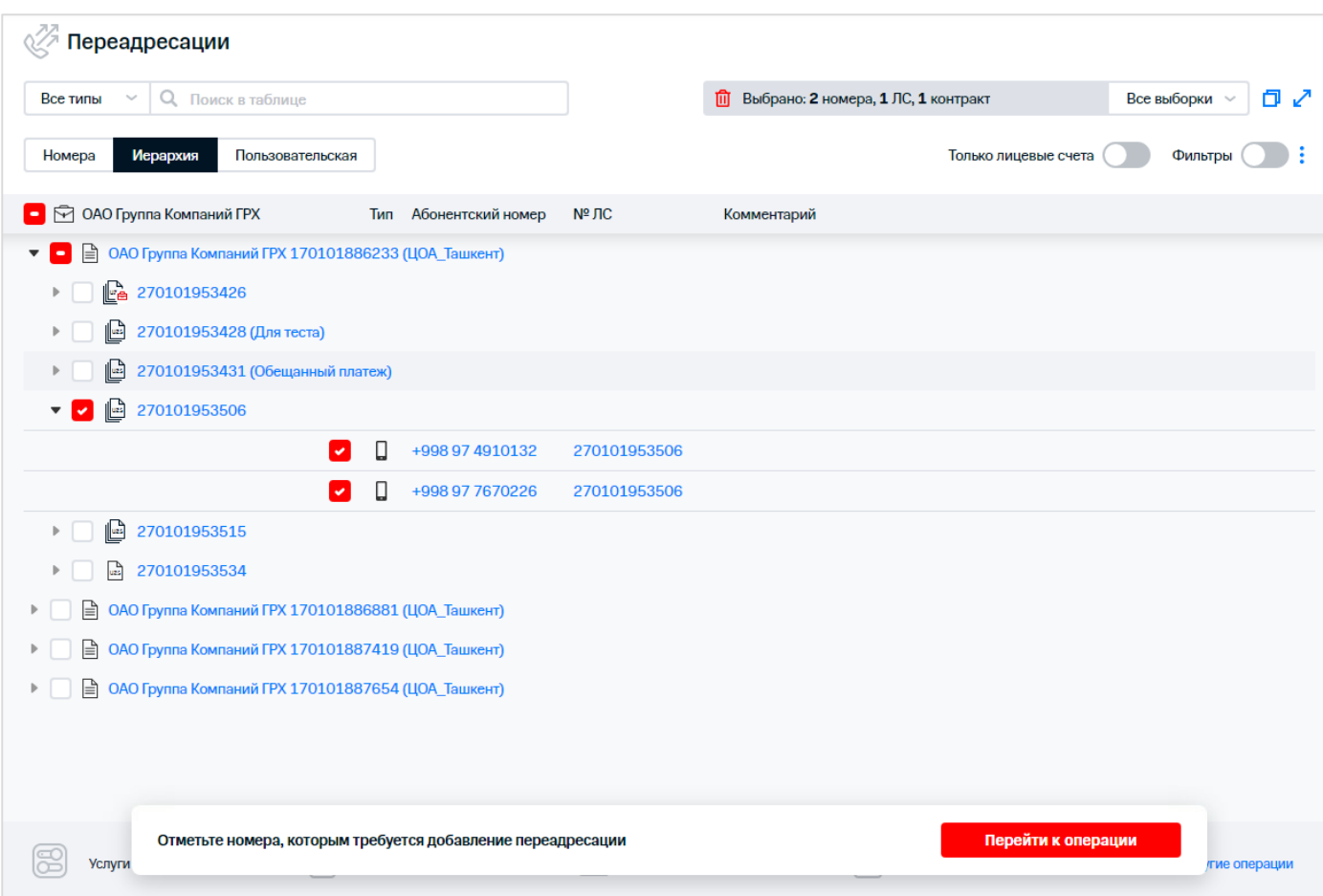

**Рис. 35. Выбор абонентов для установки переадресации**

- 4. Нажать кнопку «Перейти к операции».
- 5. Для добавления нового условия переадресации нажать соответствующую кнопку.

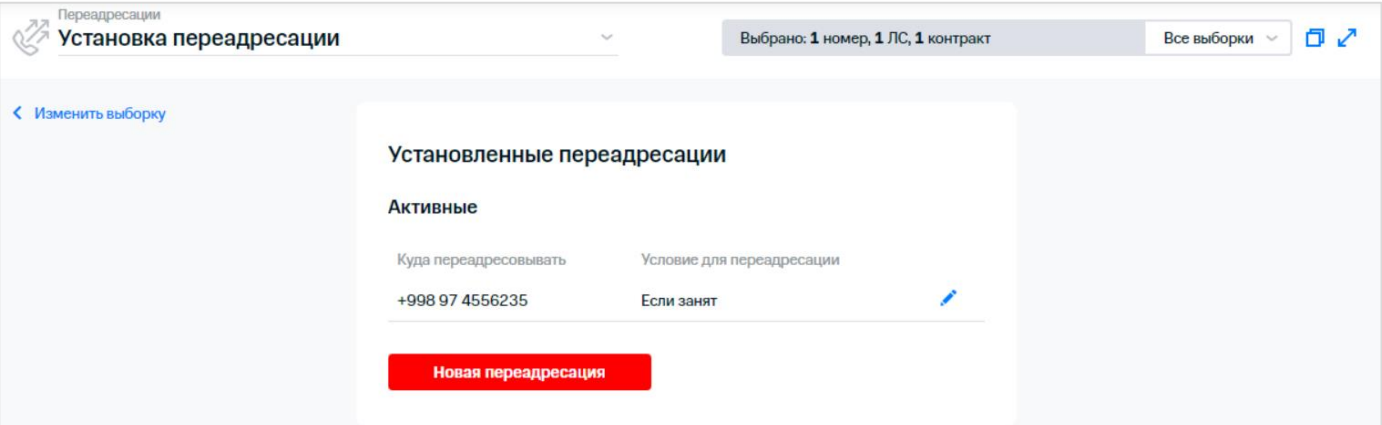

**Рис. 36. Список установленных переадресаций**

- ○○ きょうぶんかんかん 6. В появившемся окне выбрать одно из условий переадресации:
	- «Все вызовы»;
	- «Если недоступен»;
	- «Если занят»;
	- «Если не отвечает».

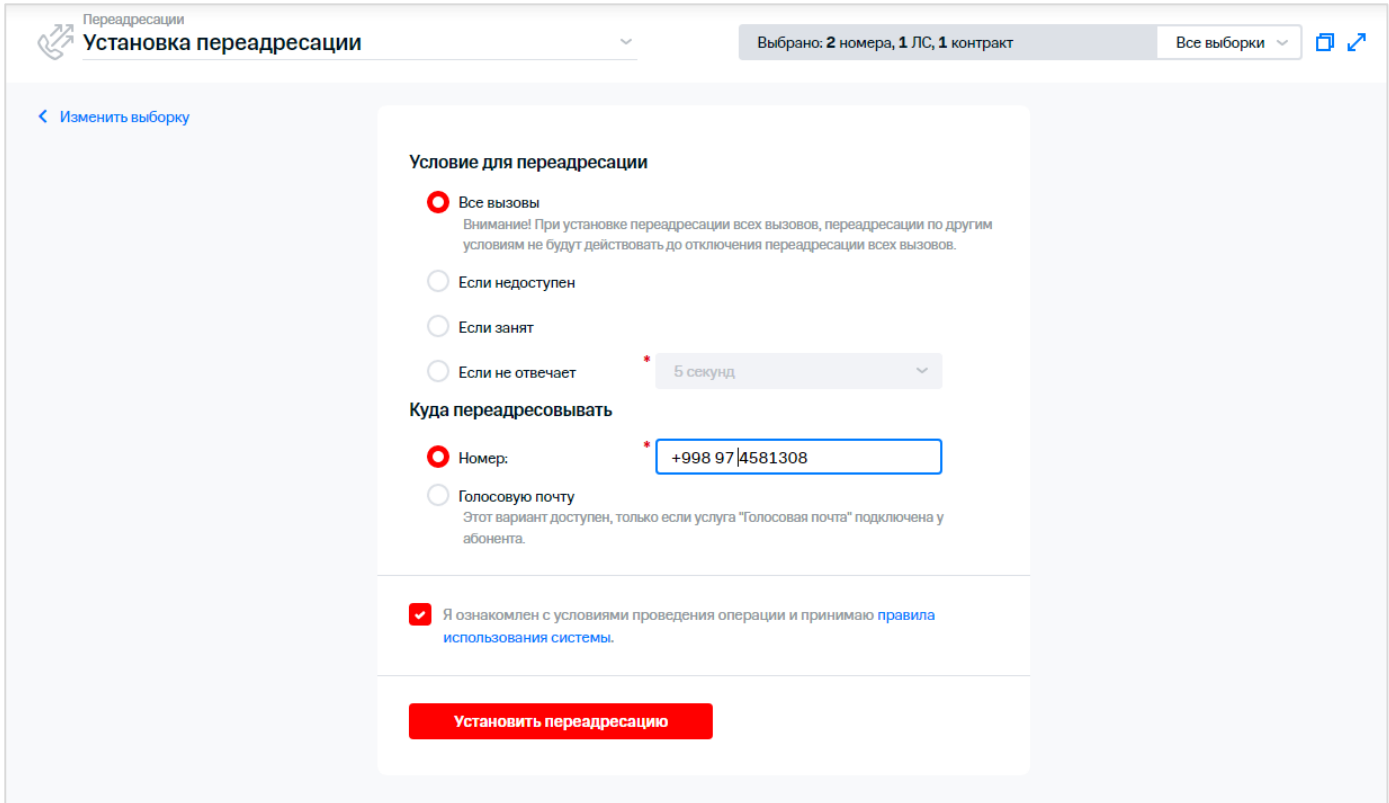

**Рис. 37. Выбор условия для переадресации**

 $\hat{\times}$  7. Ввести номер, на который необходимо осуществлять переадресацию при выполнении условия.

#### **Примечание**

При подключенной у абонента услуги «Голосовая почта» имеется возможность выбора переадресации на голосовую почту.

У абонента не может быть установлено более трех «условных» (переадресации с любыми условиями, кроме «Все вызовы») переадресаций.

При установленной на номере «безусловной» переадресации невозможно добавить абоненту «условную».

8. Установить флажок о согласии с правилами использования системы.

9. Нажать кнопку «Установить переадресацию».

На экране отобразится сообщение, содержащее следующую информацию:

- статус заявки принята;
- наименование операции;
- количество номеров;
- ссылка на РМ «Результаты операций».

### **3.8.2 Изменение установленной переадресации**

Для выборки из одного номера реализована возможность изменения существующей переадресации.

Для изменения установленной переадресации необходимо:

1. Выбрать пункт меню «Переадресации».

- $\frac{1}{2}$  2. Выбрать из иерархии абонента, для которого необходимо изменить установленную переадресацию. ふかん
	- 3. Нажать кнопку «Перейти к операции».

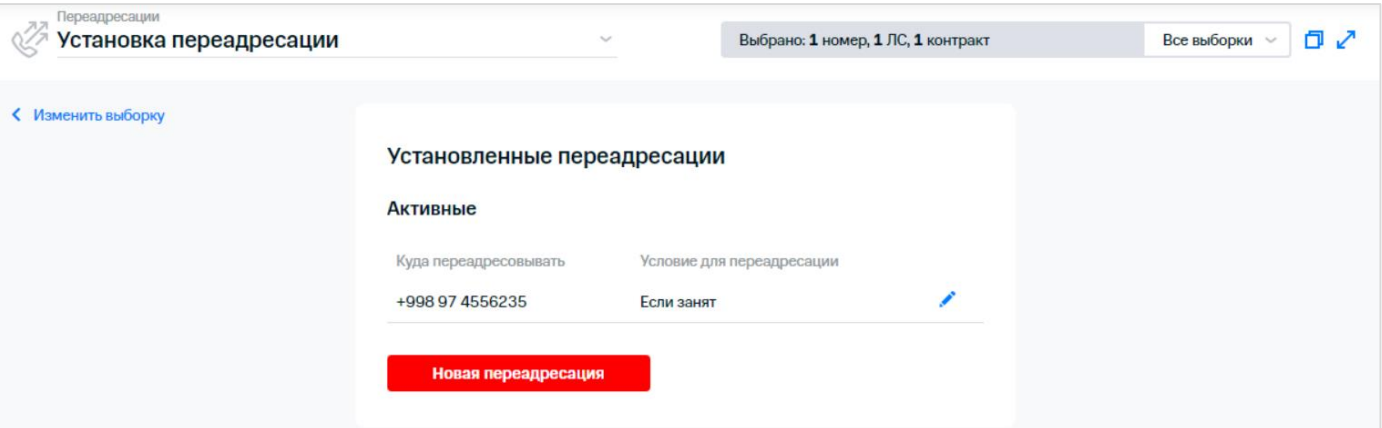

**Рис. 38. Выбор переадресации для изменения**

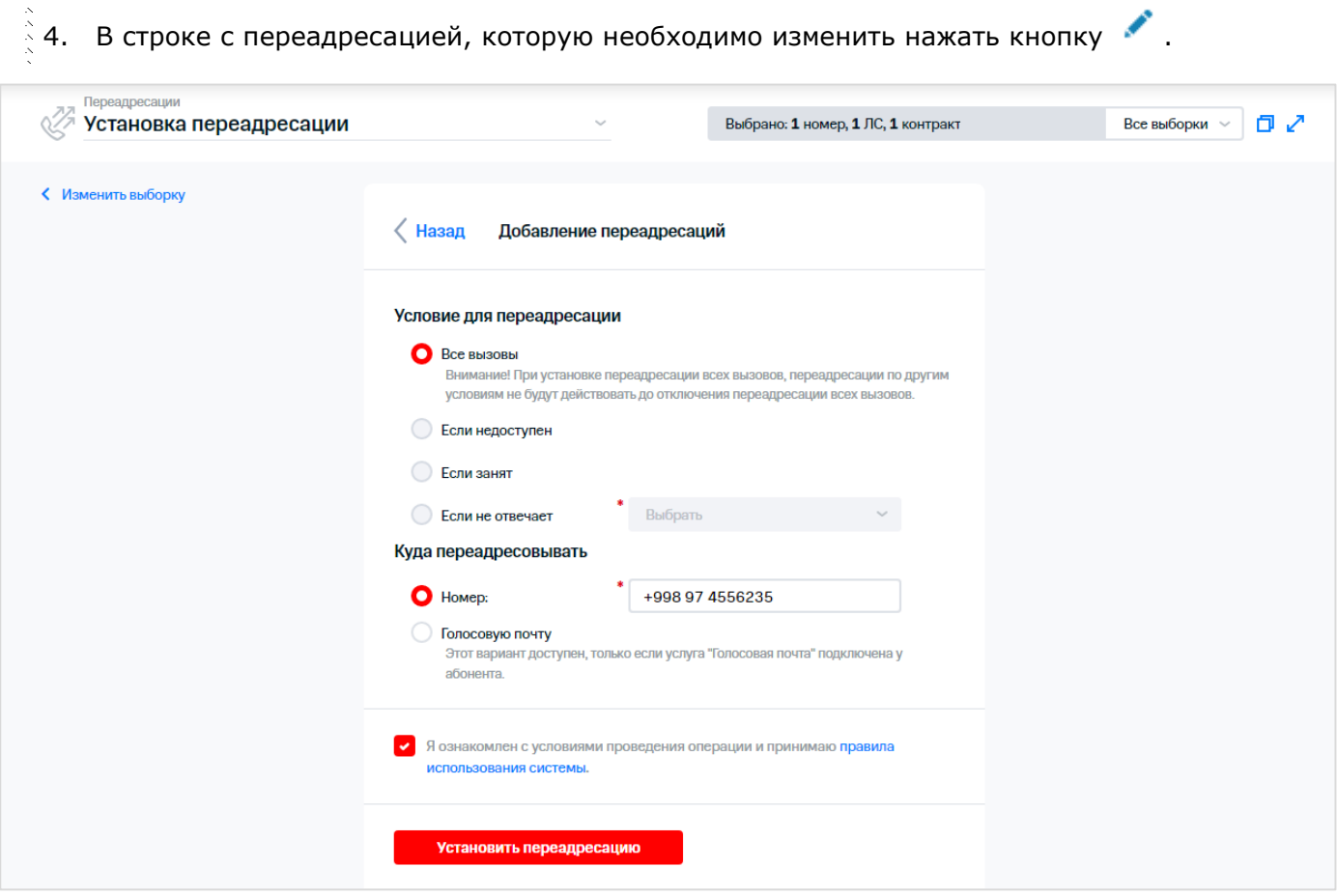

**Рис. 39. Установка нового условия для переадресации**

- $\frac{5}{2}$  5. При необходимости изменить условия переадресации.
	- 6. При необходимости изменить номер, на который необходимо осуществлять
- $\frac{1}{2}$   $\frac{1}{2}$   $\frac{1}{2}$   $\frac{1}{2}$   $\frac{1}{2}$ переадресацию при выполнении условия.
### **Примечание**

При подключенной у абонента услуги «Голосовая почта» имеется возможность выбора переадресации на голосовую почту.

- 兮 7. Установить флажок согласия с правилами использования системы.
- 8. Нажать кнопку «Установить переадресацию».

В результате на экране отобразится сообщение о создании заявки на изменение переадресации.

# **3.8.3 Удаление переадресаций**

Для выполнения снятия переадресации необходимо выполнить следующие действия:

- 1. Выбрать пункт меню «Переадресации».
- 2. Сформировать или загрузить выборку номеров.
- 3. Выбрать абонентов, для которых необходимо удалить переадресации.

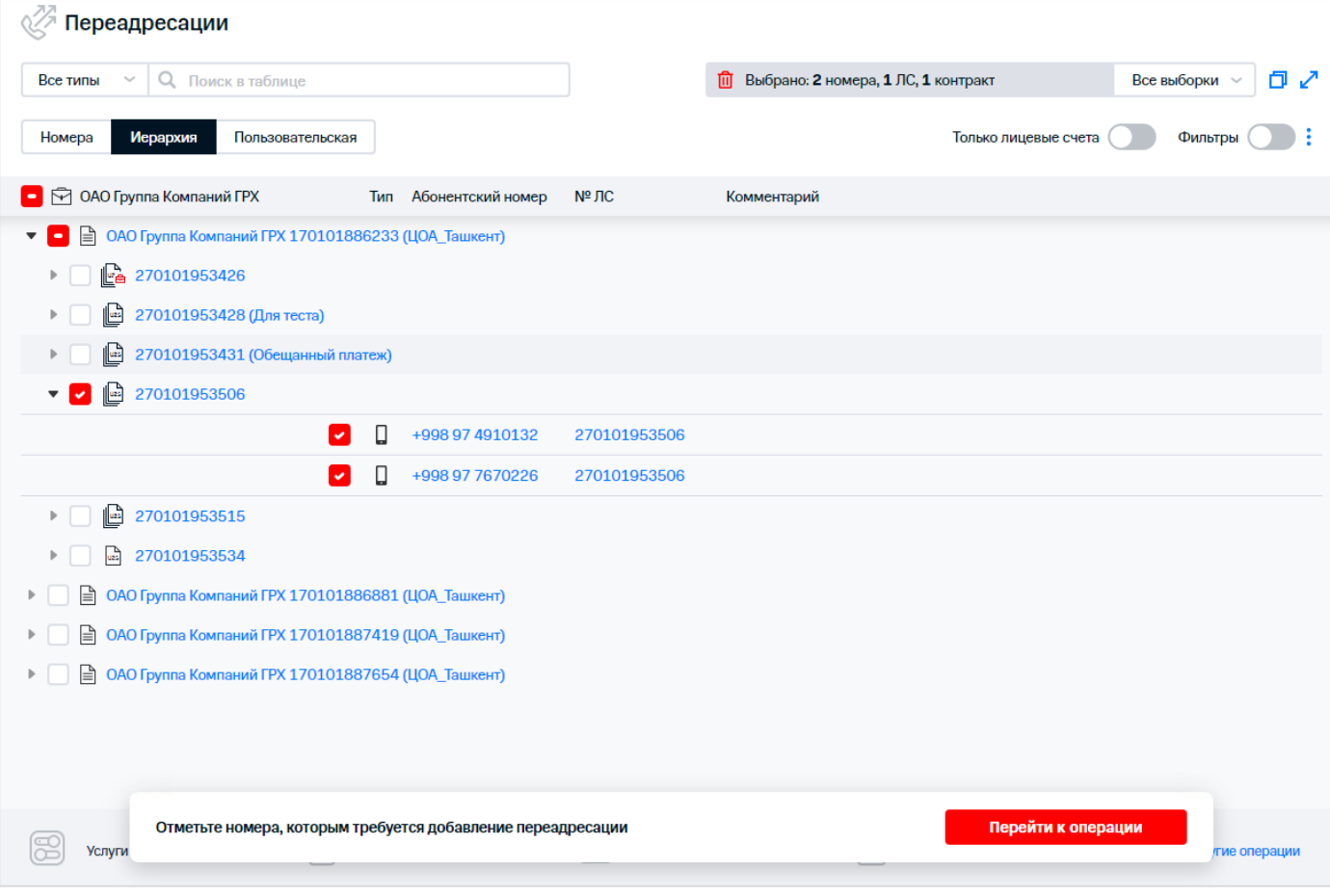

**Рис. 40. Выбор абонентов для удаления переадресации**

- 4. Нажать кнопку «Перейти к операции».
- 5. Выбрать действие «Снятие переадресации».

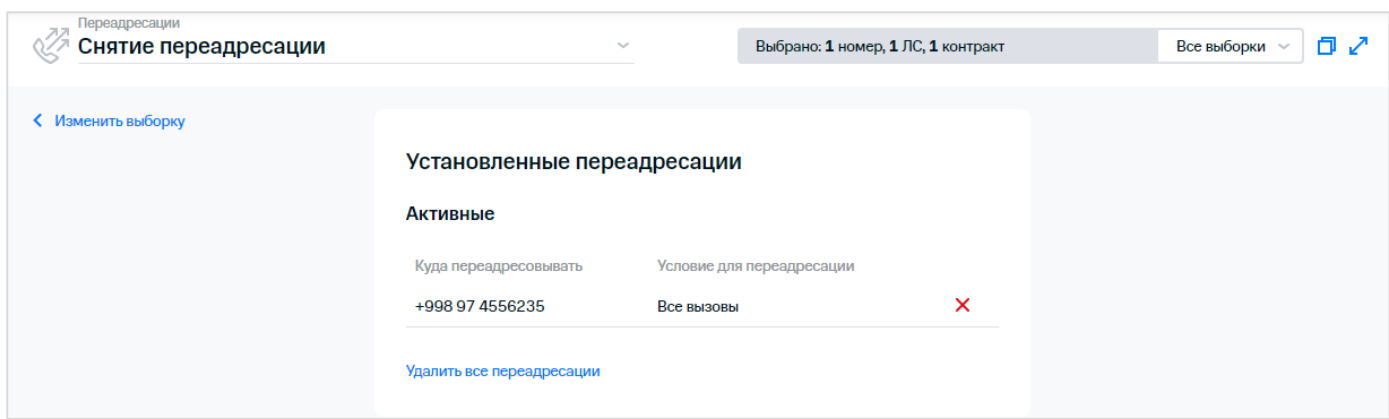

**Рис. 41. Изменение установленных переадресаций**

6. Нажать кнопку  $\times$  в строке с переадресацией, которую необходимо удалить.

Для удаления всех переадресаций, установленных у абонента нажать на гиперссылку «Удалить все переадресации».

- 7. Выбрать условие для удаления переадресации.
- 8. Установить флажок согласия с правилами использования системы.

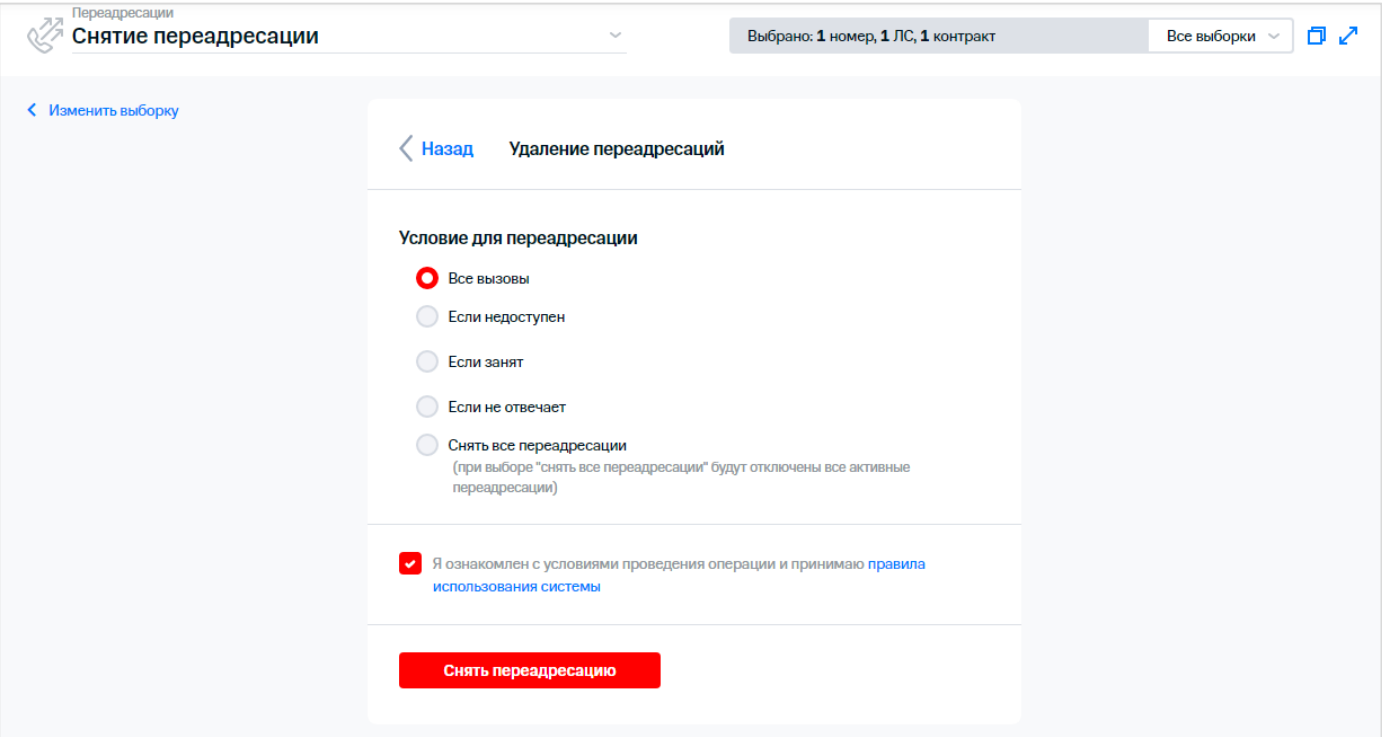

**Рис. 42. Заполнение параметров удаления переадресации**

9. Нажать кнопку «Снять переадресацию».

В результате на экране отобразится сообщение, содержащее следующую информацию:

- статус заявки принята;
- наименование операции;
- количество номеров;
- ссылка на РМ «Результаты операций».

# **3.9 Перенос средств с лицевого счета донора**

В ВМ реализована возможность переноса средств между лицевыми счетами (ЛС).

Для переноса денежных средств необходимо выполнить следующие действия:

- 会 1. Выбрать пункт меню «Перенос средств с ЛС донора».
- 2. В левой части экрана выбрать лицевой счёт донора, с которого требуется перевести **RAAR** денежные средства.

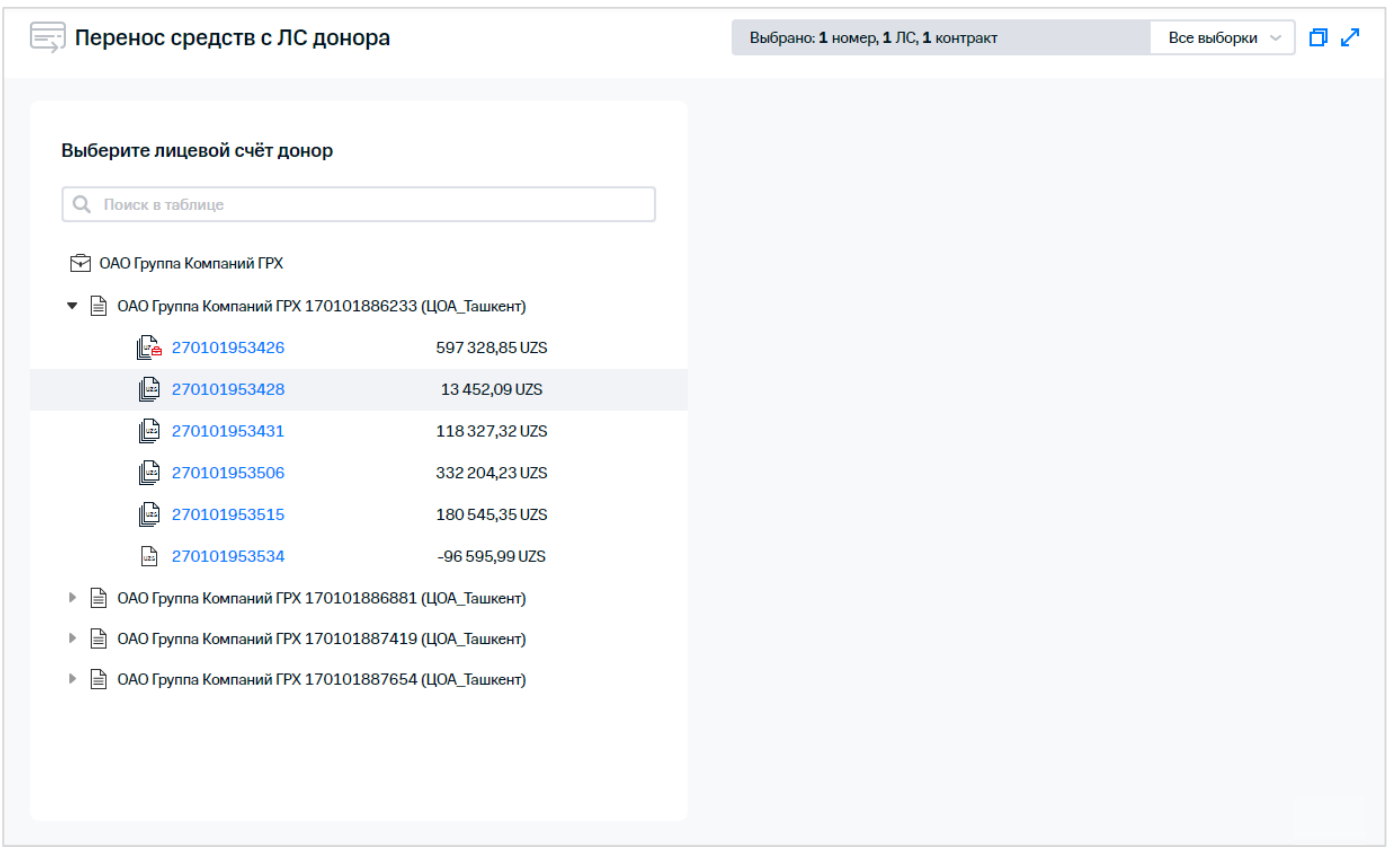

**Рис. 43. Выбор лицевого счёта донора**

3. В правой части экрана выбрать лицевые счета, на которые требуется перенести денежные средства, для этого:

Если выборка была сформирована:

- 3.1. Установить переключатель «Использовать текущую выборку».
- 3.2. Указать сумму переноса в поле «Перенести на каждый ЛС» для переноса одинаковых сумм на выбранные ЛС. Или указать суммы переноса для каждого ЛС отдельно в поле «Указать суммы вручную».

にんかくかいじ

40 / 108

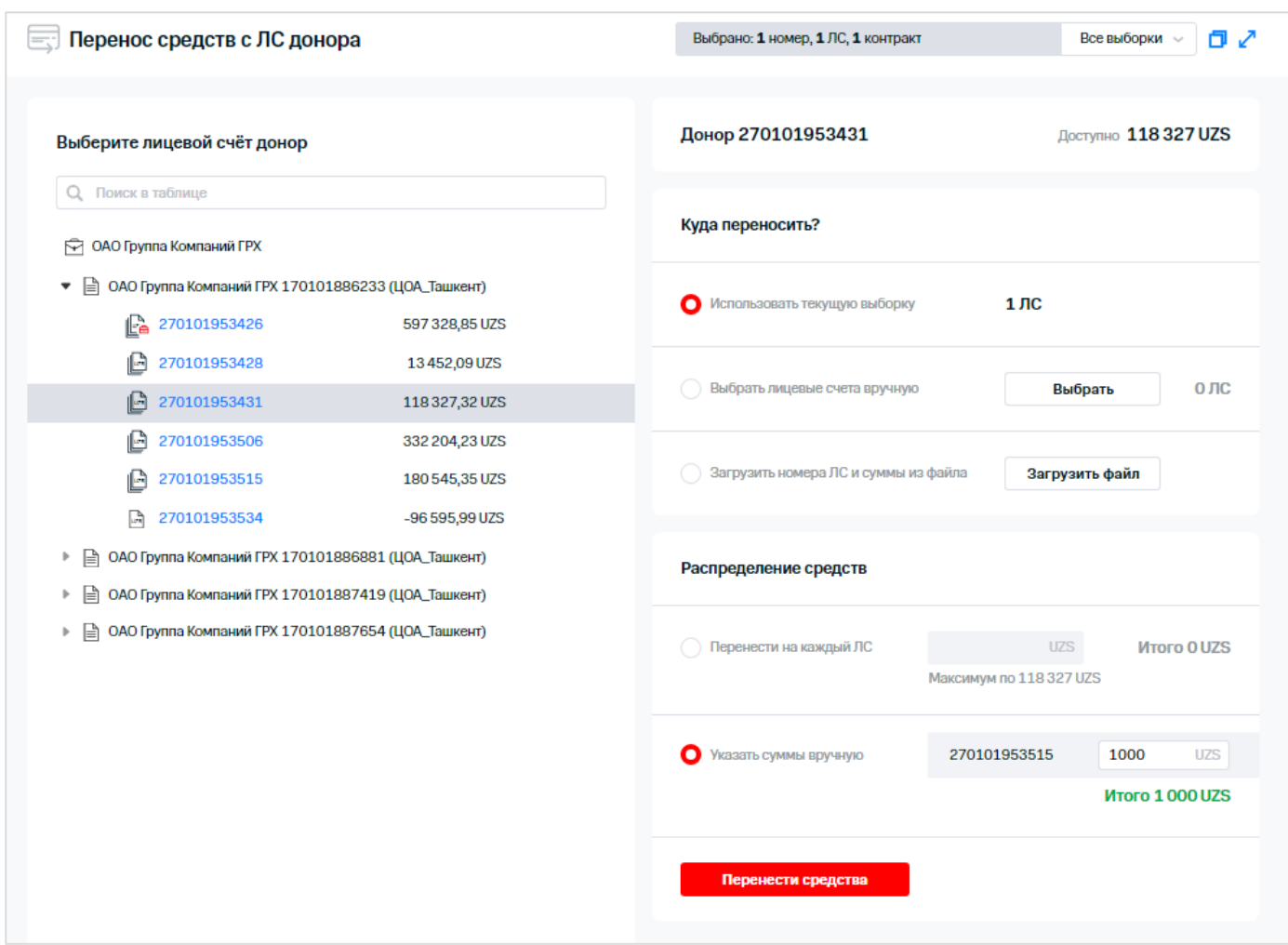

**Рис. 44. Выбор лицевого счёта донора**

3.3. Нажать кнопку «Перенести средства».

Если выборка не была сформирована:

- 3.4. Установить переключатель «Выбрать лицевые счета вручную».
- 3.5. Нажать кнопку «Выбрать».
- 3.6. В появившемся окне выбрать лицевые счета, на которые требуется перенести денежные средства, установив флажок напротив них и нажать кнопку  $\times$ .

 $333$ 

しんたんこくくる きょう

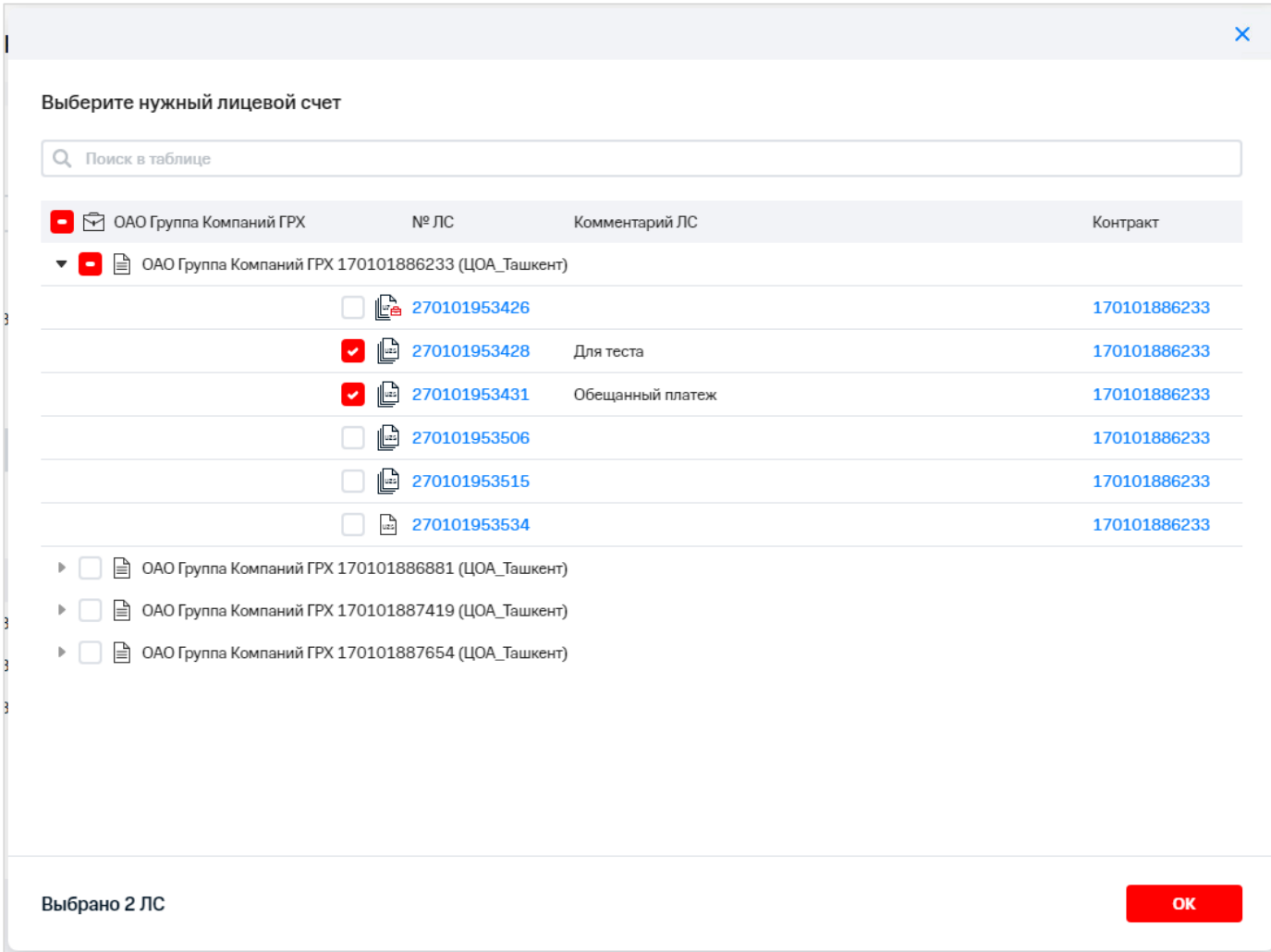

**Рис. 45. Выбор абонентов для переноса денежных средств**

При необходимости загрузки файла с номерами ЛС акцепторов и суммами переноса:

- 3.7. Установить переключатель «Загрузить номера ЛС и суммы из файла».
- 3.8. Нажать кнопку «Загрузить файл».
- 3.9. Выбрать на компьютере файл с номерами ЛС и суммами переноса и нажать кнопку «Открыть».

### **Примечание**

При загрузке файла некорректного формата на экране отобразится сообщение: «Неправильный формат файла. Файл должен быть в формате CSV, XLS или XLSX».

3.10. Нажать кнопку «ОК».

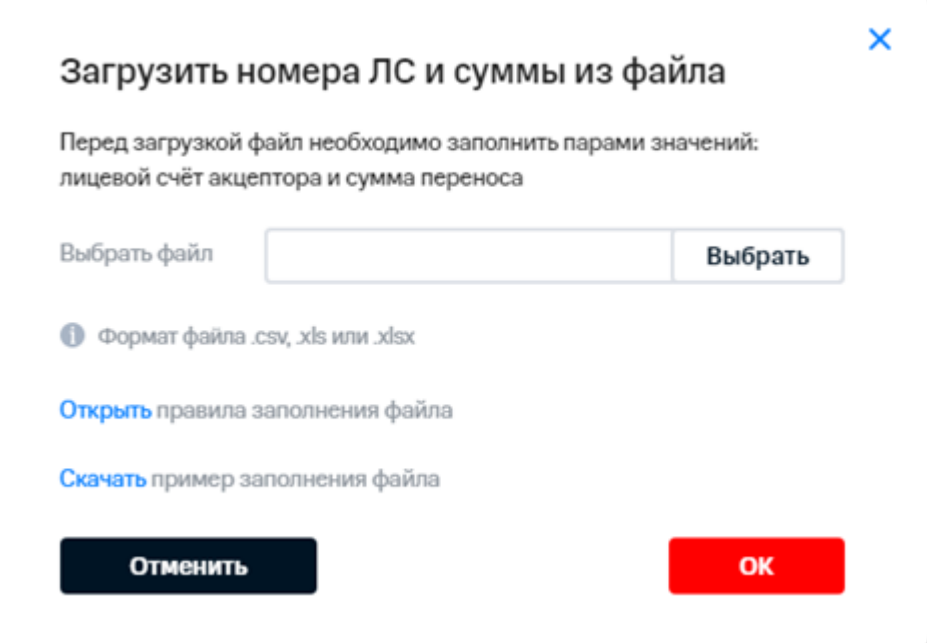

**Рис. 46. Загрузка файла с номерами ЛС и суммами переноса**

### **Примечание**

В процессе переноса денежных средств между лицевыми счетами производится проверка маркетинговых категорий контрактов акцепторов и донора. Для успешного завершения операции МК не должны входить в список МК, для которых запрещен перенос денежных средств. В случае, если при переносе средств будут найдены запрещенные МК на экране отобразится ошибка: «ЛС принадлежит к запрещенной маркетинговой категории, пожалуйста, обратитесь к ПМ или в контактный центр» и список лицевых счетов с запрещенными МК.

- Ķ. 4. При необходимости указать сумму переноса в поле «Перенести на каждый ЛС» для переноса одинаковых сумм на выбранные ЛС. Или указать суммы переноса для каждого ЛС отдельно в поле «Указать суммы вручную».
	- 5. Нажать кнопку «Перенести средства».

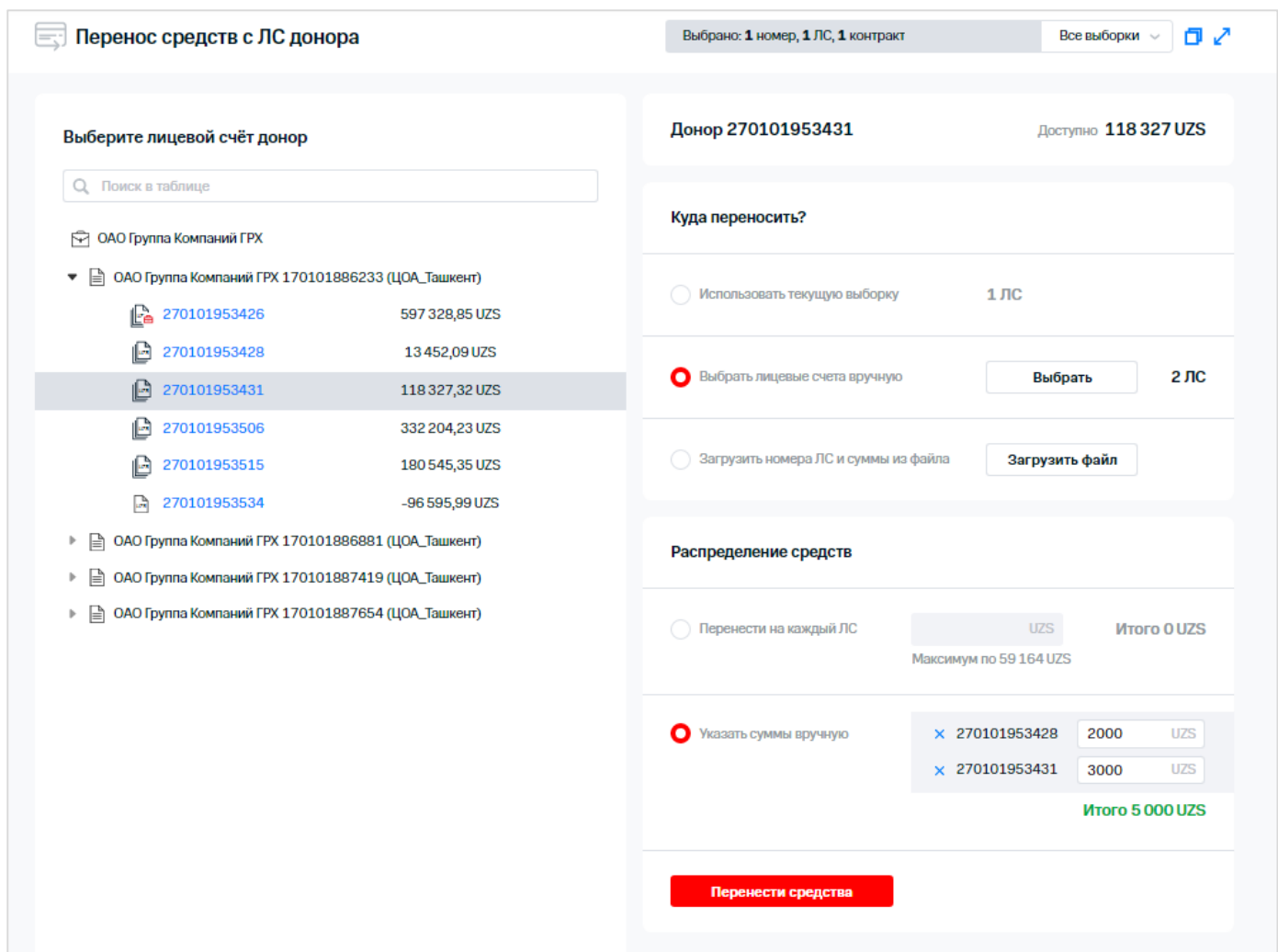

**Рис. 47. Выполнение операции переноса средств**

В результате на экране отобразится сообщение, содержащее следующую информацию:

- статус заявки принята;
- наименование операции;
- количество номеров;
- ссылка на РМ «Результаты операций».

## **3.10 Запланированные рассылки**

В Виртуальном менеджере пользователь может просмотреть список запланированных рассылок: отчётов и финансовых документов.

Для просмотра списка запланированных рассылок необходимо в главном меню выбрать пункт  $\Diamond$  «Запланированные рассылки».

 $\stackrel{\scriptstyle <}{\scriptstyle \times}$  Для перехода к отчётом или финансовым документам использовать соответствующий переключатель.

|                                   | $\subseteq$<br>Запланированные рассылки |             |               | Счёта<br>Запланировать рассылку: | Отчёта              |
|-----------------------------------|-----------------------------------------|-------------|---------------|----------------------------------|---------------------|
|                                   | Отчёты<br>Счета                         |             |               | C.                               | Фильтры ( ) :       |
| Операция                          | Комментарий                             | Период      | Дата создания | ↑ Ближайшая дата отпра           | Количество объектов |
| Детализация разговоров            |                                         | Ежемесячно  | 15.06.2022    | 04.09.2022                       |                     |
| Детализированный отчет по балансу | Тест. Рассылка1                         | Еженедельно | 22.03.2022    | 09.08.2022                       |                     |

**Рис. 48. Запланированные пользователем рассылки**

Для фильтрации списка запланированных рассылок по наименованию операции необходимо выполнить следующие действия:

- $\frac{10}{10}$  Включить режим отображения панели локальных фильтров по полям, используя
- переключатель «Фильтры».

На экране отобразится панель локальных фильтров по полям.

| 으                                       | Запланированные рассылки |             | Запланировать рассылку: | Счёта                  | Отчёта              |
|-----------------------------------------|--------------------------|-------------|-------------------------|------------------------|---------------------|
| Счета                                   | Отчёты                   |             |                         | C                      | Фильтры ( ):        |
| Операция                                | Комментарий              | Период      | Дата создания           | ↑ Ближайшая дата отпра | Количество объектов |
| Все действия<br>$\widehat{\phantom{a}}$ |                          |             |                         |                        |                     |
| Все действия                            |                          | Ежемесячно  | 15.06.2022              | 04.09.2022             | <b>A</b>            |
| Детализированный отчет по балансу       | Тест. Рассылка1          | Еженедельно | 22.03.2022              | 09.08.2022             | 1                   |
| Детализация разговоров                  |                          |             |                         |                        |                     |
| Счёт к оплате. Комплект документов      |                          |             |                         |                        |                     |

**Рис. 49. Фильтрация списка по типу операции**

 $\Diamond$  2. Выбрать значение типа операции.

В результате выполненных действий на экране отобразятся все записи, удовлетворяющие значениям, выбранным в фильтре.

Для выбора колонок для отображения в таблице рассылок необходимо нажать кнопку установить флажки напротив наименований колонок, которые требуется отобразить в таблице. Для отображения таблицы с данными на всю ширину окна браузера необходимо нажать кнопку

и использовать переключатель «На всю ширину».

### **Примечание**

Если в таблицу добавлен столбец, который не входит в текущий размер таблицы, кнопка настройки

таблицы примет вид .

 $\%$  Для отображения данных на странице по умолчанию нажать кнопку «Сбросить настройки».

Для сортировки запланированных рассылок необходимо выбрать поле, по которому необходимо провести сортировку, и нажать на его заголовок.

Для просмотра карточки запланированного отчёта или финансового документа необходимо выбрать его из списка.

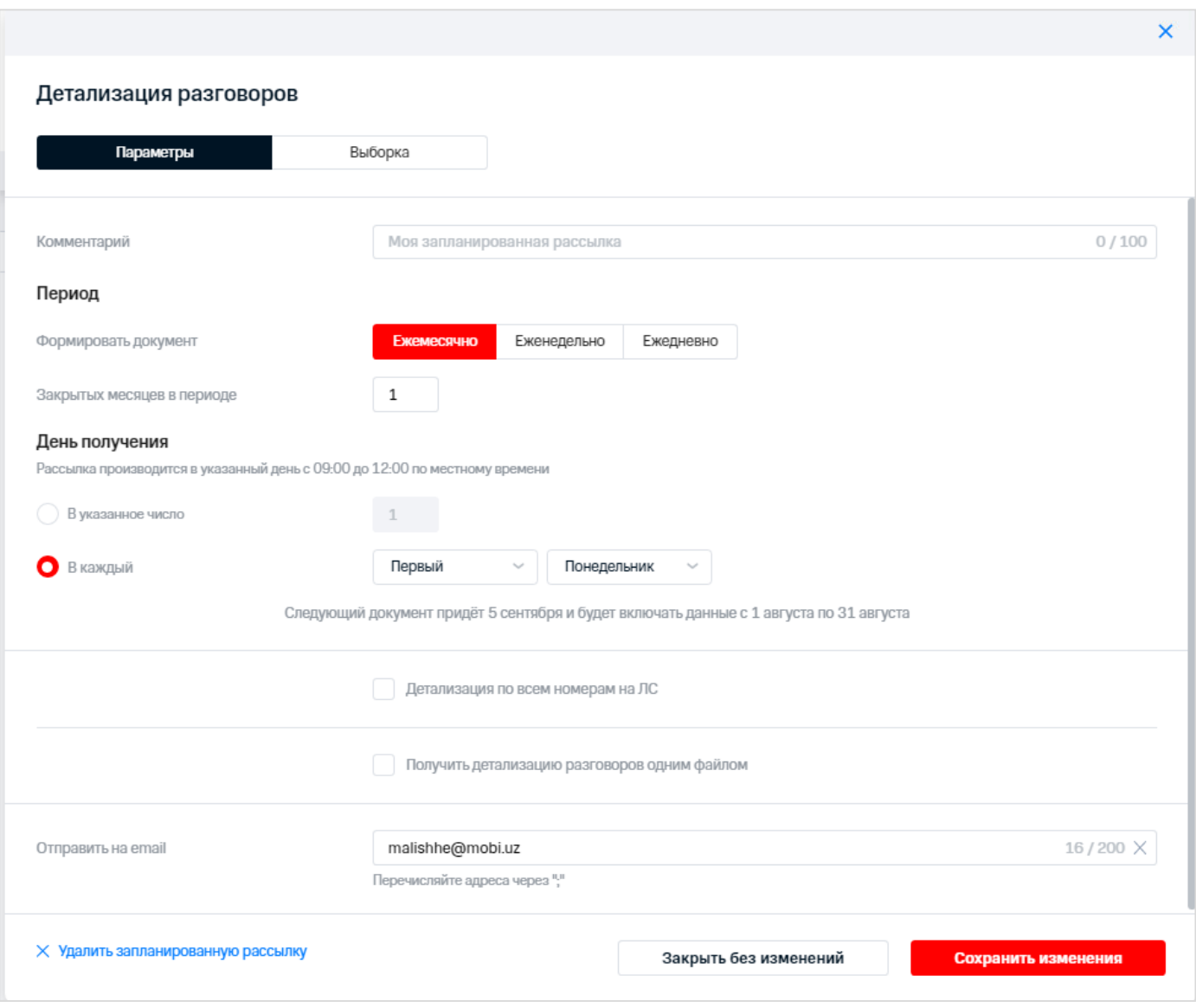

**Рис. 50. Карточка запланированного отчёта**

 $\Diamond$  Для планирования рассылки отчёта или счёта нажать на кнопку «Отчёта» или «Документа» в  $\frac{1}{2}$ области «Запланировать рассылку:».

В результате будет осуществлен переход на страницу «Мои номера» и страницу «Заказать счёт» соответственно.

## **3.10.1 Редактирование запланированной рассылки**

Для редактирования рассылки необходимо выполнить следующие действия:

- $\frac{1}{2}$ 1. В окне «Запланированные рассылки» выбрать строку с рассылкой, которую требуется отредактировать.
- $\mathbb{R}^2$  2. В появившемся окне на вкладке «Параметры» изменить параметры отчёта или финансового документа: りつだ
	- 2.1. Изменить дополнительные условия формирования отчёта или финансового документа.
	- 2.2. Отредактировать частоту получения отчёта или счёта.
	- 2.3. Отредактировать период, за который формируется отчёт или финансовый документ.
	- 2.4. Изменить адрес электронной почты, формат предоставляемого документа.
- 3. Перейти на вкладку «Выборка».

 $\stackrel{<}{{}_\sim}$  4. При необходимости изменить выборку абонентов для которых формируется документ.

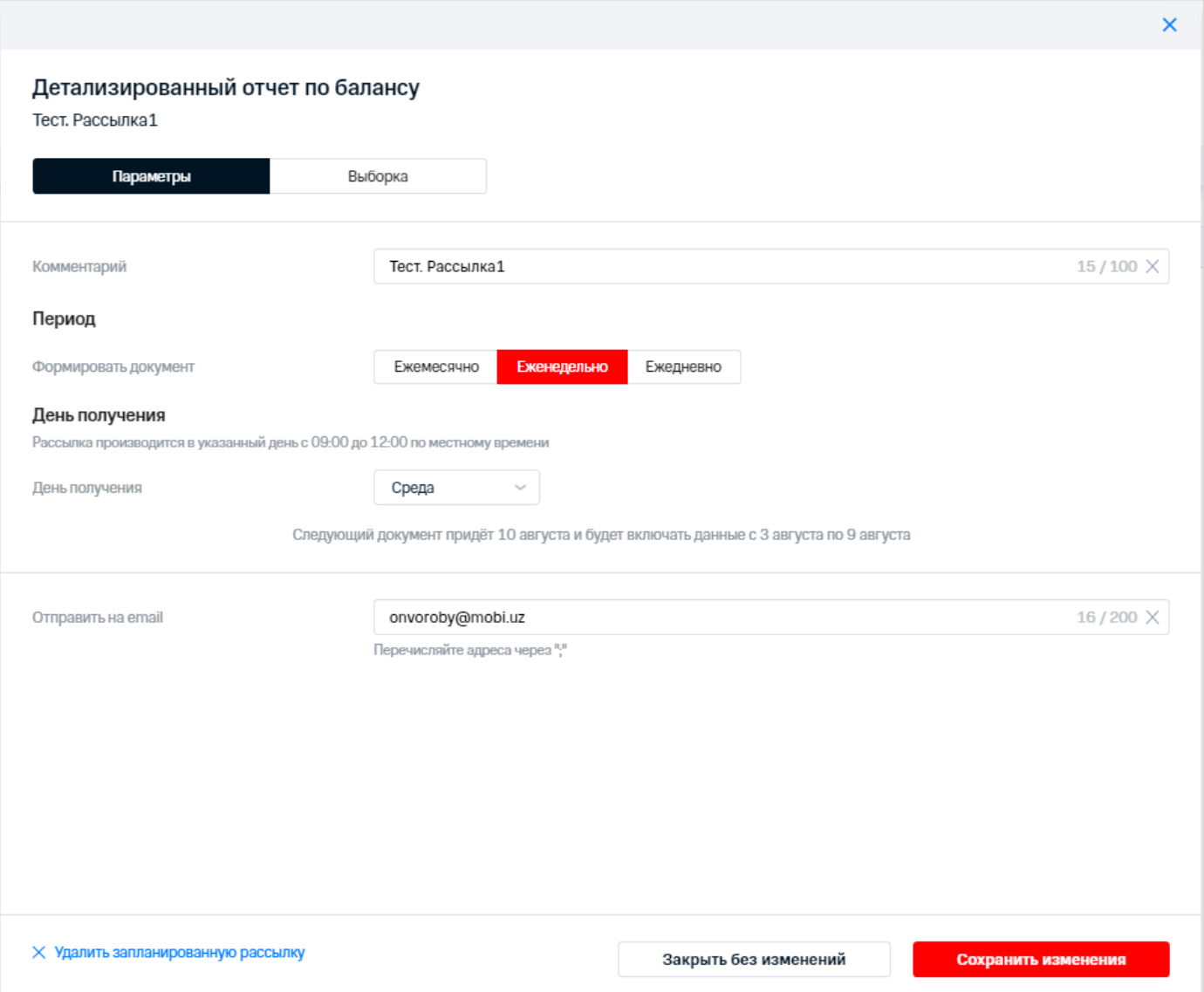

**Рис. 51. Редактирование запланированного отчёта о платежах и начислениях**

 $\%$  5.  $\;$  Нажать кнопку «Сохранить изменения» для сохранения изменений в запланированном отчёте или финансовом документе.

Для отмены внесенных изменений нажать кнопку «Закрыть без изменений».

Для удаления рассылки нажать кнопку «Удалить запланированную рассылку».

В результате выполненных действий запланированный отчёт или финансовый документ будет изменен.

# **3.11 Назначение роли «Сотрудник»**

Для назначения абоненту роли «Сотрудник» необходимо выполнить следующие действия:

- 1. Перейти в пункт меню «Назначить роль «Сотрудник».
- 2. Сформировать или загрузить выборку номеров.
- 3. Установить флажки напротив абонентов, которым необходимо назначить роль.

|                                                                        | Назначить роль "Сотрудник"   |                                 |                                                                         |              |                                        |                                       |
|------------------------------------------------------------------------|------------------------------|---------------------------------|-------------------------------------------------------------------------|--------------|----------------------------------------|---------------------------------------|
| Все типы<br>$\sim$                                                     | Q Поиск в таблице            |                                 |                                                                         |              | П Выбрано: 5 номеров, 2 ЛС, 1 контракт | 日乙<br>Все выборки<br>$\sim$           |
| Номера                                                                 | Пользовательская<br>Иерархия |                                 |                                                                         |              | Только лицевые счета                   | - 19<br>Фильтры                       |
| <b>C</b> M 40 ФТ_Воробушек_Тест                                        | Тип Абонентский номер        | $N° \Pi C$                      | Комментарий                                                             | Контракт     | Тарифный план                          | Номер SIM-карты<br>Баланс             |
| ▼     ЧФФТ_Воробушек_Тест 170101886196 (ЦОА_Ташкент)                   |                              |                                 |                                                                         |              |                                        |                                       |
| $\frac{d}{dt}$<br>270101953396<br><u>, п</u>                           |                              |                                 |                                                                         |              |                                        |                                       |
| M                                                                      | +998 97 4330329              | 270101953396                    |                                                                         | 170101886196 | Veteran (Ташкент)                      | -70897,42 UZS<br>89998070100320079488 |
|                                                                        | Ω<br>+998 97 4910130         | 270101953396                    | firstGA                                                                 | 170101886196 | Universal (Ташкент)                    | -70897,42 UZS<br>89998070100320078969 |
| $\frac{1}{2}$<br>7 M<br>270101953399 (Тот самый ЛС, на котором нет ГА) |                              |                                 |                                                                         |              |                                        |                                       |
| $\overline{\mathcal{L}}$                                               | +998 97 3430435              | 270101953399                    |                                                                         | 170101886196 | Universal (Ташкент)                    | 510954,80UZS<br>89998070100320078985  |
| ×                                                                      | +998 97 4110268              | 270101953399                    |                                                                         | 170101886196 | Universal (Ташкент)                    | 510954,80UZS<br>89998070100320078993  |
| $\checkmark$                                                           | Ω<br>+998 97 43303z7         | +998 97 4110268<br>270101553399 |                                                                         | 170101886196 | Veteran (Ташкент)                      | 89998070100320079462<br>510954,80UZS  |
| ◡                                                                      | +998 97 4910210              | 270101953399                    |                                                                         | 170101886196 | Veteran (Ташкент)                      | 89998070100320079470<br>510954,80UZS  |
| P<br>270101953478                                                      |                              |                                 |                                                                         |              |                                        |                                       |
| 270101953488<br>୷                                                      |                              |                                 |                                                                         |              |                                        |                                       |
| $\mathbb{R}$<br>270101953498 (лтдпватпв)<br>P                          |                              |                                 |                                                                         |              |                                        |                                       |
|                                                                        |                              |                                 |                                                                         |              |                                        |                                       |
|                                                                        |                              |                                 |                                                                         |              |                                        |                                       |
|                                                                        |                              |                                 |                                                                         |              |                                        |                                       |
| $\circledcirc$<br>Заплан                                               |                              |                                 | Отметьте номера абонентов, которым требуется назначить роль «Сотрудник» |              | Перейти к операции                     | гие операции                          |

**Рис. 52. Выбор абонентов для назначения роли «Сотрудник»**

- $\frac{1}{2}$  4. Нажать кнопку «Перейти к операции».
- $\stackrel{\circ}{\stackrel{\circ}{\sim}}$  5. В появившемся окне, используя переключатель, выбрать роль для установки:
	- «Назначить роль «Сотрудник»;
	- «Назначить роль «Сотрудник (расширенный)».

В нижней части экрана при этом будет отображаться статистика назначения/ переназначения пользователям ролей в системе «Виртуальный менеджер».

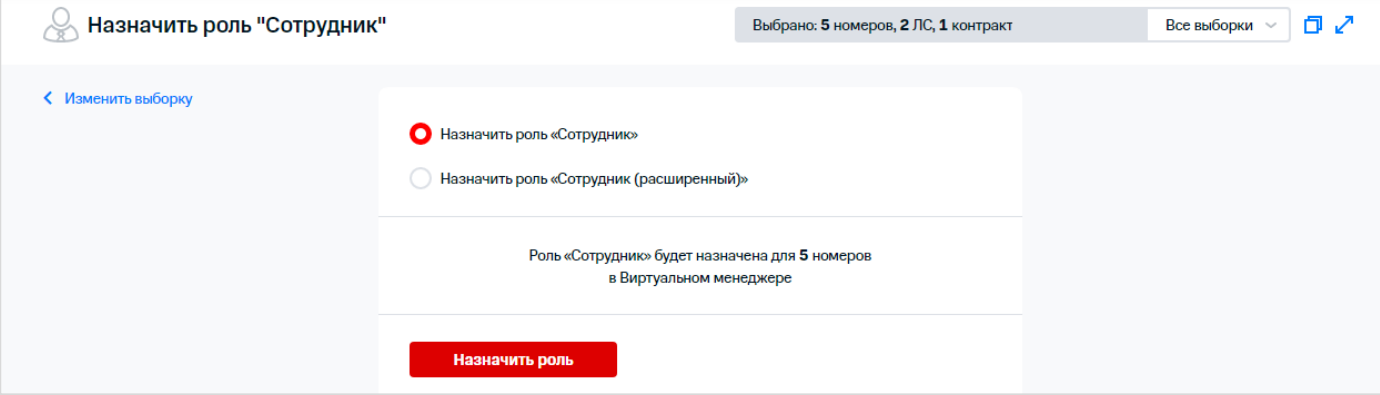

**Рис. 53. Выбор роли для назначения**

 $\frac{3}{2}$ 6. Нажать кнопку «Назначить роль».

На экране отобразится сообщение о создании заявки.

# **4 РЕЗУЛЬТАТЫ ОПЕРАЦИЙ**

 $\Diamond$  Для перехода к РМ «Результаты операций» необходимо выбрать соответствующий пункт меню. На экране отобразится окно «Результаты операций».

|           | Результаты операций               |                  |                        |                        |                        |                  |                      |                      |
|-----------|-----------------------------------|------------------|------------------------|------------------------|------------------------|------------------|----------------------|----------------------|
|           | Q Поиск в таблице                 | $\sim$           | CD01.07.2022<br>п      | 曲<br>по 08.08.2022     | С<br>Все номера $\vee$ | Экспорт $\sim$   | ИE<br>Фильтры        |                      |
| Состояние | Действие                          | Дата создания    | ↑ Плановая дата добавл | Плановая дата удаления | Дата завершения        | Количество объек | Псевдоним пользовате | Логин администратора |
| Выполнено | Детализированный отчет по балансу | 03.08.2022 09:02 |                        |                        | 03.08.2022 09:04       |                  |                      | +998 97 4910130      |
| Выполнено | Детализация разговоров            | 01.08.2022 09:02 |                        |                        | 01.08.2022 09:03       | $\mathbf{1}$     |                      | +998 97 4910130      |
| Выполнено | Детализированный отчет по балансу | 27.07.2022 09:02 |                        |                        | 27.07.2022 09:04       | $\mathbf{1}$     |                      | +998 97 4910130      |
| Ошибка    | Детализированный отчет по балансу | 20.07.2022 09:02 |                        |                        | 21.07.2022 09:02       | $\mathbf{1}$     |                      | +998 97 4910130      |
| Выполнено | Отчет о номерах компании          | 19.07.2022 11:57 |                        |                        | 19.07.2022 11:57       | $\mathbf{1}$     |                      | +998 97 4910130      |
| Выполнено | Отчет о номерах компании          | 15.07.2022 12:01 |                        |                        | 15.07.2022 12:01       | 3                |                      | +998 97 4910130      |
| Ошибка    | Детализированный отчет по балансу | 13.07.2022 09:02 |                        |                        | 14.07.2022 09:02       | $\mathbf{1}$     |                      | +998 97 4910130      |
| Выполнено | Детализированный отчет по балансу | 06.07.2022 09:02 |                        |                        | 06.07.2022 09:04       | $\mathbf{1}$     |                      | +998 97 4910130      |
| Выполнено | Детализация разговоров            | 05.07.2022 13:37 |                        |                        | 05.07.2022 13:37       | $\mathbf{1}$     |                      | +998 97 4910130      |
| Выполнено | Детализация разговоров            | 05.07.2022 13:35 |                        |                        | 05.07.2022 13:36       | $\mathbf{1}$     |                      | +998 97 4910130      |
| Выполнено | Детализация разговоров            | 04.07.2022 09:02 |                        |                        | 04.07.2022 09:05       | $\mathbf{1}$     |                      | +998 97 4910130      |
|           |                                   |                  |                        |                        |                        |                  |                      |                      |

**Рис. 54. РМ «Результаты операций»**

Зарегистрированные в системе операции отображаются в табличном виде. Для каждой операции отображаются следующие поля:

- «Состояние» текущий статус операции;
- «Действие» выполняемая операция;
- «Дата создания»;
- «Плановая дата добавления»;
- «Плановая дата удаления»;
- «Дата завершения»;
- «Количество объектов»;
- «Псевдоним пользователя»;
- «Логин администратора»;
- «IP-адрес».

Возможны следующие статусы операций:

- «Все»;
- «Выполнено»;
- «Регистрируется»;
- «В процессе»;
- «Ошибка»;
- «Частично выполнено»;
- «Дубликат»;
- «Ожидание добавления»;
- «Ожидание удаления»;
- «Завершился период ожидания»;
- «Ожидает выполнения»;
- «Отмена».

Для получения подробной информации о РМ нажать кнопку

Для поиска операций по полям «Количество объектов», «Абонентский номер», «Псевдоним

пользователя» ввести значение параметра в поле «Поиск в таблице» и нажать кнопку  $\mathbf C$ .

Для поиска операции по номеру необходимо в поле «Поиск в таблице» нажать кнопку , в появившемся окне ввести номер телефона и нажать кнопку «Найти».

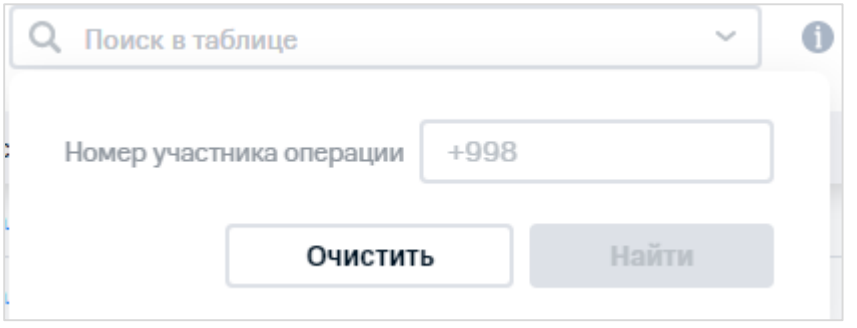

**Рис. 55. Поиск операции по номеру участника**

Для экспорта таблицы с результатами операций необходимо нажать кнопку «Экспорт» и выбрать формат экспортируемого файла. Сохранить сформированный файл на компьютере. В файл выгружается информация по всем столбцам, выбранным для отображения на форме.

## **Примечание**

Для изменения порядка столбцов в экспортируемом файле необходимо изменить порядок столбцов в таблице с результатами операций.

|           | Результаты операций               |                  |                                      |                        |                   |                     |                      |                      |
|-----------|-----------------------------------|------------------|--------------------------------------|------------------------|-------------------|---------------------|----------------------|----------------------|
|           | Q Поиск в таблице                 | $\sim$           | đ<br>$CD = 01.07.2022$ no 08.08.2022 | 曲                      | Все номера $\vee$ | С<br>Экспорт $\vee$ | Фильтры ( ) :        |                      |
| Состояние | Действие                          | Дата создания    | ↑ Плановая дата добавл               | Плановая дата удаления | Дата завершения   | Excel 2003 (*.xls)  | Псевдоним пользовате | Логин администратора |
| Выполнено | Детализированный отчет по балансу | 03.08.2022 09:02 |                                      |                        | 03.08.2022 09:04  | Excel 2007 (*.xlsx) |                      | +998 97 4910130      |
| Выполнено | Детализация разговоров            | 01.08.2022 09:02 |                                      |                        | 01.08.2022 09:03  | XML (*.xml)         |                      | +998 97 4910130      |
| Выполнено | Детализированный отчет по балансу | 27.07.2022 09:02 |                                      |                        | 27.07.2022 09:04  | CSV (*.csv)         |                      | +998 97 4910130      |
| Ошибка    | Детализированный отчет по балансу | 20.07.2022 09:02 |                                      |                        | 21.07.2022 09:02  |                     |                      | +998 97 4910130      |
| Выполнено | Отчет о номерах компании          | 19.07.2022 11:57 |                                      |                        | 19.07.2022 11:57  |                     |                      | +998 97 4910130      |
| Выполнено | Отчет о номерах компании          | 15.07.2022 12:01 |                                      |                        | 15.07.2022 12:01  | 3                   |                      | +998 97 4910130      |

**Рис. 56. Экспорт таблицы с результатами операций**

Для обновления списка операций нажать кнопку  $\mathbf C$ .

Для перехода к карточке номера телефона абонента необходимо нажать на гиперссылку – абонентский номер в соответствующем столбце.

# **4.1 Простая фильтрация результатов операций**

Для осуществления фильтрации операций необходимо:

- 1. В поле «Результаты операций» нажать кнопку в правой верхней части экрана.
	-
- 2. В появившемся списке установить флажки напротив полей, которые необходимо
- отображать на экране.

|           | Результаты операций               |                  |                        |                        |                   |                                             |       |                      |
|-----------|-----------------------------------|------------------|------------------------|------------------------|-------------------|---------------------------------------------|-------|----------------------|
|           | Q<br>Поиск в таблице              | $\sim$           | $C$ 01.07.2022<br>Œ.   | 菌<br>no 08,08,2022     | Все номера $\vee$ | C<br>Сбросить<br>На всю ширину<br>настройки |       |                      |
| Состояние | <b>Действие</b>                   | Дата создания    | ↑ Плановая дата добавл | Плановая дата удаления | Дата завершения   | • Состояние                                 | ювате | Логин администратора |
| Выполнено | Детализированный отчет по балансу | 03.08.2022 09:02 |                        |                        | 03.08.2022 09:04  | • Действие                                  |       | +998 97 4910130      |
| Выполнено | Детализация разговоров            | 01.08.2022 09:02 |                        |                        | 01.08.2022 09:03  | • Дата создания                             |       | +998 97 4910130      |
| Выполнено | Детализированный отчет по балансу | 27.07.2022 09:02 |                        |                        | 27.07.2022 09:04  | • Плановая дата добавления                  |       | +998 97 4910130      |
| Ошибка    | Детализированный отчет по балансу | 20.07.2022 09:02 |                        |                        | 21.07.2022 09:02  | <b>•</b> Плановая дата удаления             |       | +998 97 4910130      |
| Выполнено | Отчет о номерах компании          | 19.07.2022 11:57 |                        |                        | 19.07.2022 11:57  | • Дата завершения                           |       | +998 97 4910130      |
| Выполнено | Отчет о номерах компании          | 15.07.2022 12:01 |                        |                        | 15.07.2022 12:01  | И Количество объектов                       |       | +998 97 4910130      |
| Ошибка    | Детализированный отчет по балансу | 13.07.2022 09:02 |                        |                        | 14.07.2022 09:02  | <b>•</b> Псевдоним пользователя             |       | +998 97 4910130      |
| Выполнено | Детализированный отчет по балансу | 06.07.2022 09:02 |                        |                        | 06.07.2022 09:04  | • Логин администратора                      |       | +998 97 4910130      |
| Выполнено | Детализация разговоров            | 05.07.2022 13:37 |                        |                        | 05.07.2022 13:37  | IP-адрес                                    |       | +998 97 4910130      |
| Выполнено | Детализация разговоров            | 05.07.2022 13:35 |                        |                        | 05.07.2022 13:36  | 1                                           |       | +998 97 4910130      |
| Выполнено | Детализация разговоров            | 04.07.2022 09:02 |                        |                        | 04.07.2022 09:05  | -1                                          |       | +998 97 4910130      |

**Рис. 57. Выбор полей для отображения**

В результате установки/снятия флажков страница с результатами операций будет автоматически обновлена.

 $\Im$  3. Для отображения данных в таблице на всю ширину окна браузера необходимо нажать

кнопку • и использовать переключатель «На всю ширину».

#### **Примечание**

Если в таблицу добавлен столбец, который не входит в текущий размер таблицы, кнопка настройки таблицы примет вид .

- 4. Для отображения данных на странице по умолчанию нажать кнопку «Сбросить настройки».
- 今 5. Для отображения фильтров по полям необходимо использовать переключатель «Фильтры».

На экране отобразится строка фильтрации операций по полям.

|               | Результаты операций               |                  |                        |                        |                   |                     |                      |                      |
|---------------|-----------------------------------|------------------|------------------------|------------------------|-------------------|---------------------|----------------------|----------------------|
|               | О. Поиск в таблице                | $\checkmark$     | Π<br>CD 1.07.2022      | 曲<br>по 08.08.2022     | Все номера $\vee$ | C<br>Экспорт $\sim$ | n<br>Фильтры         |                      |
| Состояние     | <b>Действие</b>                   | Дата создания    | ↑ Плановая дата добавл | Плановая дата удаления | Дата завершения   | Количество объек    | Псевдоним пользовате | Логин администратора |
| Bce<br>$\sim$ | Все действия<br>$\checkmark$      |                  |                        |                        |                   |                     |                      |                      |
| Выполнено     | Детализированный отчет по балансу | 03.08.2022 09:02 |                        |                        | 03.08.2022 09:04  | $\mathbf{1}$        |                      | +998 97 4910130      |
| Выполнено     | Детализация разговоров            | 01.08.2022 09:02 |                        |                        | 01.08.2022 09:03  | $\mathbf{1}$        |                      | +998 97 4910130      |
| Выполнено     | Детализированный отчет по балансу | 27.07.2022 09:02 |                        |                        | 27.07.2022 09:04  | $\mathbf{1}$        |                      | +998 97 4910130      |
| Ошибка        | Детализированный отчет по балансу | 20.07.2022 09:02 |                        |                        | 21.07.2022 09:02  | 1                   |                      | +998 97 4910130      |
| Выполнено     | Отчет о номерах компании          | 19.07.2022 11:57 |                        |                        | 19.07.2022 11:57  | 1                   |                      | +998 97 4910130      |
| Выполнено     | Отчет о номерах компании          | 15.07.2022 12:01 |                        |                        | 15.07.2022 12:01  | 3                   |                      | +998 97 4910130      |
| Ошибка        | Детализированный отчет по балансу | 13.07.2022 09:02 |                        |                        | 14.07.2022 09:02  | 1                   |                      | +998 97 4910130      |
| Выполнено     | Детализированный отчет по балансу | 06.07.2022 09:02 |                        |                        | 06.07.2022 09:04  | 1                   |                      | +998 97 4910130      |
| Выполнено     | Детализация разговоров            | 05.07.2022 13:37 |                        |                        | 05.07.2022 13:37  | 1                   |                      | +998 97 4910130      |
| Выполнено     | Детализация разговоров            | 05.07.2022 13:35 |                        |                        | 05.07.2022 13:36  | 1                   |                      | +998 97 4910130      |
| Выполнено     | Детализация разговоров            | 04.07.2022 09:02 |                        |                        | 04.07.2022 09:05  | $\mathbf{1}$        |                      | +998 97 4910130      |

**Рис. 58. Отображение строки для фильтрации по полям**

 $\%$  6. Для просмотра результатов операций по ранее созданной выборке необходимо в списке «Все номера» выбрать наименование выборки.

#### **Примечание**

Публичные выборки обозначены знаком .

7. Для выбора фильтра по состоянию необходимо в списке «Состояние» выбрать соответствующий статус операции.

|                                                  |                                                 | Результаты операций                            |                  |                                 |                 |                        |            |                |                 |
|--------------------------------------------------|-------------------------------------------------|------------------------------------------------|------------------|---------------------------------|-----------------|------------------------|------------|----------------|-----------------|
|                                                  | Q.<br>Поиск в таблине                           |                                                | G<br>$\sim$      | $C$ 01.07.2022                  | □○ 08.08.2022   | 崗<br>Все номера $\vee$ | C          | Экспорт $\sim$ | Фильтры         |
|                                                  | Состояние<br>Bce<br>$\mathcal{L}_{\mathcal{N}}$ | <b>Действие</b><br>Все действия<br>$\sim$      |                  | Дата создания А Плановая дата д | Плановая дата у | Дата завершения        | Количество | Псевдоним поль | Логин админист  |
| Bce                                              |                                                 | Детализированный отчет по ба 03.08.2022 09:02  |                  |                                 |                 | 03.08.2022 09:04 1     |            |                | +998 97 4910130 |
| Выполнено                                        |                                                 | Детализация разговоров                         | 01.08.2022 09:02 |                                 |                 | 01.08.2022 09:03 1     |            |                | +998 97 4910130 |
| Регистрируется<br>В процессе                     |                                                 | Детализированный отчет по ба. 27.07.2022 09:02 |                  |                                 |                 | 27.07.2022 09:04 1     |            |                | +998 97 4910130 |
| Ошибка                                           |                                                 | Детализированный отчет по ба 20.07.2022 09:02  |                  |                                 |                 | 21.07.2022 09:02 1     |            |                | +998 97 4910130 |
| Частично выполнено                               |                                                 | Отчет о номерах компании                       | 19.07.2022 11:57 |                                 |                 | 19.07.2022 11:57 1     |            |                | +998 97 4910130 |
| Дубликат                                         |                                                 | Отчет о номерах компании                       | 15.07.2022 12:01 |                                 |                 | 15.07.2022 12:01 3     |            |                | +998 97 4910130 |
| Ожидание добавления                              |                                                 | Детализированный отчет по ба 13.07.2022 09:02  |                  |                                 |                 | 14.07.2022 09:02 1     |            |                | +998 97 4910130 |
| Ожидание удаления                                |                                                 | Детализированный отчет по ба 06.07.2022 09:02  |                  |                                 |                 | 06.07.2022 09:04 1     |            |                | +998 97 4910130 |
| Завершился период ожидания<br>Ожидает выполнения |                                                 | Детализация разговоров                         | 05.07.2022 13:37 |                                 |                 | 05.07.2022 13:37 1     |            |                | +998 97 4910130 |
| Отмена                                           |                                                 | Детализация разговоров                         | 05.07.2022 13:35 |                                 |                 | 05.07.2022 13:36 1     |            |                | +998 97 4910130 |
| Зарегистрировано                                 |                                                 | Детализация разговоров                         | 04.07.2022 09:02 |                                 |                 | 04.07.2022 09:05 1     |            |                | +998 97 4910130 |

**Рис. 59. Выбор статуса операции**

8. Для выбора фильтра по действию необходимо выбрать в списке «Действие» соответствующее действие операции.

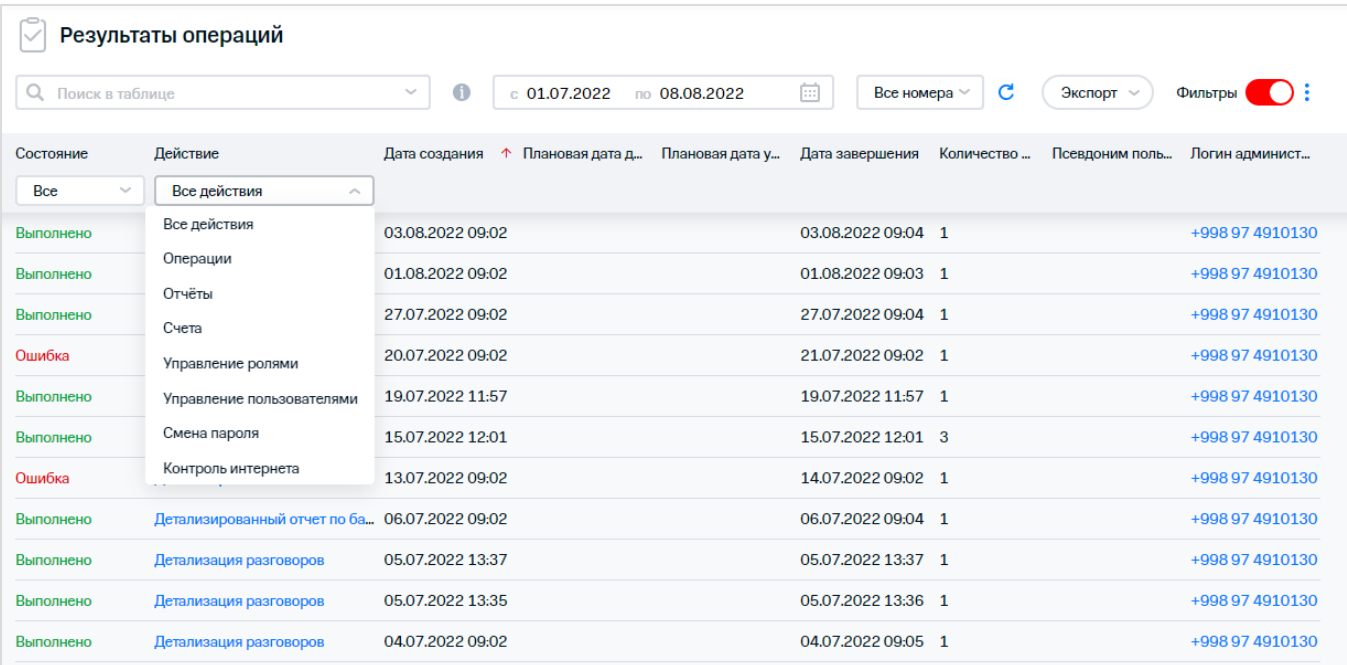

#### **Рис. 60. Выбор действия**

#### **Примечание**

При выборе нескольких значений в фильтрах на экране отобразятся только записи, удовлетворяющие всем значениям, выбранным в фильтрах.

|                  | Результаты операций      |                      |                                 |                 |                        |            |                |                 |
|------------------|--------------------------|----------------------|---------------------------------|-----------------|------------------------|------------|----------------|-----------------|
| Поиск в таблице  |                          | $\bigcirc$<br>$\sim$ | $c$ 01.07.2022                  | ∏0 08.08.2022   | 曲<br>Все номера $\vee$ | C          | Экспорт $\sim$ | Фильтры ( ):    |
| Состояние        | Действие                 |                      | Дата создания А Плановая дата д | Плановая дата у | Дата завершения        | Количество | Псевдоним поль | Логин админист  |
| Выполнено $\sim$ | Отчёты<br>$\sim$         |                      |                                 |                 |                        |            |                |                 |
| Выполнено        | Отчет о номерах компании | 19.07.2022 11:57     |                                 |                 | 19.07.2022 11:57 1     |            |                | +998 97 4910130 |
| Выполнено        | Отчет о номерах компании | 15.07.2022 12:01     |                                 |                 | 15.07.2022 12:01 3     |            |                | +998 97 4910130 |

**Рис. 61. Отображение результатов по нескольким значениям фильтров**

# **4.2 Детальная информация об операциях**

Для просмотра детальной информации об операции необходимо в РМ «Результаты операций» выбрать из списка операцию в поле «Действие».

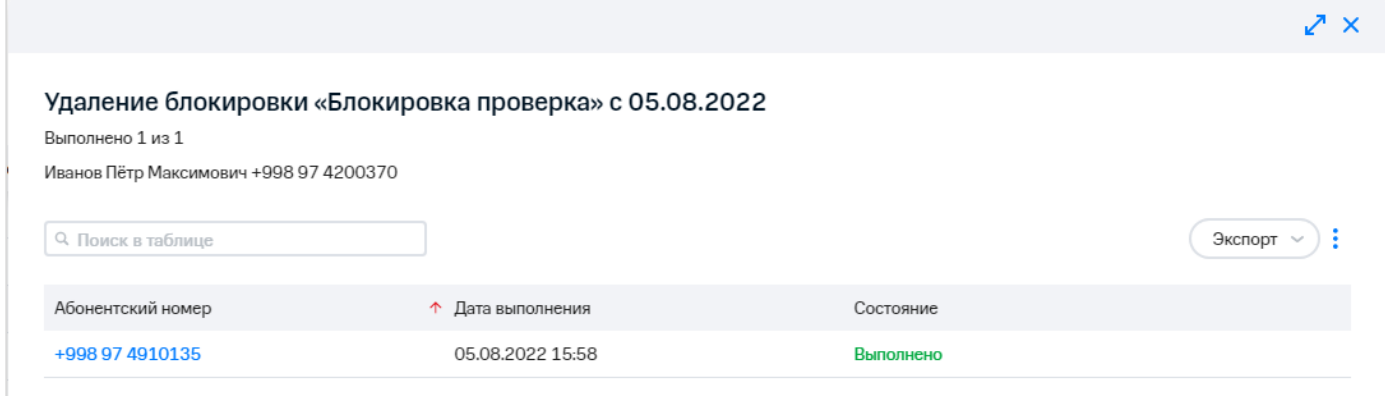

### **Рис. 62. Отображение подробной информации о выполнении простой операции**

На экране отобразится форма детальной информации.

Для простой операции на форме отображаются следующие данные:

- наименование операции;
- MSISDN абонента, от имени которого проводилась операция;
- MSISDN абонента, проводившего операцию;

Для групповой операции на форме отображаются следующие данные:

- наименование операции;
- количество номеров, участвующих в операции;
- подробная информация об операции, представленная в виде таблицы с полями:
	- «Лицевой счёт»;
	- «Дата»;
	- «Состояние».

 $\%$  Для поиска информации в окне операции необходимо ввести значение параметра операции в поле поиска.

 $\%$  Для экспорта информации об операции необходимо нажать кнопку «Экспорт» и выбрать формат документа с информацией об операции. Сохранить сформированный документ.

Для отображения в окне данных по умолчанию нажать кнопку • и выбрать пункт «Сбросить настройки».

Для перехода к карточке номера телефона абонента или лицевого счёта необходимо нажать на гиперссылку в соответствующем столбце.

# **4.3 Детальная информация об отчётах**

Для просмотра детальной информации об отчётах необходимо в РМ «Результаты операций» выбрать из списка отчёт в поле «Действие».

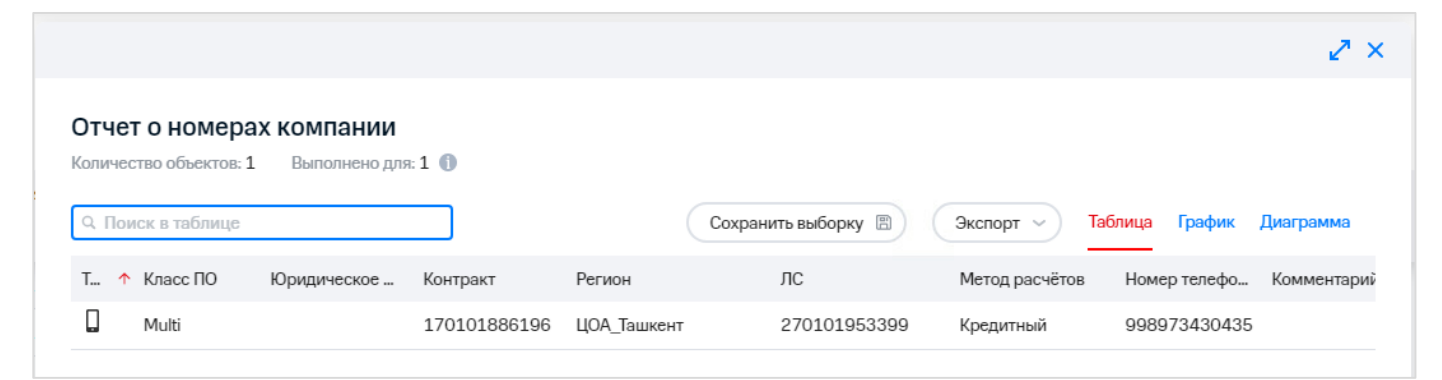

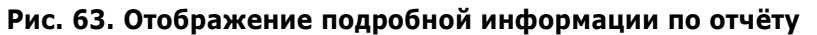

На форме детальной информации по отчёту отображается подробная информация об отчёте. Отображаемая информация зависит от вида отчёта. Для отчёта о номерах компании отображается следующая информация:

- наименование отчёта;
- количество номеров, участвующих в операции;
- подробная информация об отчёте, представленная в виде таблицы с полями:
	- «Тип сервиса»;
	- «Класс ПО»;
	- «Юридическое лицо»;
	- «Контракт»;
	- «Регион»;
	- «ЛС»;
	- «Метод расчетов»;
	- «Номер телефона»;
	- «Комментарий»;
	- «Номер SIM-карты»;
	- «Дата активации»;
	- «ТП»;
	- «Наличие трафика»;
	- «Блокировки»;
	- «Даты блокировок».

Кроме того, в зависимости от вида отчёта на форме могут отображаться следующие элементы интерфейса:

- поисковая панель;
- кнопка «Сохранить выборку»;
- кнопка «Экспорт»;
- кнопка «Таблица»;
- кнопка «График»;
- кнопка «Диаграмма».

Для экспорта данных отчёта необходимо нажать кнопку «Экспорт» и выбрать формат экспортируемого файла:

- Excel 2003;
- Excel 2007;
- XML;
- CSV.

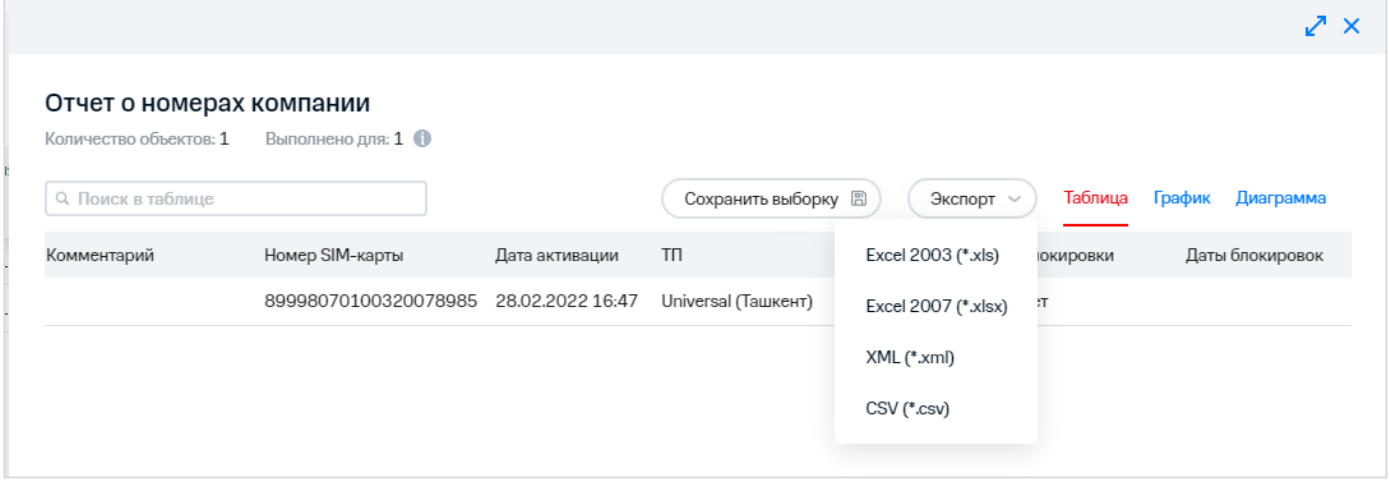

**Рис. 64. Экспорт отчёта**

 $\frac{1}{2}$  Для отображения информации по отчёту в виде диаграммы необходимо нажать на кнопку «Диаграмма».

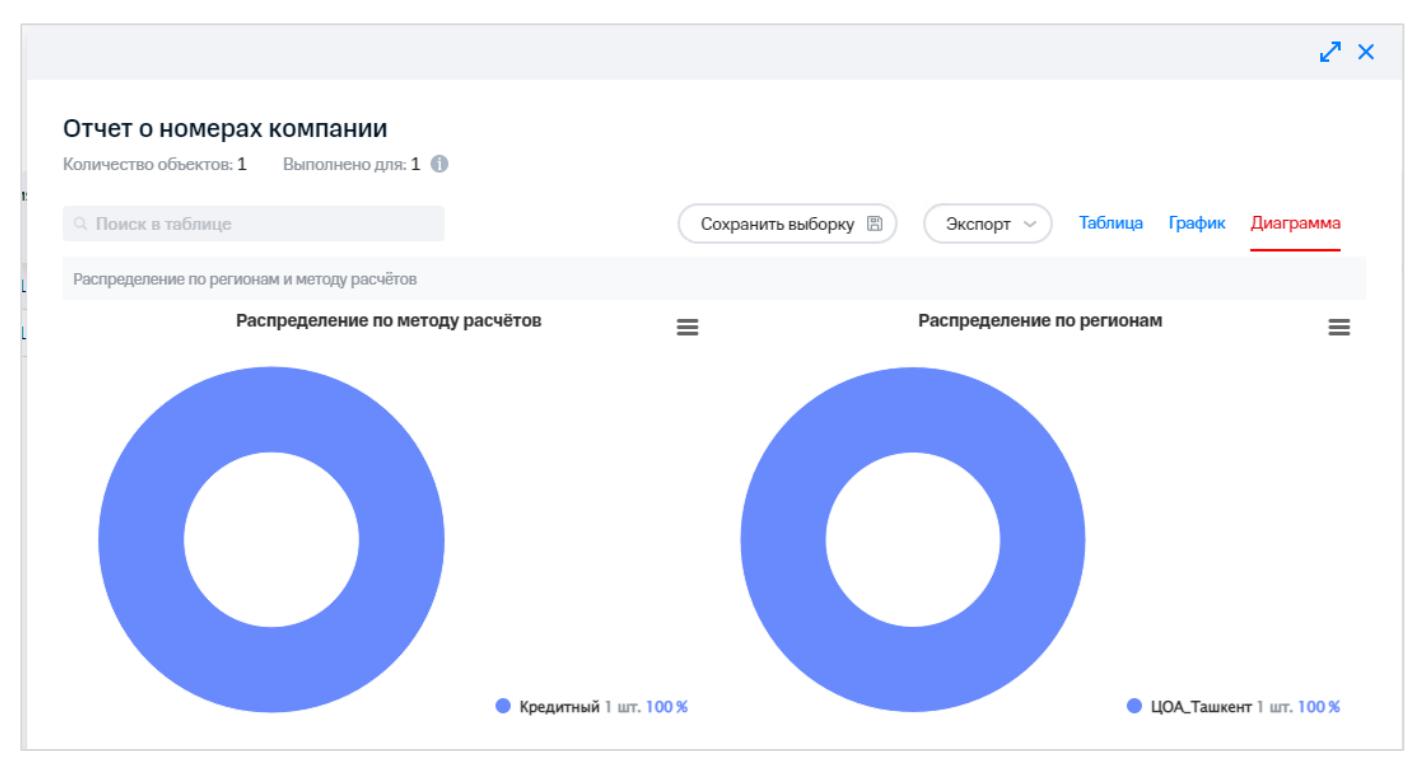

**Рис. 65. Отображение информации отчёта в виде диаграммы**

Для отображения информации по отчёту в виде графика необходимо нажать на кнопку «График».

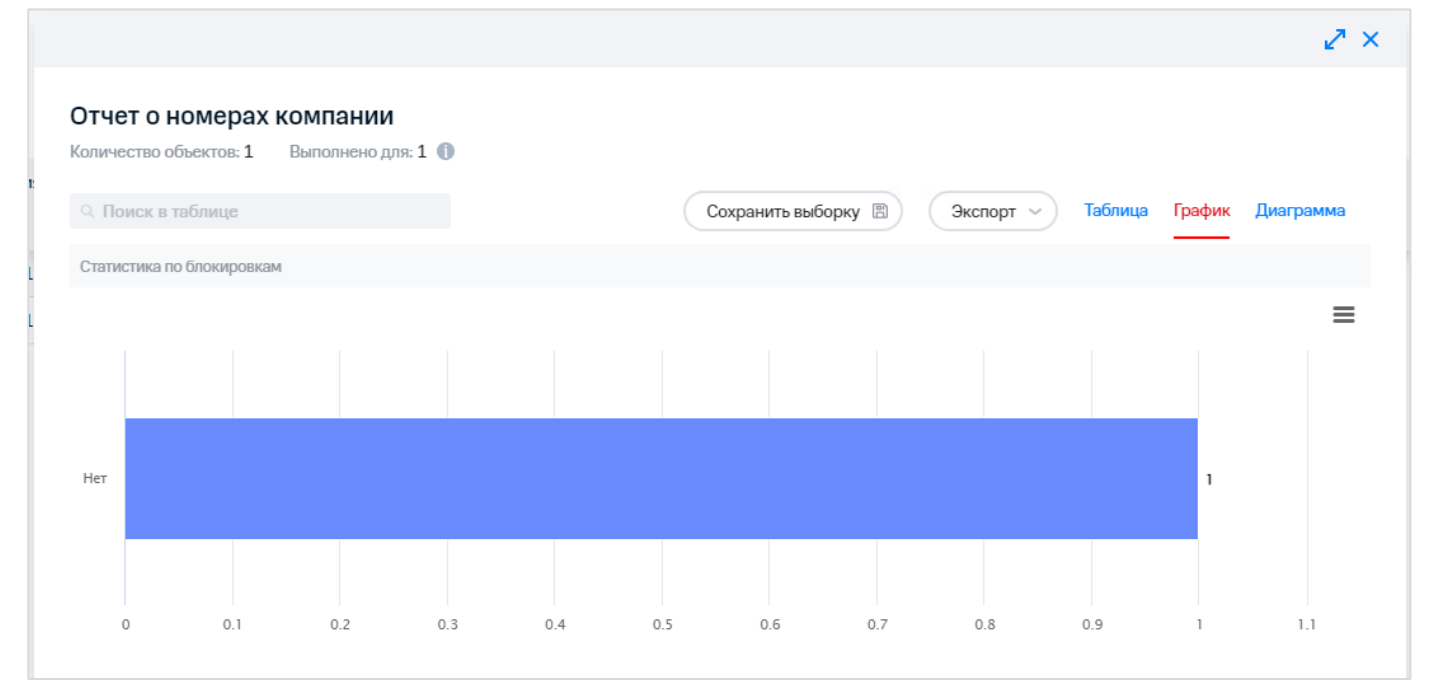

**Рис. 66. Отображение информации отчёта в виде графика**

Для распечатки диаграммы/графика необходимо нажать кнопку = справа от соответствующей диаграммы/графика и выбрать печать графика. Для сохранения диаграммы/графика на компьютер необходимо нажать кнопку = справа от соответствующей диаграммы и выбрать формат, в котором будет сохранена диаграмма: • PNG;

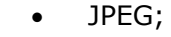

- PDF;
- SVG.

Для перехода в карточку номера телефона абонента или лицевого счёта необходимо нажать на гиперссылку с номером телефона/ЛС в соответствующем столбце.

# **5 ФОРМИРОВАНИЕ ДОКУМЕНТОВ**

Пользователь в ВМ может заказывать стандартные отчёты биллинговой системы. При этом может быть выбран период и формат документа.

Для заказа через web-интерфейс ВМ доступны следующие виды документов:

- Детализация разговоров;
- Детализированный отчёт по балансу;
- Счет к оплате. Комплект документов;
- Счет к оплате. Комплект документов (с детализацией разговоров).

# **5.1 Детализация разговоров**

Детализированный отчёт по разговорам содержит подробную информацию о входящих/исходящих звонках, отправленных/полученных SMS/MMS сообщениях, Интернет-трафике.

Для заказа документа «Детализация разговоров» необходимо выполнить следующие действия:

- 1. Перейти в раздел «Заказать счёт».
- 2. Сформировать или загрузить выборку номеров.

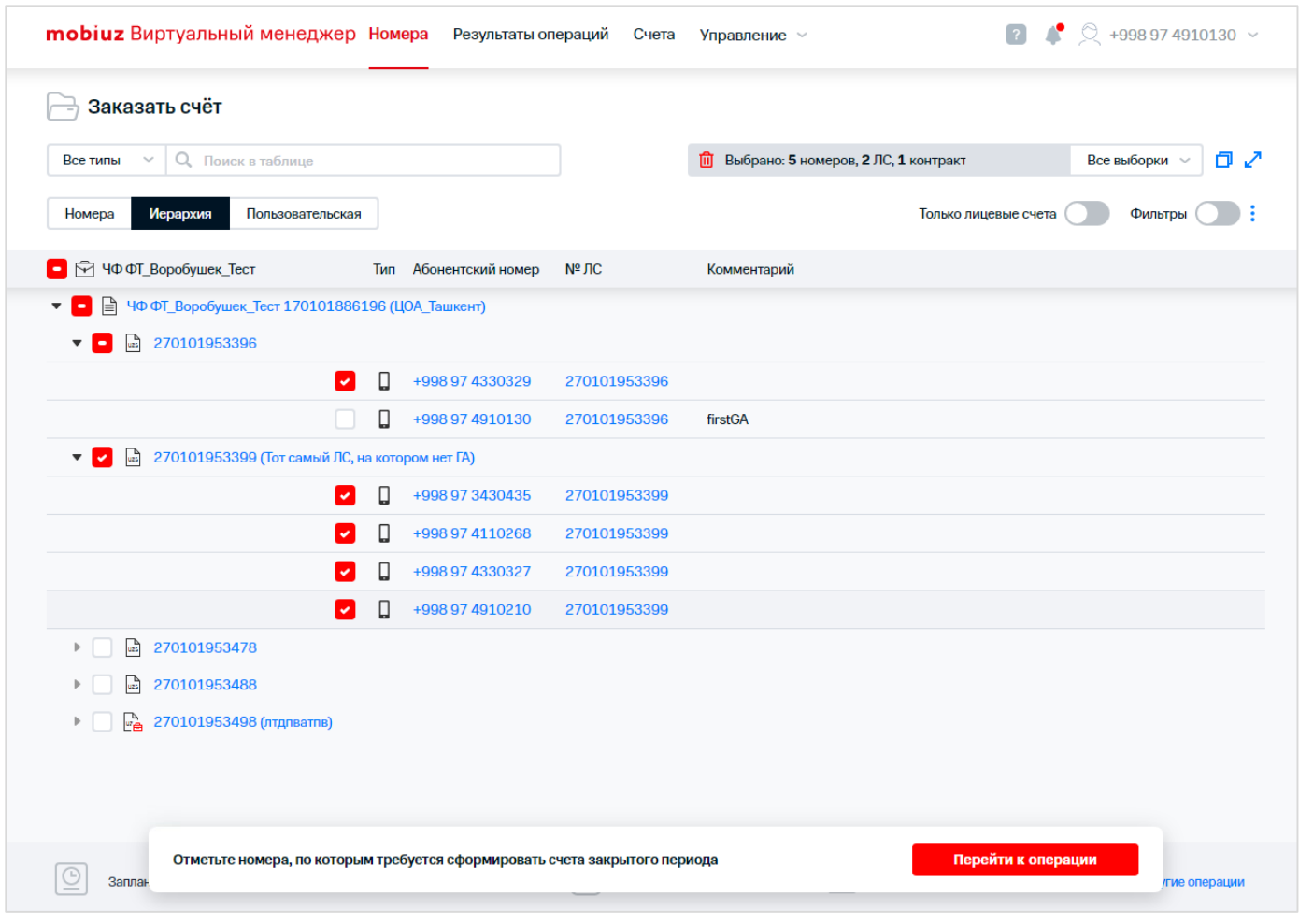

**Рис. 67. РМ «Заказать счёт», сформированная выборка**

- 3. Нажать кнопку «Перейти к операции» в правой нижней части экрана.
	- 4. Выбрать в списке документ «Детализация разговоров».
- 5. Указать параметры заявки на формирование документа:
	- период, за который требуется сформировать документ;
	- адрес (или адреса с использованием разделителя ';') электронной почты получателя;
	- формат предоставления документа.
- 6. Установить флажок «Детализация по всем номерам на ЛС» для формирования документа по всем номерам в выбранных лицевых счетах, даже если этих номеров нет в выборке. Если флажок не установлен, то документ сформируется по номерам из выборки.
- 7. Установить флажок «Получить детализацию разговоров одним файлом» при необходимости формирования документов с детализацией разговоров по приложениям обслуживания, сгруппированным по выбранным лицевым счетам в рамках одного инстанса.
- 8. При необходимости установить флажок «Разбить на архивы размером» и ввести размер архива в мегабайтах для архивации финансового документа в RAR-архив и деление его на меньшие архивы заданного размера.

## **Примечание**

Флажок «Разбить на архивы размером» доступен только при установленном флажке «Получить детализацию разговоров одним файлом».

9. Установить флажок о согласии с правилами использования системы.

## **Внимание!**

Стоимость услуги заказа детализации разговоров рассчитывается из стоимости услуги за сутки (по тарифному плану) и установленного периода, за который необходимо сформировать отчёт.

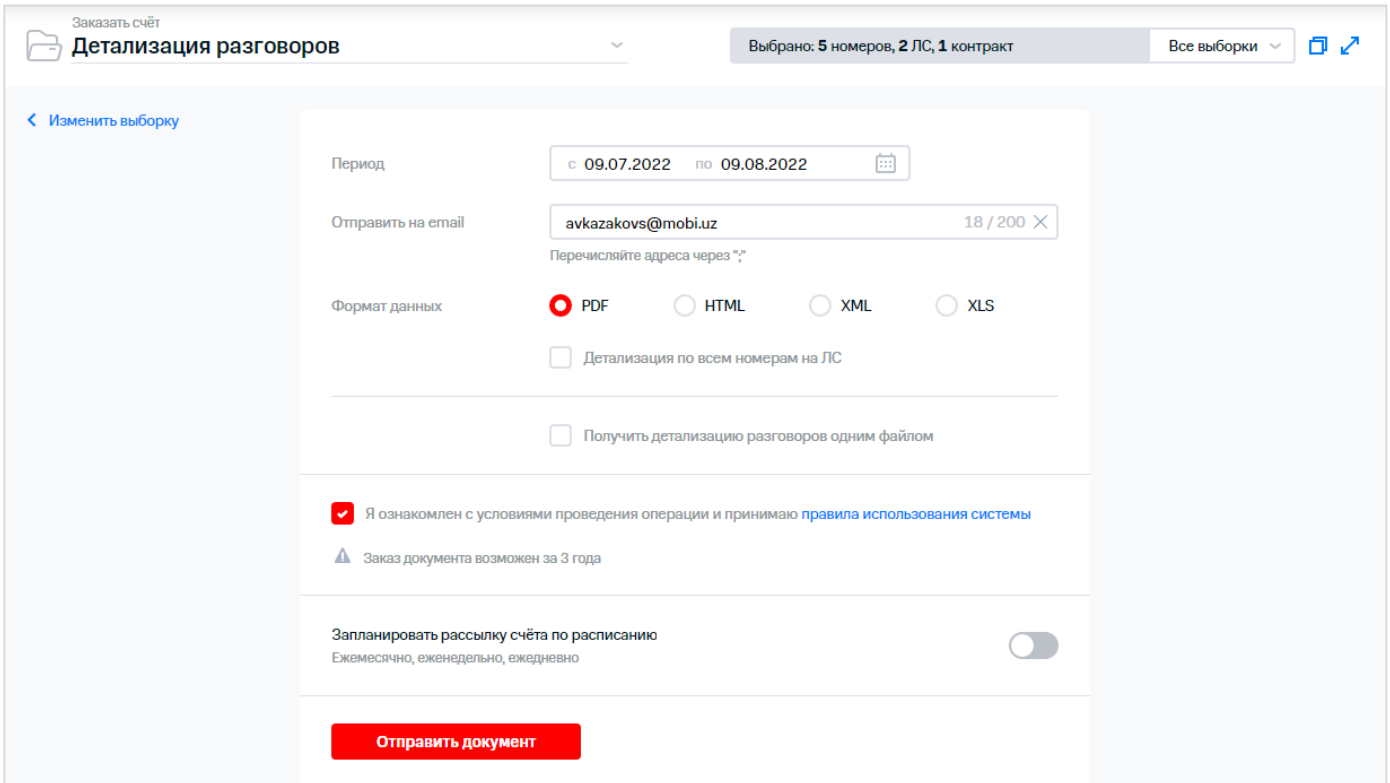

**Рис. 68. РМ «Заказать счёт», выбор документа «Детализация разговоров»**

 $\frac{2}{\lambda}$  10. Для получения документа по расписанию выполнить следующие действия:

- 10.1. Включить рассылку документа по расписанию, используя переключатель «Запланировать рассылку счёта по расписанию».
- 10.2. В появившемся блоке при необходимости ввести комментарий к счёту.
- 10.3. В области «Период» выбрать одну из вкладок:
	- «Ежемесячно».
		- В поле «Закрытых месяцев в периоде» указать необходимое количество месяцев.
		- В области «День получения» установить переключатель в одно из положений:
			- «В указанное число»;
			- «В каждый». В раскрывающихся списках указать день по счёту и определенный день недели.
- ri<br>M «Еженедельно».
	- Установить переключатель в одно из положений:
		- «Только предыдущая неделя»;
		- «Все дни с начала месяца». При необходимости установить флажок «Создать дополнительную рассылку на 1 число за предыдущий месяц».

## **Примечание**

くくじょう かくそく いんこう

Еженедельная рассылка не будет включать последние дни месяца, если они выпадают на стыковую неделю со следующим. Чтобы также получать эти данные, нужно оформить ежемесячную рассылку.

«Ежедневно».

Установить переключатель в одно из положений:

- «Только за предыдущий день»;
- «Все дни с начала месяца». При необходимости включить условие «Получать документ только в будни и по выходным».

При наступлении условий для запуска отчёта, Виртуальный менеджер инициирует формирование отчёта и отправляет отчёт на указанный адрес (адреса) электронной почты.

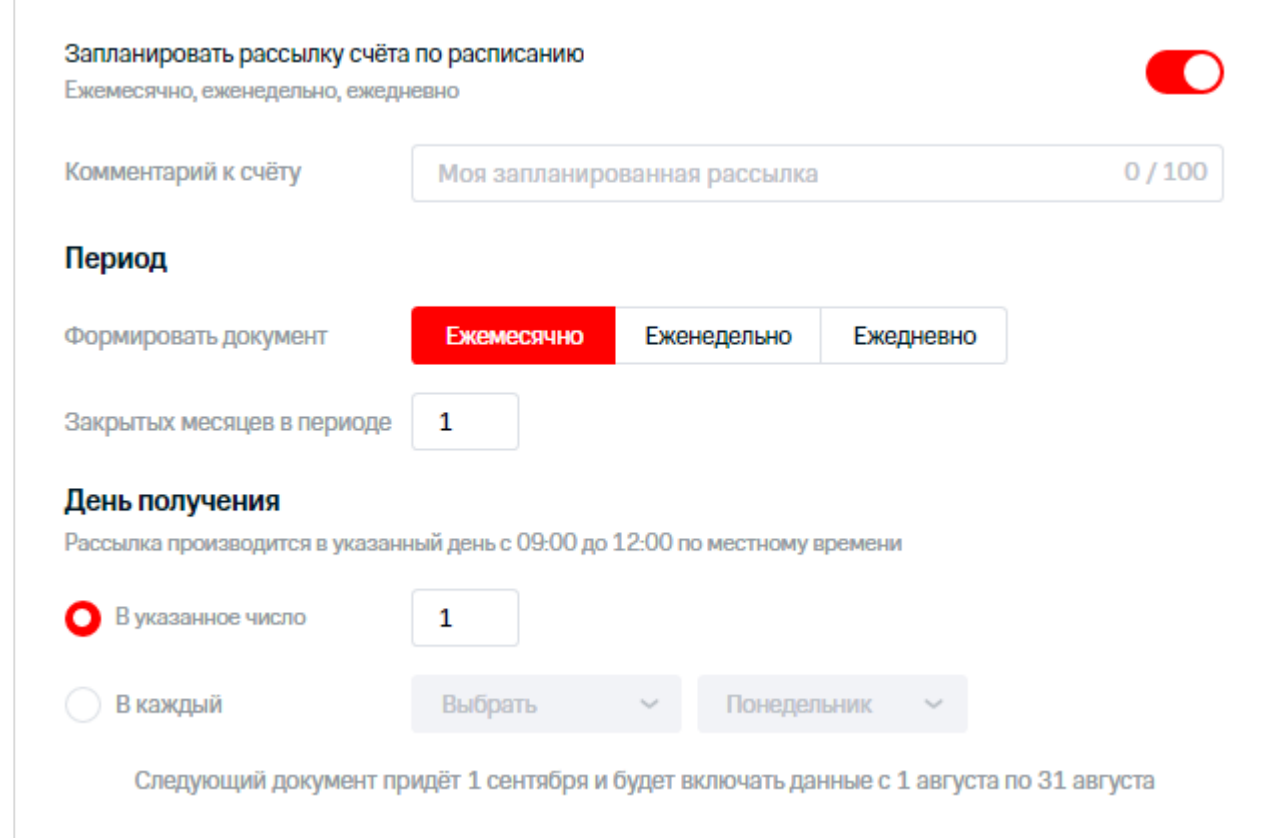

**Рис. 69. Планирование получения документа «Детализация разговоров» по расписанию**

 $\frac{3}{2}$  11. Нажать кнопку «Запланировать рассылку», если запланирована рассылка по расписанию,<br> $\frac{3}{2}$  или «Отправить локумент» если нужно отправить локумент в текущий момент времени или «Отправить документ», если нужно отправить документ в текущий момент времени.

На экране отобразится сообщение о заказе документа.

#### **Внимание!**

Из-за большого размера сформированного документа некоторые почтовые серверы могут отказать в получении данного письма.

# **5.2 Детализированный отчёт по балансу**

Детализированный отчёт по балансу формируется за период с момента выставления последнего очередного счёта до момента поступления заявки на получение данного счёта.

Отчёт содержит общую информацию о расходах за период и информацию с детализацией по предоставленным услугам.

## **Примечание**

Детализированный отчёт можно заказать не более одного раза в сутки с момента последнего заказа.

Для формирования документа «Детализированный отчёт по балансу» необходимо выполнить следующие действия:

- $\setminus 1$ . Перейти в раздел «Заказать счёт».
- 2. Сформировать или загрузить выборку номеров.
- スミー 3. Нажать кнопку «Перейти к операции» в правой нижней части экрана.

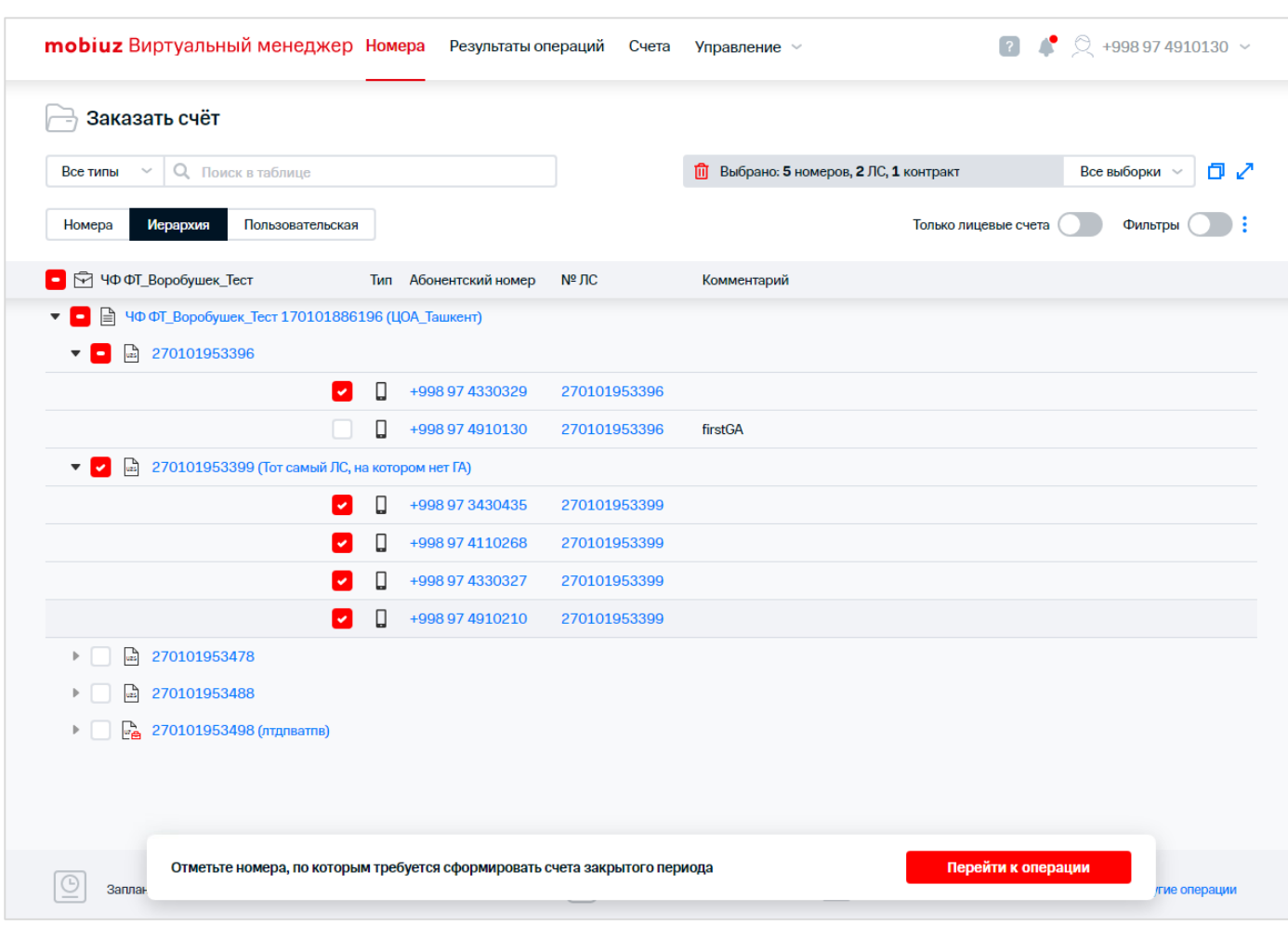

**Рис. 70. РМ «Заказать счёт», сформированная выборка**

## $\frac{1}{2}$ 4. Выбрать в списке документ «Детализированный отчёт по балансу».

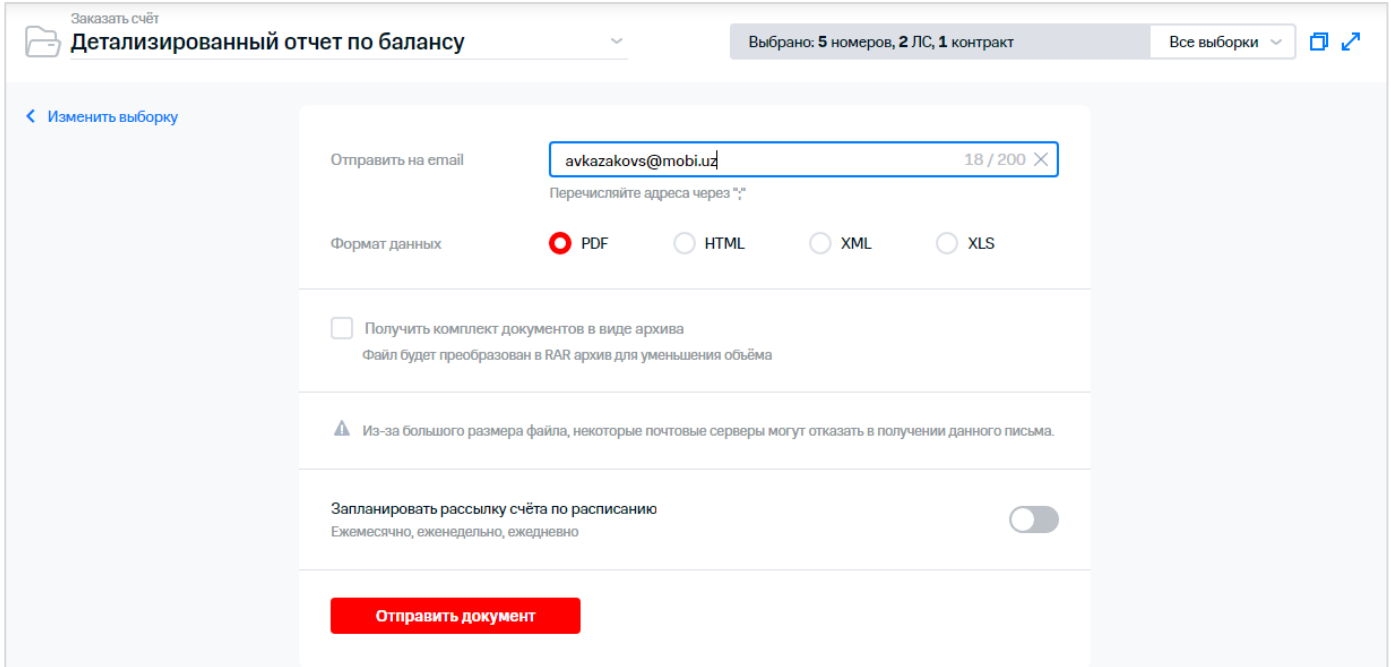

**Рис. 71. РМ «Заказать счёт», выбор документа «Детализированный отчёт по балансу»**

 $\frac{1}{2}$  5. Указать параметры заявки на формирование документа:

- адрес (или адреса с использованием разделителя ';') электронной почты получателя;
- формат предоставления документа;
- 6. При необходимости установить флажок «Заархивировать файл» для архивации файла в формат RAR.
- 7. Для настройки расписания получения документа необходимо выполнить следующие действия:
	- 7.1. Включить рассылку документа по расписанию, используя переключатель «Запланировать рассылку счёта по расписанию».
	- 7.2. При необходимости заполнить поле «Комментарий к счёту».

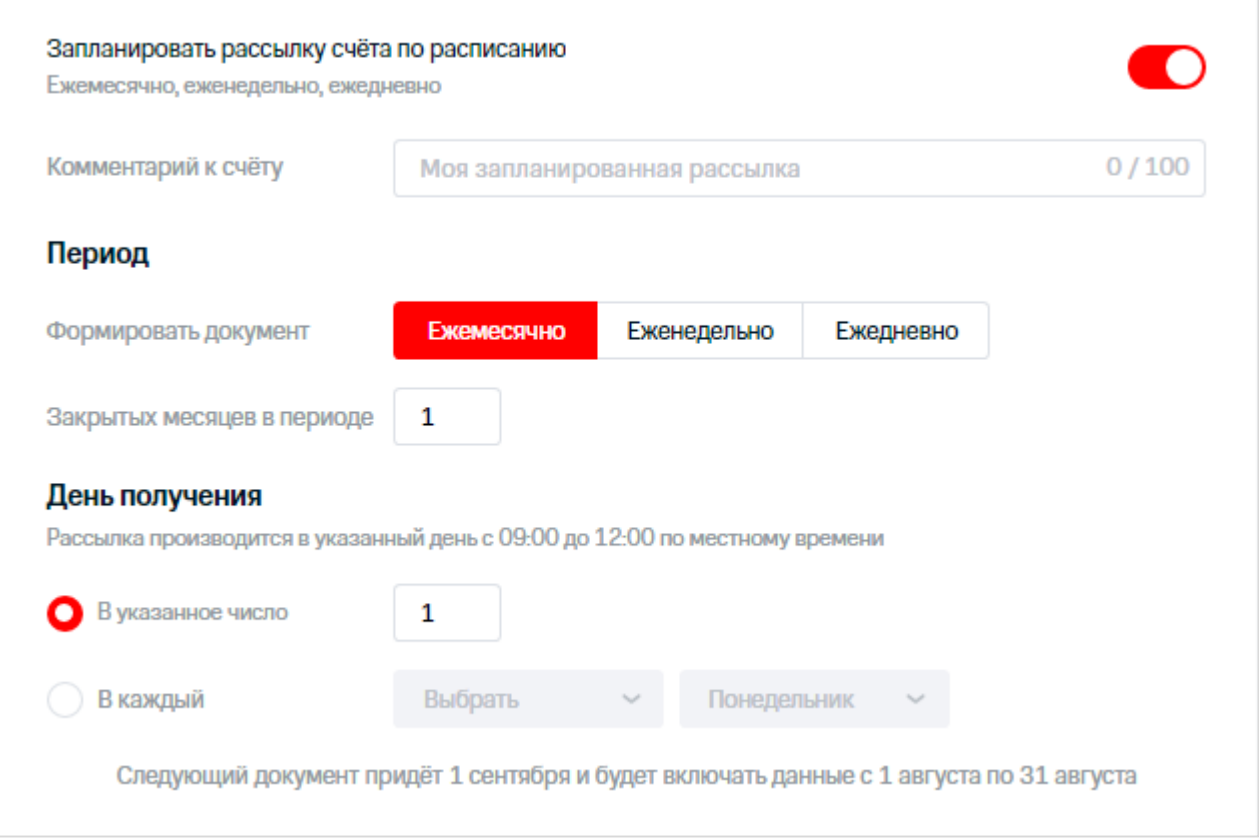

**Рис. 72. Планирование рассылки документа по расписанию**

- 7.3. В области «Период» выбрать одну из вкладок:
	- «Ежемесячно».
		- В области «День получения» установить переключатель в одно из положений:
			- «В указанное число»;
			- «В каждый». В раскрывающихся списках указать день по счёту и определенный день недели.
- ź «Еженедельно».
	- В раскрывающемся списке «День получения» выбрать необходимый день.
	- «Ежедневно».
		- При необходимости включить условие «Получать документ только в будни и по выходным».
- $\frac{8}{3}$  8. Нажать кнопку «Запланировать рассылку», если запланирована рассылка по расписанию, или «Отправить документ», если нужно отправить документ в текущий момент времени.
	- На экране отобразится сообщение о заказе документа.

公

### **Внимание!**

Из-за большого размера сформированного документа некоторые почтовые серверы могут отказать в получении данного письма.

# **5.3 Счет к оплате. Комплект документов**

Для формирования документа «Счет к оплате. Комплект документов» необходимо выполнить следующие действия:

- $\check{\vee}$  1.  $\,$  Перейти в раздел «Заказать счёт».
- 2. Сформировать или загрузить выборку номеров.
- $\hat{\hat{z}}$ 3. Нажать кнопку «Перейти к операции» в правой нижней части экрана.

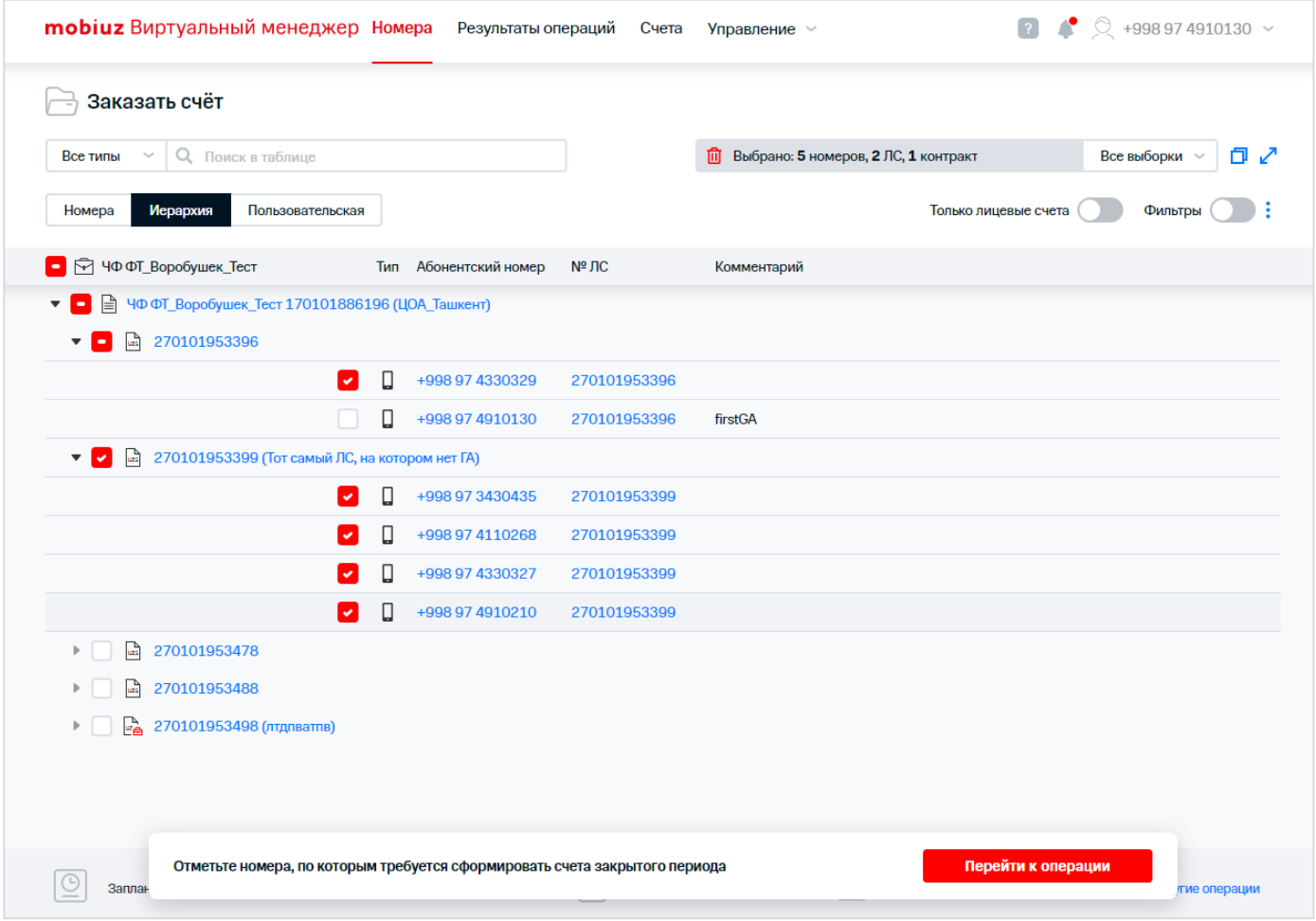

**Рис. 73. РМ «Заказать счёт», сформированная выборка**

 $\frac{1}{2}$  4. Выбрать в списке документ «Счет к оплате. Комплект документов».

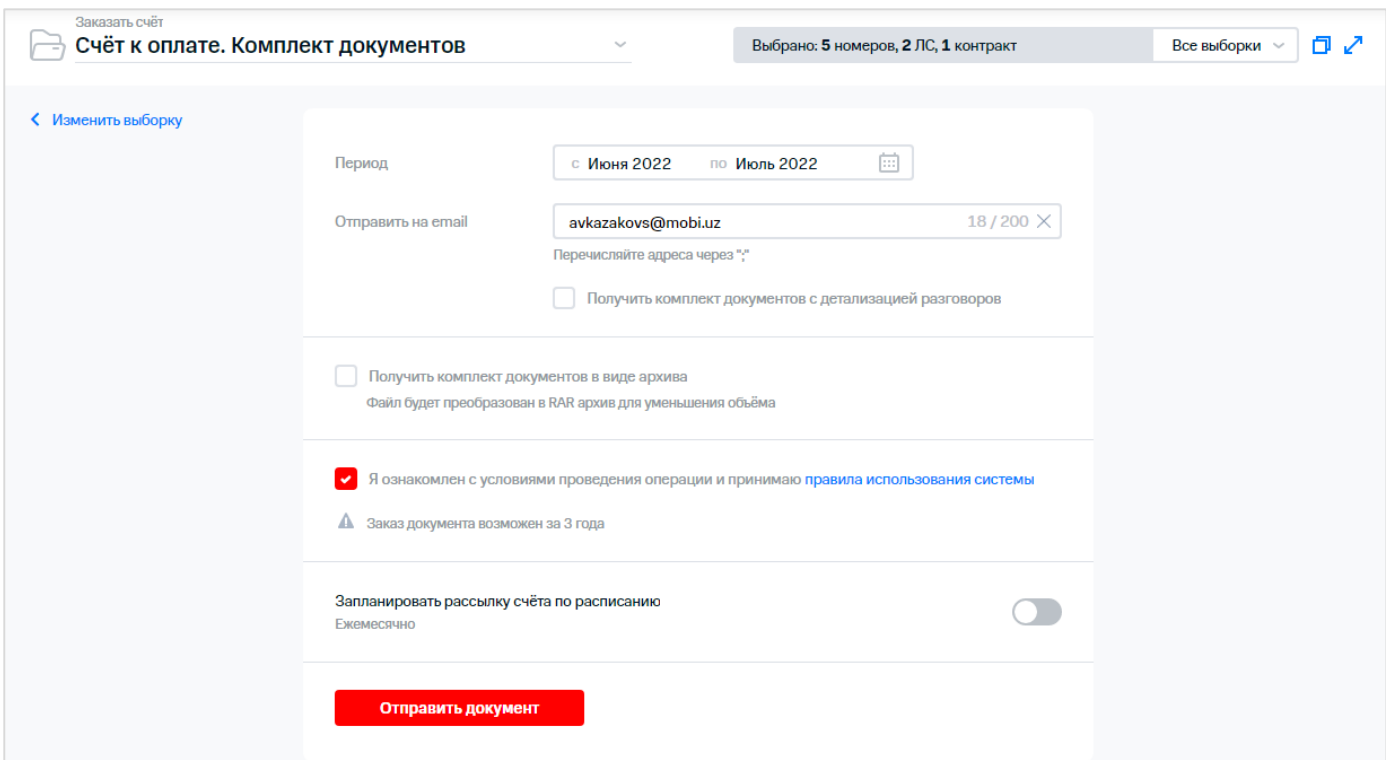

**Рис. 74. РМ «Заказать счёт», выбор документа «Счет к оплате. Комплект документов»**

- 5. Указать параметры заявки на формирование документа:
	- период, за который требуется сформировать документ;
	- адрес (или адреса с использованием разделителя ';') электронной почты получателя;
	- 6. Если требуется получить документ «Счет к оплате. Комплект документов (с детализацией разговоров)», необходимо установить галочку «Получить комплект документов с детализацией разговоров».

## **Примечание**

Детализированный отчёт можно заказать не более одного раза в сутки с момента последнего заказа.

- $\frac{3}{2}$ 7. При необходимости установить флажок «Получить комплект документов в виде архива» для архивации файла в формат RAR.
- くろう ショー 8. Для настройки расписания получения документа необходимо выполнить следующие действия:
	- 8.1. Включить рассылку документа по расписанию, используя переключатель «Запланировать рассылку счёта по расписанию».
	- 8.2. При необходимости заполнить поле «Комментарий к счёту».

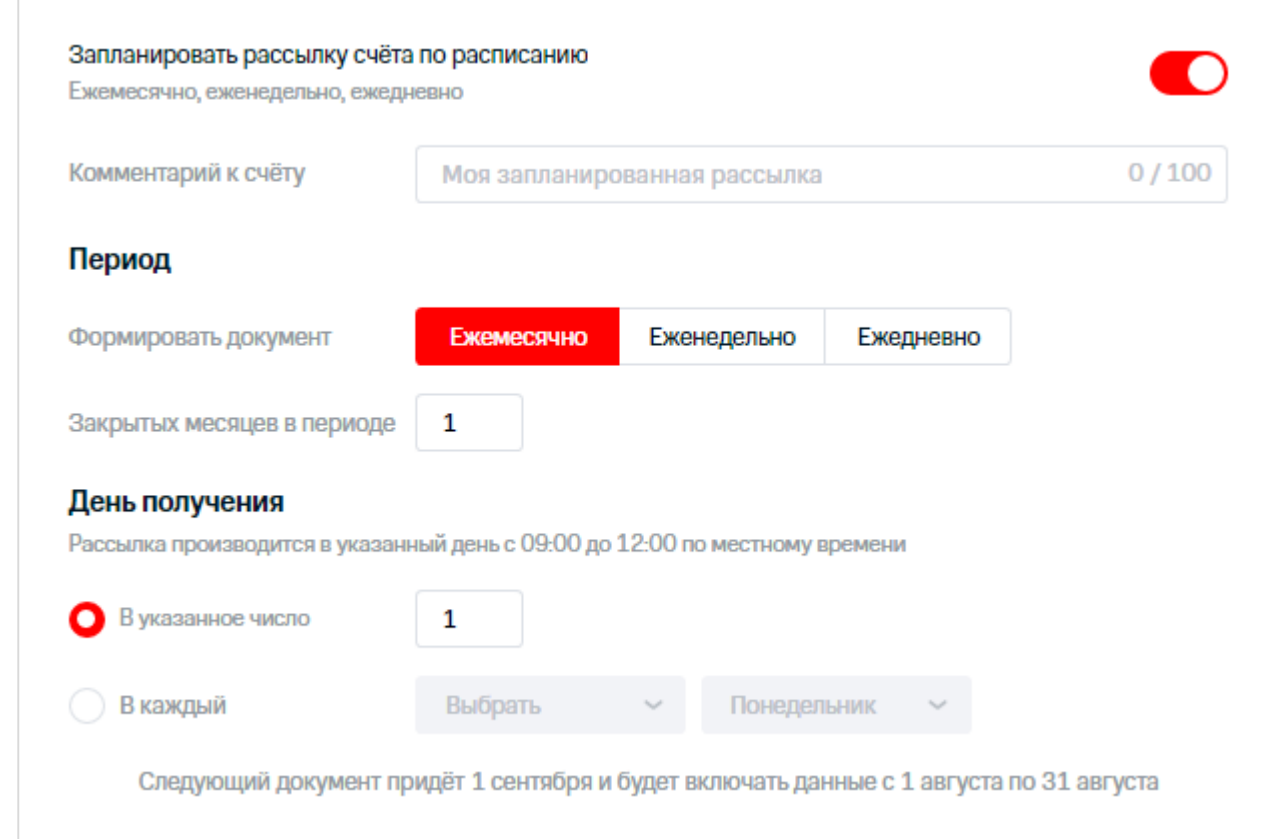

**Рис. 75. Планирование рассылки документа по расписанию**

- 8.3. В области «Период» выбрать одну из вкладок:
	- «Ежемесячно».
		- В области «День получения» установить переключатель в одно из положений:
			- «В указанное число»;
			- «В каждый». В раскрывающихся списках указать день по счёту и определенный день недели.
- ś «Еженедельно».
	- В раскрывающемся списке «День получения» выбрать необходимый день.
	- «Ежедневно».
		- При необходимости включить условие «Получать документ только в будни и по выходным».
- $\hat{\mathcal{L}}$ 9. Нажать кнопку «Запланировать рассылку», если запланирована рассылка по расписанию, или «Отправить документ», если нужно отправить документ в текущий момент времени.

На экране отобразится сообщение о заказе документа.

#### **Внимание!**

**KKA 883** 

Из-за большого размера сформированного документа некоторые почтовые серверы могут отказать в получении данного письма.

# **6 СОЗДАНИЕ ОТЧЁТОВ**

Для заказа через web-интерфейс ВМ доступны следующие виды аналитических отчётов:

- отчёт о платежах и начислениях;
- отчёт о номерах компании;
- отчёт о начислениях;
- отчёт о трафике абонентов;
- отчёт об обещанных платежах абонентов;
- отчёт о балансе лицевых счетов;
- отчёт по подключённым услугам.

Отчёт о номерах компании строится на текущую дату. Остальные аналитические отчёты строятся за период, равный биллинговому периоду. В ряде отчётов имеется возможность выбрать биллинговый период, за который необходимо вывести информацию, и добавить условия выборки (фильтры).

Построение отчётов производится в асинхронном режиме. Для построения отчёта осуществляется запрос во внешнюю систему ODS. Максимальное время создания отчёта — один час, продолжительность подготовки отчётов зависит от количества обрабатываемой информации. После выполнения необходимых для формирования отчёта операций исходные данные в ВМ не сохраняются, сохраняется только сам отчёт.

Отчёты в web-интерфейсе выводятся в трех форматах:

- таблица;
- круговая диаграмма;
- гистограмма.

Также для заказа на email доступны стандартные отчёты биллинговой системы:

- сформированные счета закрытых расчётных периодов по лицевым счетам;
- детализация разговоров по конкретному абонентскому номеру за произвольный период;
- детализированный отчёт по балансу за текущий расчётный период по лицевым счетам.

# **6.1 Отчёт о платежах и начислениях**

Пользователь имеет возможность сформировать отчёт по платежам и начислениям за услуги связи. Отчёт может быть представлен в виде таблицы, графика или круговой диаграммы.

Для создания отчёта о платежах и начислениях необходимо выполнить следующие действия:

- $\stackrel{\scriptstyle <}{\scriptstyle <} 1.$  Выбрать пункт меню «Отчёт о платежах и начислениях».
- 2. Сформировать или загрузить выборку номеров.

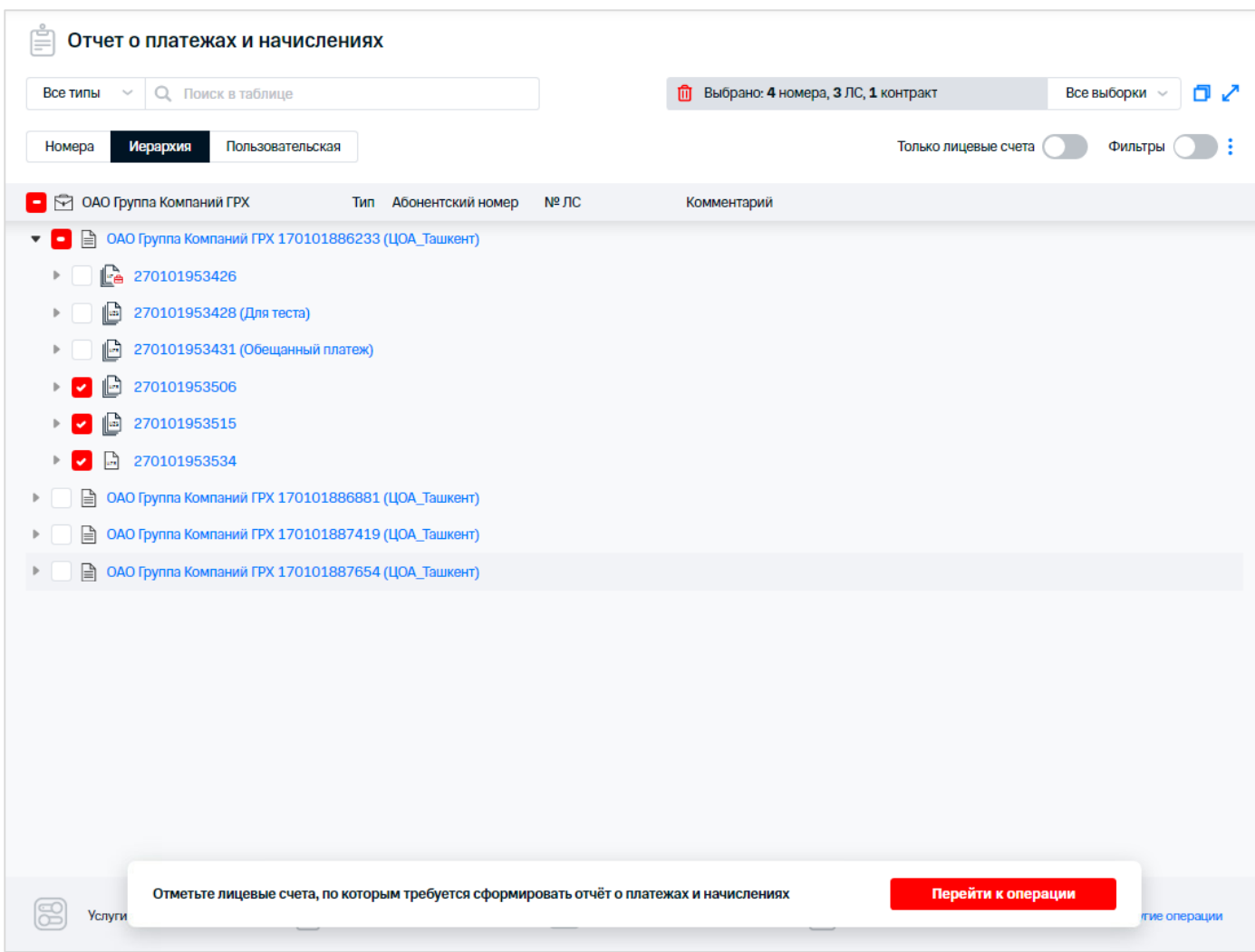

**Рис. 76. Выбор абонентов для формирования отчёта**

- 3. Нажать кнопку «Перейти к операции».
- 4. Указать расчётный период. Расчётный период задается из списка. Отчёты строятся за メディック биллинговый период (месяц). Для выбора доступны предыдущие 12 периодов и текущий период. Интервал расчётного периода не должен превышать 6 месяцев.
- ふたん 5. Задать дополнительные условия формирования отчёта, если это необходимо. Чтобы トラマン かくへんか きょうつう クマママス アフラフラン アスティー・エー へんきゅう задать дополнительные условия для формирования отчёта, следует в списке «Дополнительные условия» выбрать поле отчёта, по которому будет задано дополнительное условие. Для отчёта по платежам и начислениям можно задать следующие дополнительные условия:
	- «Юридическое лицо» название организации. Текстовый комментарий, задается с помощью операторов 'Содержит'/ 'Начинается'/ 'Заканчивается'/ 'Совпадает';
	- «Комментарий» текстовый комментарий, задается с помощью операторов 'Содержит'/ 'Начинается'/ 'Заканчивается'/ 'Совпадает';
	- «Метод расчётов» выбирается из раскрывающегося списка ('Авансовый'/ 'Кредитный'/ 'Предоплаченный');
	- «Начисления за услуги связи» размер начислений за услуги, задается с помощью операторов сравнения 'Равно'/ 'Не равно'/ 'Больше'/ 'Больше или равно'/ 'Меньше'/ 'Меньше или равно';
	- «Дата документа» задается с помощью операторов 'Совпадает'/ 'Раньше'/ 'Позже';
	- «Поступление средств» размер поступлений, задается с помощью операторов сравнения 'Равно'/ 'Не равно'/ 'Больше'/ 'Больше или равно'/ 'Меньше'/ 'Меньше или равно';
- «Статус счёта» статус оплаты счёта, выбирается из раскрывающегося списка ('Оплачен', 'Не оплачен', 'Частично оплачен';
- «Тип данных платежа» задается с помощью операторов 'Номер телефона', 'Номер лицевого счёта', 'Номер авансового счёта', 'Расчётный счёт', 'ИНН', 'Данные не указаны';
- «Валюта» 'UZS';

こうしょう きょうつうこう こうてん アプリスクス

- «Данные платежа» задается с помощью операторов 'Содержит', 'Начинается', 'Заканчивается', 'Совпадает';
- «Источник платежа» задается с помощью операторов 'Содержит', 'Начинается', 'Заканчивается', 'Совпадает'.

В текстовом поле, расположенном рядом с раскрывающимся списком, следует задать количественное/текстовое условие выбранного параметра (фрагмент текста или сумма в сум. в зависимости от выбранного параметра).

Можно задать несколько условий одного типа.

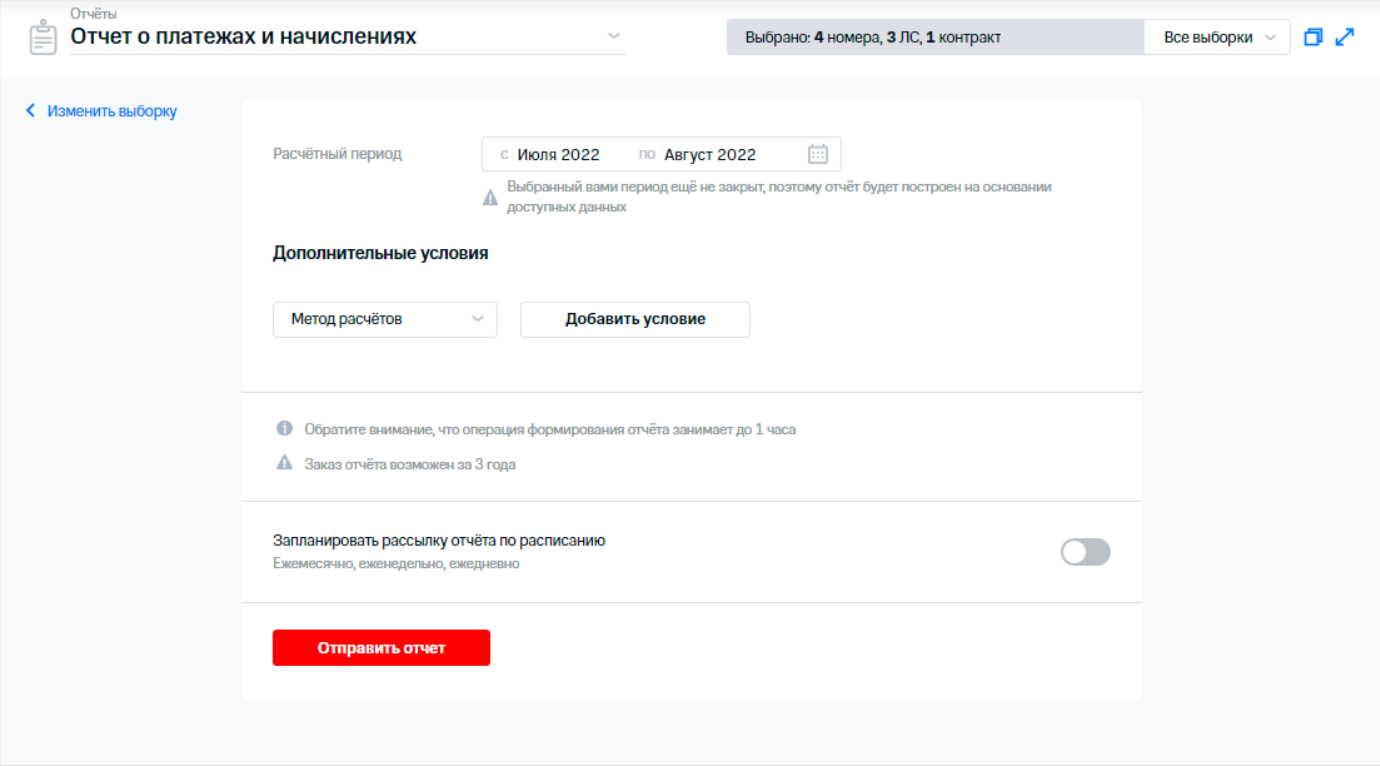

**Рис. 77. Формирование отчёта о платежах и начислениях**

- 6. Для получения отчёта по расписанию выполнить следующие действия: トウンツ
	- 6.1. Включить рассылку отчёта по расписанию, используя переключатель «Запланировать рассылку отчёта по расписанию».
	- 6.2. В появившемся блоке при необходимости ввести комментарий к отчёту.
	- 6.3. В области «Период» выбрать одну из вкладок:
		- «Ежемесячно».
			- В поле «Закрытых месяцев в периоде» указать необходимое количество месяцев.
			- В области «День получения» установить переключатель в одно из положений:
				- «В указанное число»;
				- «В каждый». В раскрывающихся списках указать день по счёту и определенный день недели.
	- «Еженедельно».

こうこう だいたい

69 / 108

Установить переключатель в одно из положений:

- «Только предыдущая неделя»;
- «Все дни с начала месяца». При необходимости установить флажок «Создать дополнительную рассылку на 3 число за предыдущий месяц».

В раскрывающемся списке «День получения» выбрать необходимый день.

### **Примечание**

Еженедельная рассылка не будет включать последние дни месяца, если они выпадают на стыковую неделю со следующим. Чтобы также получать эти данные, нужно оформить ежемесячную рассылку.

«Ежедневно».

Установить переключатель в одно из положений:

- «Только за предыдущий день»;
- «Все дни с начала месяца». При необходимости включить условие «Получать документ только в будни и по выходным».
- 6.4. Ввести адрес электронной почты (или адреса с использованием разделителя ';'), на который необходимо отправлять отчёты.
- 6.5. Выбрать формат формирования отчёта.
- 6.6. При необходимости установить флажок «Разбить на архивы размером» и установить размер архива в мегабайтах.

При наступлении условий для запуска отчёта, Виртуальный менеджер инициирует формирование отчёта и отправляет отчёт на указанный адрес (адреса) электронной почты.

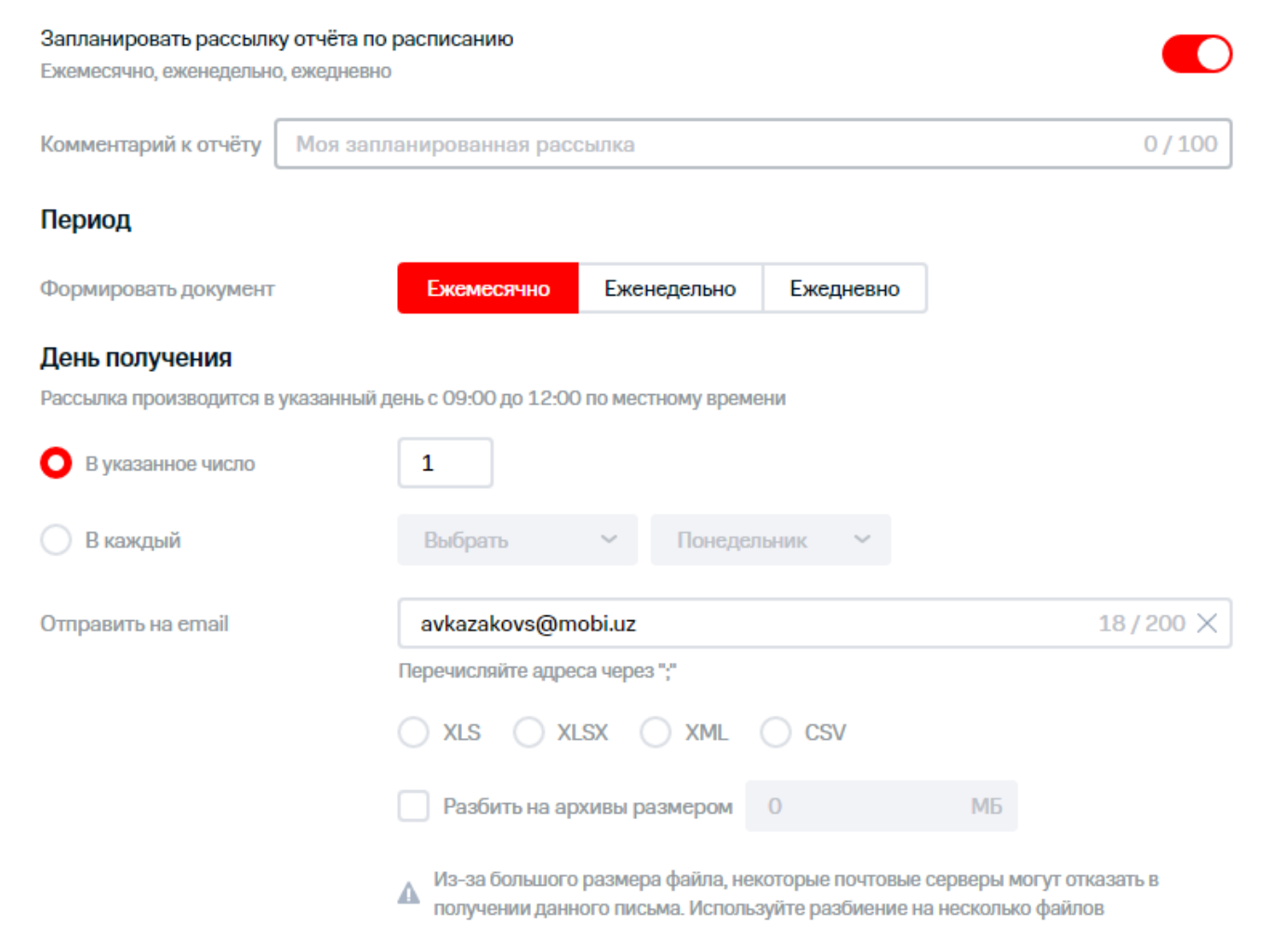

**Рис. 78. Настройка расписания формирования отчёта**

 $\gtrsim$  7. Нажать кнопку «Запланировать рассылку», если запланирована рассылка по расписанию, или «Отправить отчёт», если нужно отправить отчёт в текущий момент времени.

### **Внимание!**

Операция формирования отчёта может занимать до 1 часа.

# **6.2 Отчёт о трафике**

Пользователь имеет возможность сформировать отчёт по трафику для заданной выборки абонентов. Перед формированием отчёта задается его период и дополнительные условия. Для формирования отчёта о трафике необходимо выполнить следующие действия:

- 
- $\&$  1. Выбрать пункт меню «Отчёт о трафике».
- $\langle \hat{z} \rangle$  2. Сформировать или загрузить выборку номеров.

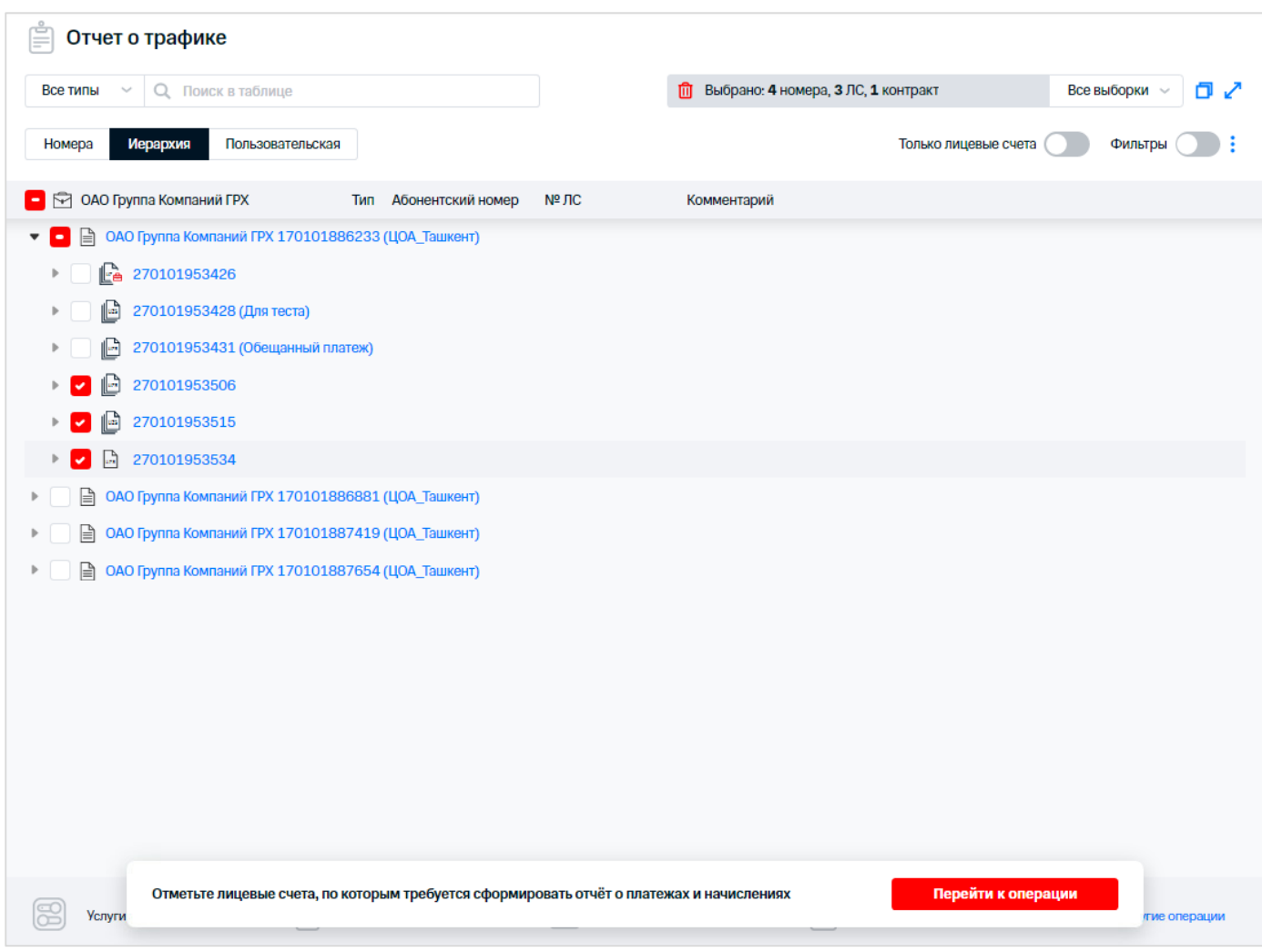

**Рис. 79. Выбор абонентов для формирования отчёта** 

- $\frac{3}{2}$ 3. Нажать кнопку «Перейти к операции».
- $\mathbb{S}$  4. Указать расчётный период для формирования отчёта.
- スペンス こくぐん ふめのののこく くくてん きょうのうけんぐん こうこくてくてつどう 5. Чтобы задать дополнительные условия для формирования отчёта, следует в списке «Дополнительные условия» выбрать поле отчёта, по которому будет задано дополнительное условие. Для отчёта по трафику можно задать следующие дополнительные условия:
	- «Юридическое лицо» название организации. Текстовый комментарий, задается с помощью операторов 'Содержит'/ 'Начинается'/ 'Заканчивается'/ 'Совпадает';
	- «ЛС» текстовый комментарий, задается с помощью операторов 'Содержит'/ 'Начинается'/ 'Заканчивается'/ 'Совпадает';
	- «Контракт» текстовый комментарий, задается с помощью операторов 'Содержит'/ 'Начинается'/ 'Заканчивается'/ 'Совпадает';
	- «Номер телефона» MSISDN абонента;
	- «GPRS» объем GPRS-трафика;
	- «SMS» количество SMS-сообщений;
	- «MMS» количество MMS-сообщений;
	- «Mobiuz» продолжительность вызовов внутри сети Оператора;
	- «М. моб» продолжительность вызовов на мобильные номера внутри региона;
	- «М. фикс» продолжительность вызовов на фиксированные номера внутри региона;
	- «МН» международная связь;
	- «МНР» международный роуминг;
- «Тип сервиса» выбирается из раскрывающегося списка 'Мобильная связь';
- «Класс ПО» класс приложения обслуживания, выбор класса из списка;
- «Комментарий» текстовый комментарий.

Из списка можно задать оператор сравнения. Для условия по полю «Номер» используются следующие операторы:

- 'Содержит';
- 'Начинается';
- 'Заканчивается';
- 'Совпадает'.

Для условий по остальным полям используются следующие операторы сравнения:

- 'Равно';
- Че равно';
- 'Больше';
- 'Больше или равно';
- 'Меньше';
- 'Меньше или равно'.

へんこう В текстовом поле, расположенном рядом со списком, задается количественное/текстовое условие для выбранного параметра (задается в единицах «кбайт», «мин.» или «шт.» в зависимости от выбранного параметра).

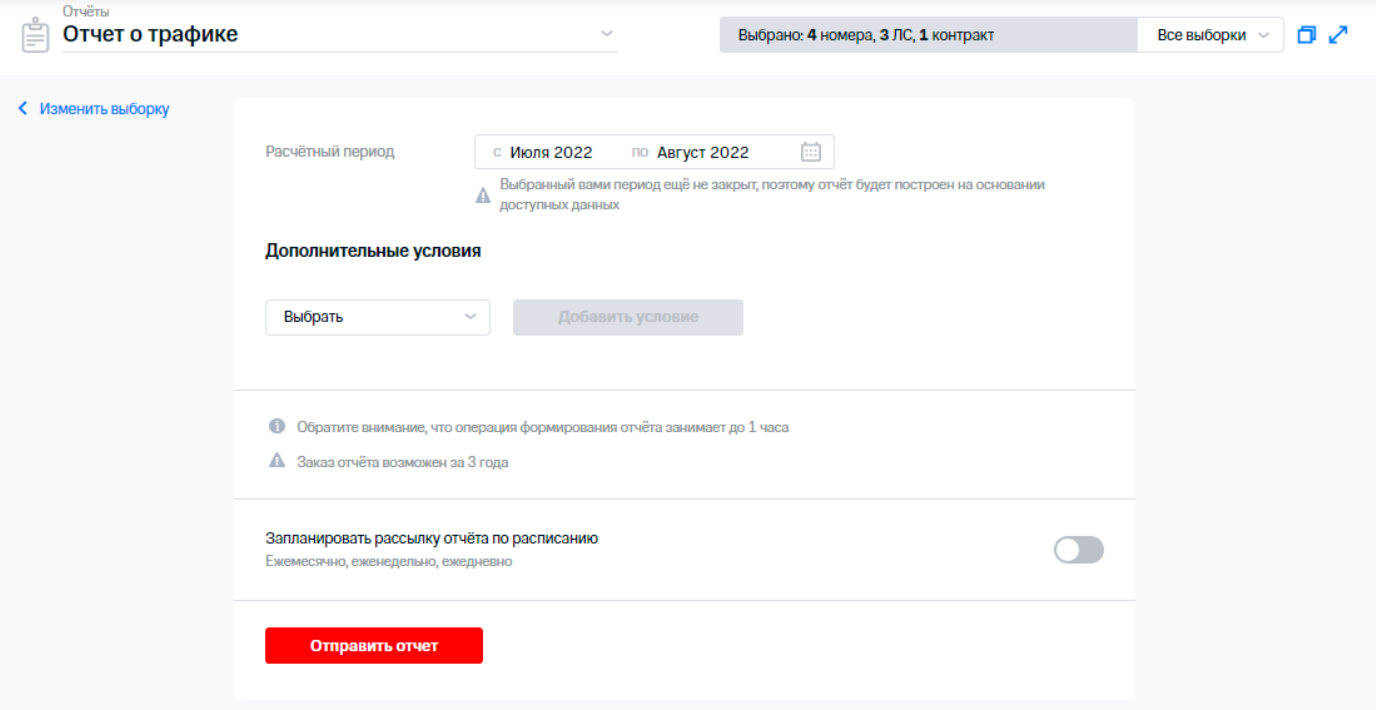

**Рис. 80. Формирование отчёта о трафике**

i<br>A 6. Для получения отчёта по расписанию выполнить следующие действия: ひこうぎき カルカ

- 6.1. Включить рассылку отчёта по расписанию, используя переключатель «Запланировать рассылку отчёта по расписанию».
- 6.2. В появившемся блоке при необходимости ввести комментарий к отчёту.
- 6.3. В области «Период» выбрать одну из вкладок:
	- «Ежемесячно».

В поле «Закрытых месяцев в периоде» указать необходимое количество месяцев.

В области «День получения» установить переключатель в одно из положений:
- «В указанное число»;
- «В каждый». В раскрывающихся списках указать день по счёту и определенный день недели.
- «Еженедельно».

Установить переключатель в одно из положений:

- «Только предыдущая неделя»;
- «Все дни с начала месяца». При необходимости установить флажок «Создать дополнительную рассылку на 3 число за предыдущий месяц».

В раскрывающемся списке «День получения» выбрать необходимый день.

#### **Примечание**

Еженедельная рассылка не будет включать последние дни месяца, если они выпадают на стыковую неделю со следующим. Чтобы также получать эти данные, нужно оформить ежемесячную рассылку.

«Ежедневно».

Установить переключатель в одно из положений:

- «Только за предыдущий день»;
- «Все дни с начала месяца». При необходимости включить условие «Получать документ только в будни и по выходным».
- 6.4. Ввести адрес электронной почты (или адреса с использованием разделителя ';'), на который необходимо отправлять отчёты.
- 6.5. Выбрать формат формирования отчёта.
- 6.6. При необходимости установить флажок «Разбить на архивы размером» и установить размер архива в мегабайтах.

При наступлении условий для запуска отчёта, Виртуальный менеджер инициирует формирование отчёта и отправляет отчёт на указанный адрес (адреса) электронной почты.

こうしょうこうさん

参

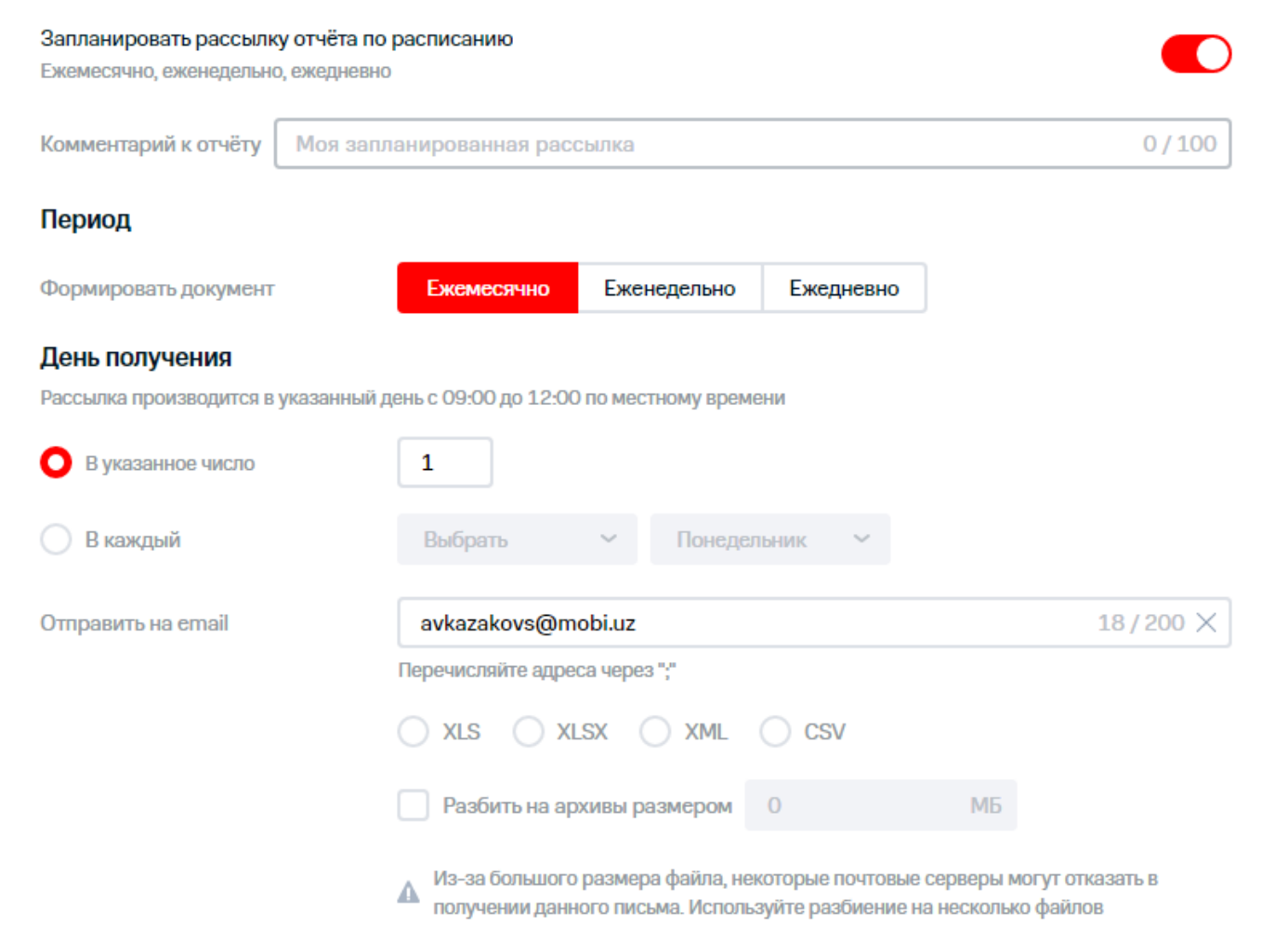

**Рис. 81. Настройка расписания формирования отчёта**

 $\,{}^{\vee}\,$ 7.  $\,$  Нажать кнопку «Запланировать рассылку», если запланирована рассылка по расписанию, или «Отправить отчёт», если нужно отправить отчёт в текущий момент времени.

#### **Внимание!**

Операция формирования отчёта может занимать до 1 часа.

## **6.3 Отчёт о номерах компании**

Для создания отчёта о номерах компании необходимо выполнить следующие действия:

- $\widetilde{\Diamond }$  1. Выбрать пункт меню «Отчёт о номерах компании».
- 2. Сформировать или загрузить выборку номеров.
- 3. Нажать кнопку «Перейти к операции» [\(Рис.](#page-74-0) 82).

#### **Примечание**

Для данного вида отчёта период формирования не указывается.

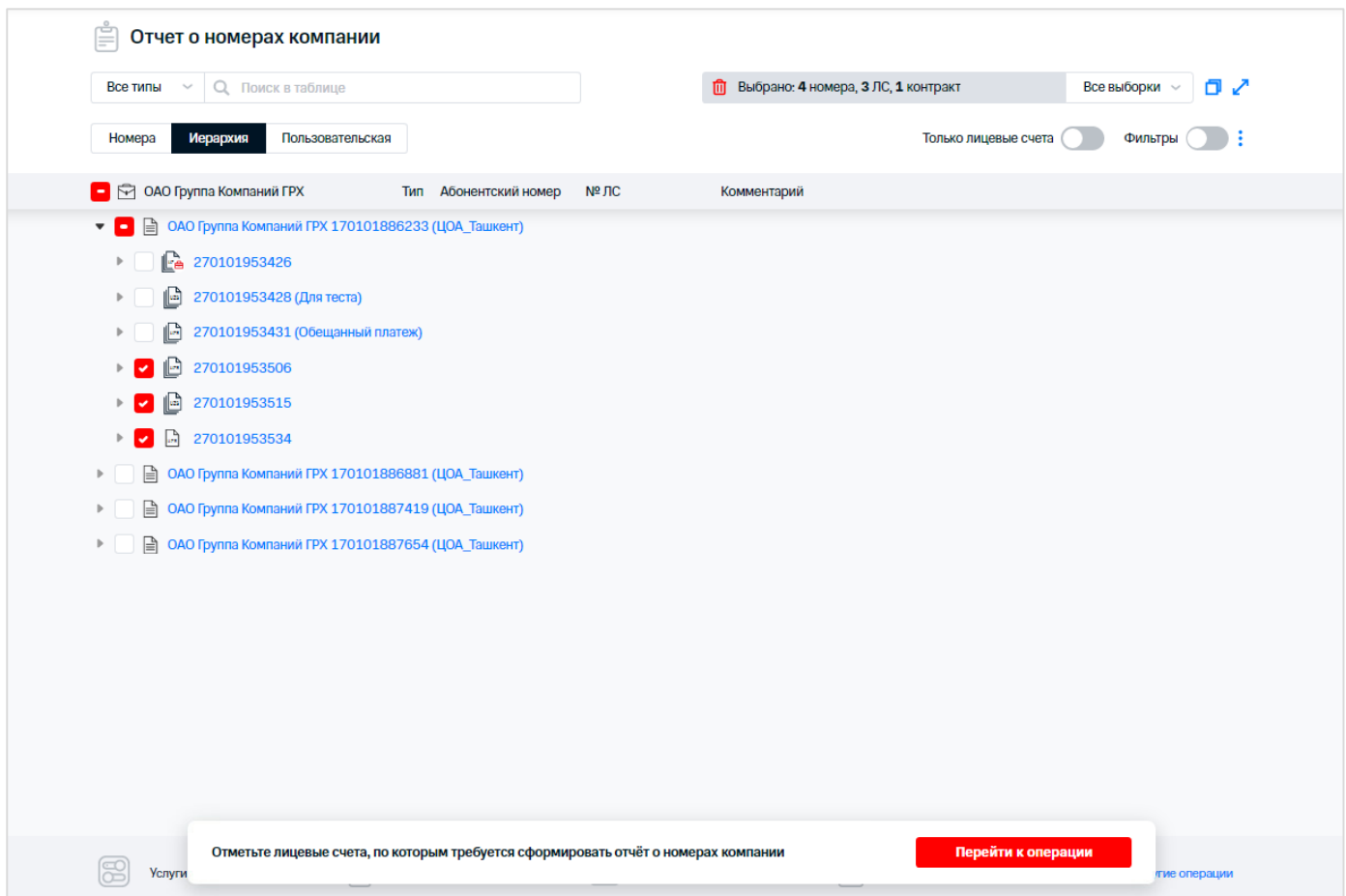

**Рис. 82. Выбор абонентов для формирования отчёта**

- <span id="page-74-0"></span>4. Задать дополнительные параметры для формирования отчёта. Чтобы задать しょくえん ののの ハンディスク きゅうかんへんへん プラック たんへんえん いのうどんたんき しゅくくく こうえんえききくく дополнительные условия для формирования отчёта, следует в списке «Дополнительные условия» выбрать поле отчёта, по которому будет задано дополнительное условие. Для отчёта по номерам можно задать следующие дополнительные условия:
	- «Юридическое лицо» название организации. Текстовый комментарий, задается с помощью операторов 'Содержит'/ 'Начинается'/ 'Заканчивается'/ 'Совпадает';
	- «Тип сервиса» выбирается из раскрывающегося списка 'Мобильная связь';
	- «Метод расчётов» выбирается из раскрывающегося списка ('Авансовый'/ 'Кредитный'/ 'Предоплаченный');
	- «Номер телефона» задается с помощью операторов 'Содержит'/ 'Начинается'/ 'Заканчивается'/ 'Совпадает'. Максимальная длина значения – 10 знаков. Можно задать несколько условий данного типа;
	- «Дата активации» задается с помощью календаря и операторов 'Совпадает'/ 'Раньше'/ 'Позже'. Можно задать несколько условий данного типа;
	- «Тарифный план» задается с помощью операторов 'Содержит'/ 'Начинается'/ 'Заканчивается'/ 'Совпадает'. Максимальная длина значения – 127 символов. Можно задать несколько условий данного типа;
	- «Блокировка» наличие блокировки, задается посредством выбора значения из раскрывающегося списка ('Нет'/ 'Содержит'/ 'Начинается'/ 'Заканчивается'/ 'Совпадает'). Можно задать несколько условий данного типа;
	- «Услуга подключена» задается с помощью операторов 'Содержит'/ 'Начинается'/ 'Заканчивается'/ 'Совпадает'. Можно задать несколько условий данного типа;
	- «Услуга отключена» задается с помощью операторов 'Содержит'/ 'Начинается'/ 'Заканчивается'/ 'Совпадает'. Можно задать несколько условий по различным отключенным услугам. Можно задать несколько условий данного типа;
- «Наличие трафика» задается посредством выбора значения из раскрывающегося списка ('Да'/'Нет');
- «Класс ПО» класс приложения обслуживания, выбор класса из списка;
- «Комментарий» текстовый комментарий, задается с помощью операторов 'Содержит'/ 'Начинается'/ 'Заканчивается'/ 'Совпадает'.

В текстовом поле, расположенном рядом с раскрывающимся списком, следует задать количественное/текстовое условие выбранного параметра (фрагмент текста или сумма в руб. в зависимости от выбранного параметра).

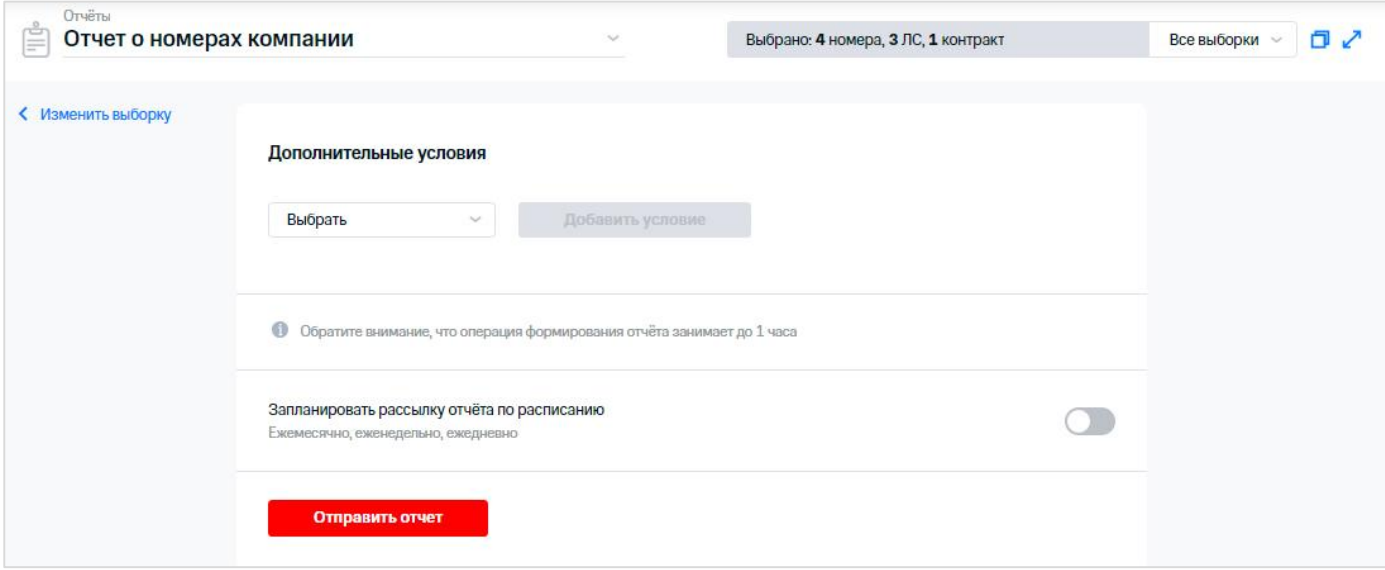

**Рис. 83. Формирование отчёта о номерах компании**

#### **Примечание**

スカかいい

マママ マンろうろうろうさん ママ ちんえんきょう アル・マン くんえ

При формировании отчёта для параметра «Тарифный план» проверяется выполнение любого условия из заданных, для всех прочих параметров производится проверка на выполнение всех заданных условий.

- 5. Для получения отчёта по расписанию выполнить следующие действия:
	- 5.1. Включить рассылку отчёта по расписанию, используя переключатель «Запланировать рассылку отчёта по расписанию».
	- 5.2. В появившемся блоке при необходимости ввести комментарий к отчёту.
	- 5.3. Установить частоту формирования и отправки отчёта:
		- «Ежемесячно»:
			- «В указанное число» установить число месяца, в которое будет формироваться отчёт;
			- «В каждый» установить день недели, в который будет формироваться отчёт.
			- «Еженедельно»: выбрать день недели, в который будет формироваться отчёт;
			- «Ежедневно»: при необходимости использовать переключатель «Получать документ не только по будням, но и выходным».
	- 5.4. Установить период, за который должен быть сформирован отчёт.
	- 5.5. Ввести адрес электронной почты (или адреса с использованием разделителя ';'), на который необходимо отправлять отчёты.
	- 5.6. Выбрать формат формирования отчёта.
	- 5.7. При необходимости установить флажок «Разбить на архивы размером» и установить размер архива в мегабайтах.

При наступлении условий для запуска отчёта, Виртуальный менеджер инициирует формирование отчёта и отправляет отчёт на указанный адрес (адреса) электронной почты.

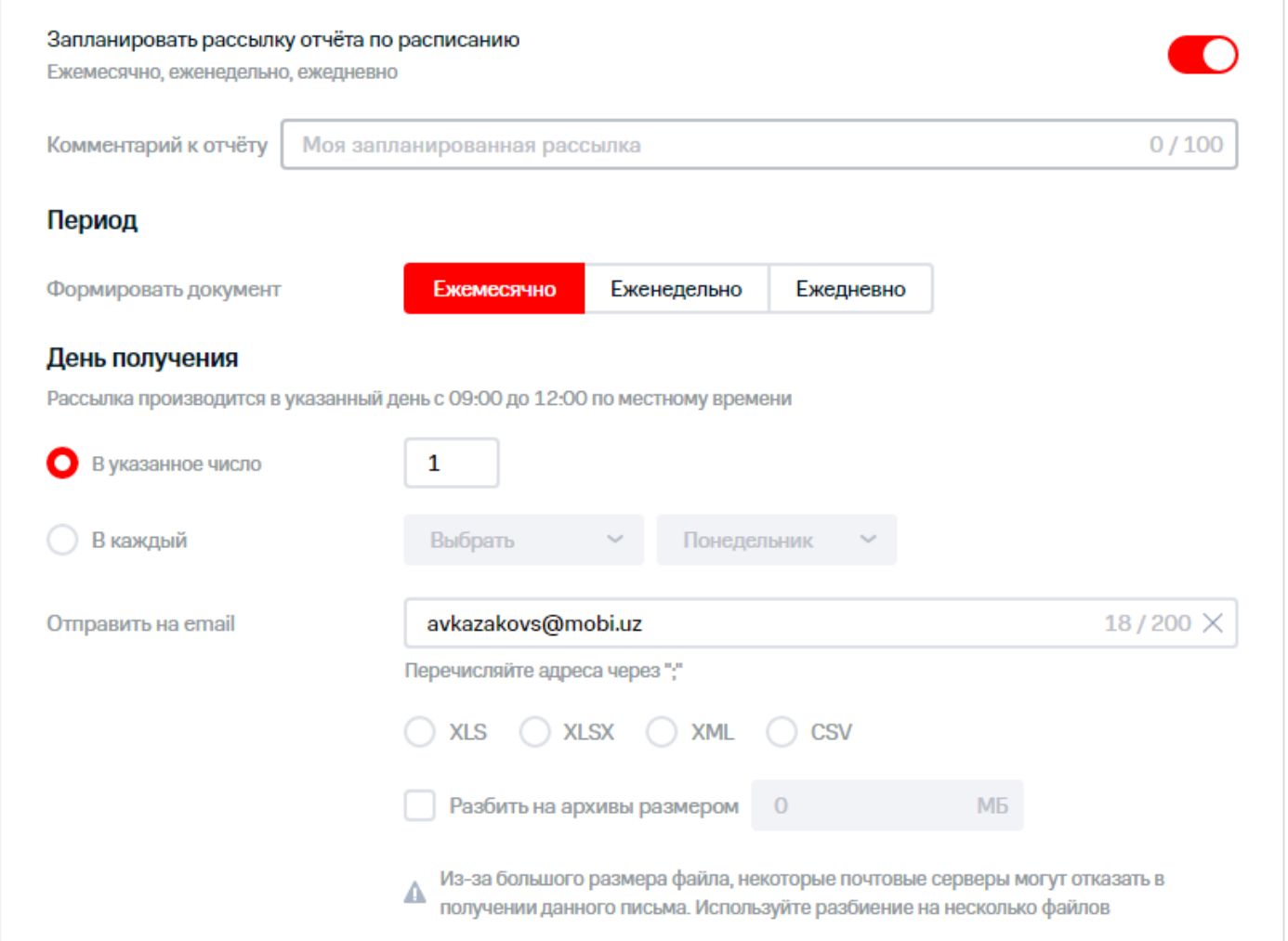

**Рис. 84. Настройка расписания формирования отчёта**

 $\hat{\phi}$  6. Нажать кнопку «Запланировать рассылку», если запланирована рассылка по расписанию,

или «Отправить отчёт», если нужно отправить отчёт в текущий момент времени.

#### **Внимание!**

Операция формирования отчёта может занимать до 1 часа.

## **6.4 Отчёт о начислениях**

Пользователь имеет возможность сформировать отчёт по начислениям для заданной выборки абонентов, отображающий затраты абонентов на различные виды услуг связи.

Для формирования отчёта о начислениях необходимо выполнить следующие действия:

- $\frac{1}{2}$ 1. Выбрать пункт меню «Отчёт о начислениях».
- 2. Сформировать или загрузить выборку номеров.

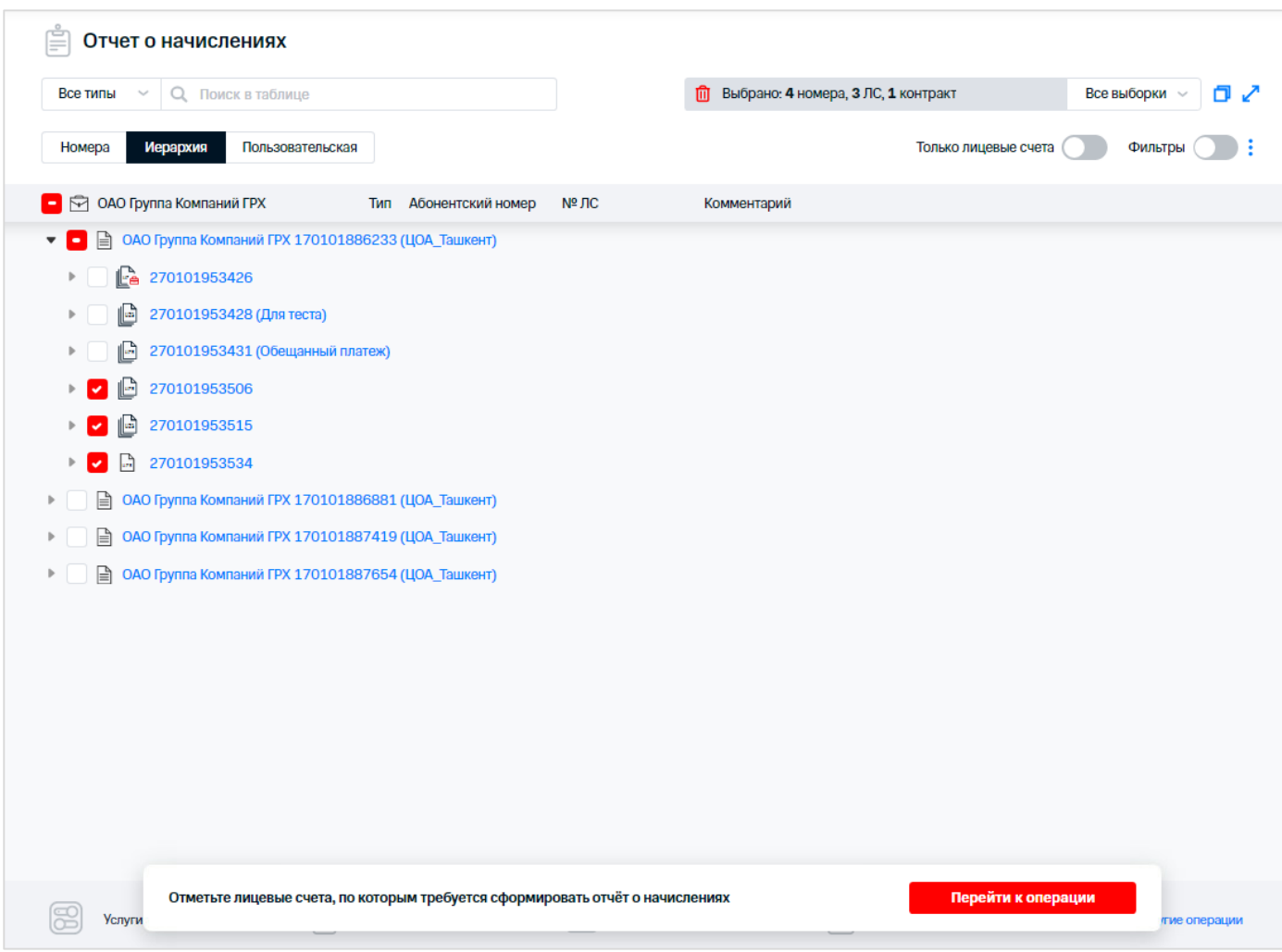

**Рис. 85. Формирование выборки для создания отчёта**

- $\frac{1}{2}$ 3. Нажать кнопку «Перейти к операции».
- 4. Указать расчётный период для формирования отчёта.
- 5. Задать условие формирования отчёта, если это необходимо. Чтобы задать дополнительные условия для формирования отчёта необходимо в списке «Дополнительные условия» выбрать поле отчёта, по которому должно быть задано とんび マンフィング しゅうしゅうたんきゅう こうてき しゅうしゅう フィークリーン ほんえんきょう マント дополнительное условие. Для отчёта по начислениям можно задать следующие дополнительные условия:
	- «Юридическое лицо» название организации. Текстовый комментарий, задается с помощью операторов 'Содержит'/ 'Начинается'/ 'Заканчивается'/ 'Совпадает';
	- «ЛС» текстовый комментарий, задается с помощью операторов 'Содержит'/ 'Начинается'/ 'Заканчивается'/ 'Совпадает';
	- «Контракт» текстовый комментарий, задается с помощью операторов 'Содержит'/ 'Начинается'/ 'Заканчивается'/ 'Совпадает';
	- «Номер телефона» MSISDN абонента;
	- «Комментарий» текстовый комментарий;
	- «Общие затраты» общая сумма затрат абонента за указанный период;
	- «GPRS» затраты на GPRS;
	- «SMS» затраты на SMS-сообщения;
	- «MMS» затраты на MMS-сообщения;
	- «Mobiuz» затраты на вызовы внутри сети Оператора;
	- «М. моб» затраты на вызовы на мобильные номера внутри региона;
- «М. фикс» затраты на вызовы на фиксированные номера внутри региона;
- «МН» затраты на международную связь;
- «МНР» затраты на международный роуминг;
- «Тип» сервиса выбирается из раскрывающегося списка 'Мобильная связь';
- «Класс ПО» класс приложения обслуживания, выбор класса из списка;
- «Прочее» стоимость тарифа, услуг, развлекательных сервисов.

Из раскрывающегося списка можно задать оператор сравнения. Для условий по полям «Номер» и «Комментарий» используются следующие операторы:

'Содержит';

こくこうきょう

- 'Начинается';
- 'Заканчивается';
- 'Совпадает'.

Для условий по остальным полям используются следующие операторы сравнения:

- 'Равно';
- Че равно';
- 'Больше';
- 'Больше или равно';
- 'Меньше';
- 'Меньше или равно'.

В текстовом поле, расположенном рядом с раскрывающимся списком, следует задать  $\%$ количественное/текстовое условие выбранного параметра (фрагмент текста или сумма в сум. в зависимости от выбранного параметра).

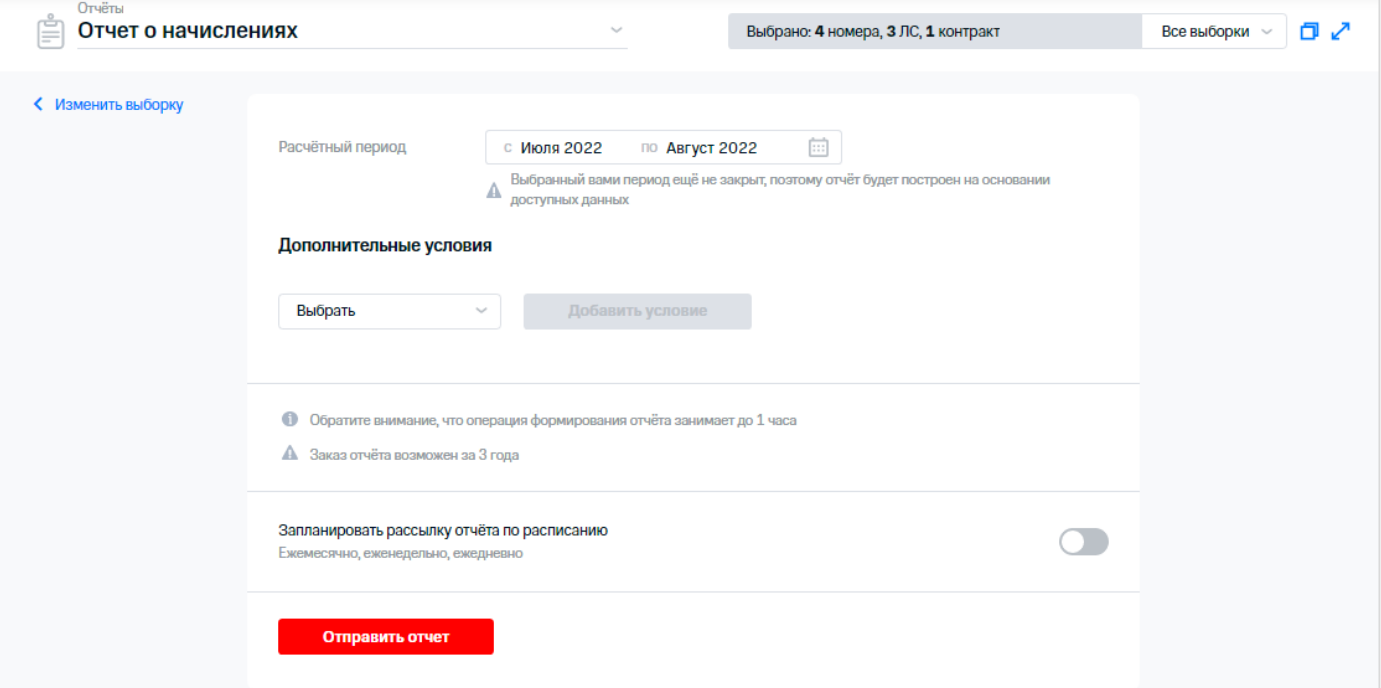

**Рис. 86. Формирование отчёта о начислениях**

- ふうかい こくくく しゅう 6. Для получения отчёта по расписанию выполнить следующие действия:
	- 6.1. Включить рассылку отчёта по расписанию, используя переключатель «Запланировать рассылку отчёта по расписанию».
	- 6.2. В появившемся блоке при необходимости ввести комментарий к отчёту.
	- 6.3. В области «Период» выбрать одну из вкладок:

«Ежемесячно».

В поле «Закрытых месяцев в периоде» указать необходимое количество месяцев.

В области «День получения» установить переключатель в одно из положений:

- «В указанное число»;
- «В каждый». В раскрывающихся списках указать день по счёту и определенный день недели.
- «Еженедельно».

Установить переключатель в одно из положений:

- «Только предыдущая неделя»;
- «Все дни с начала месяца». При необходимости установить флажок «Создать дополнительную рассылку на 3 число за предыдущий месяц».

В раскрывающемся списке «День получения» выбрать необходимый день.

#### **Примечание**

Еженедельная рассылка не будет включать последние дни месяца, если они выпадают на стыковую неделю со следующим. Чтобы также получать эти данные, нужно оформить ежемесячную рассылку.

«Ежедневно».

Установить переключатель в одно из положений:

- «Только за предыдущий день»;
- «Все дни с начала месяца». При необходимости включить условие «Получать документ только в будни и по выходным».
- 6.4. Ввести адрес (или адреса с использованием разделителя ';') электронной почты, на который необходимо отправлять отчёты.
- 6.5. Выбрать формат формирования отчёта.
- 6.6. При необходимости установить флажок «Разбить на архивы размером» и установить размер архива в мегабайтах.

При наступлении условий для запуска отчёта, Виртуальный менеджер инициирует формирование отчёта и отправляет отчёт на указанный адрес (адреса) электронной почты.

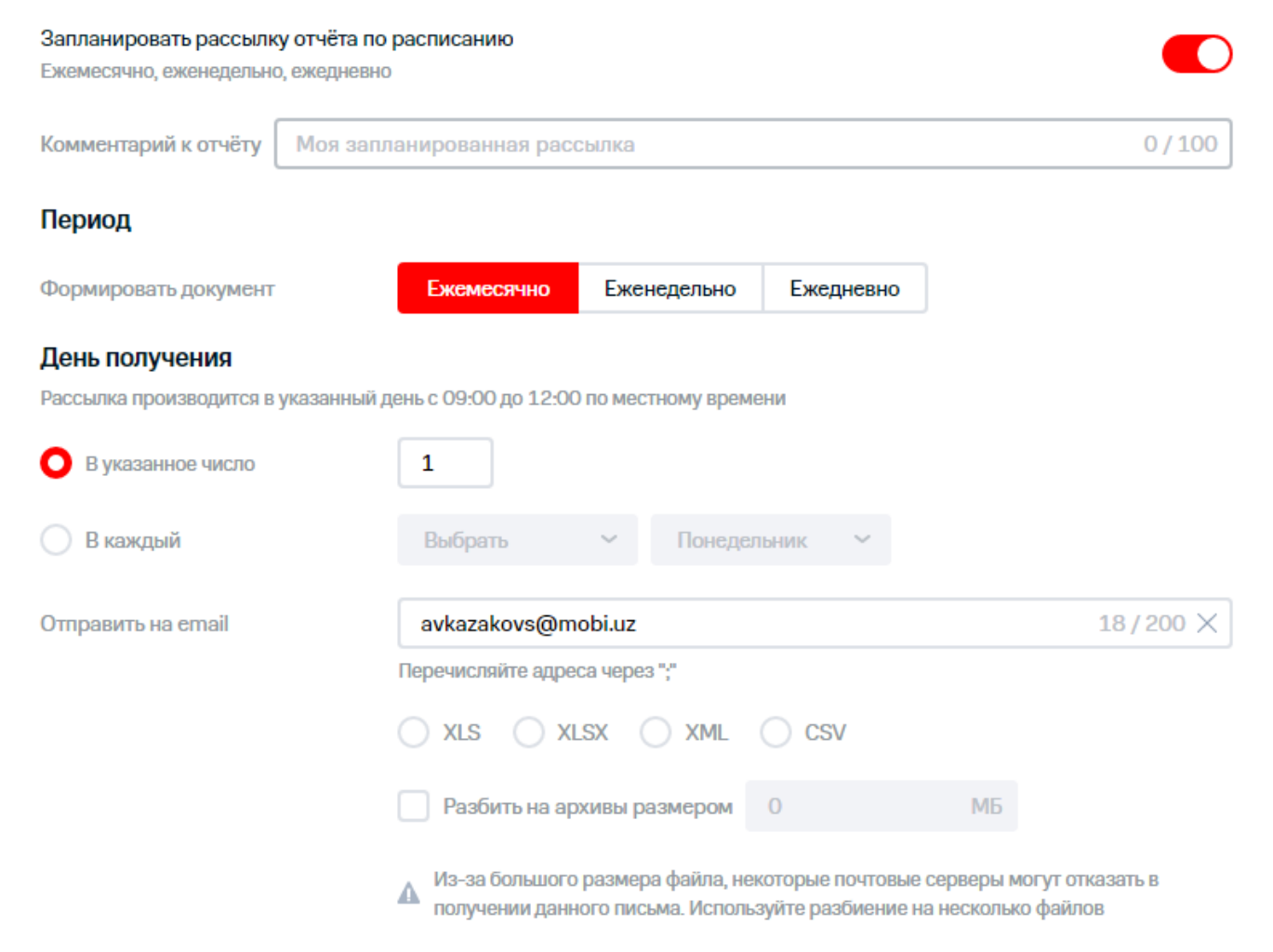

**Рис. 87. Настройка расписания формирования отчёта**

 $\gtrsim$  7. Нажать кнопку «Запланировать рассылку», если запланирована рассылка по расписанию, или «Отправить отчёт», если нужно отправить отчёт в текущий момент времени.

#### **Внимание!**

Операция формирования отчёта может занимать до 1 часа.

## **6.5 Отчёт о балансах ЛС**

Пользователь имеет возможность сформировать отчёт о балансах лицевых счетов, которым принадлежат номера абонентов текущей выборки.

Для формирования отчёта о балансах лицевых счетов необходимо выполнить следующие действия:

- 1. Выбрать пункт меню «Отчёт о балансах ЛС».
- 2. Сформировать или загрузить выборку номеров.

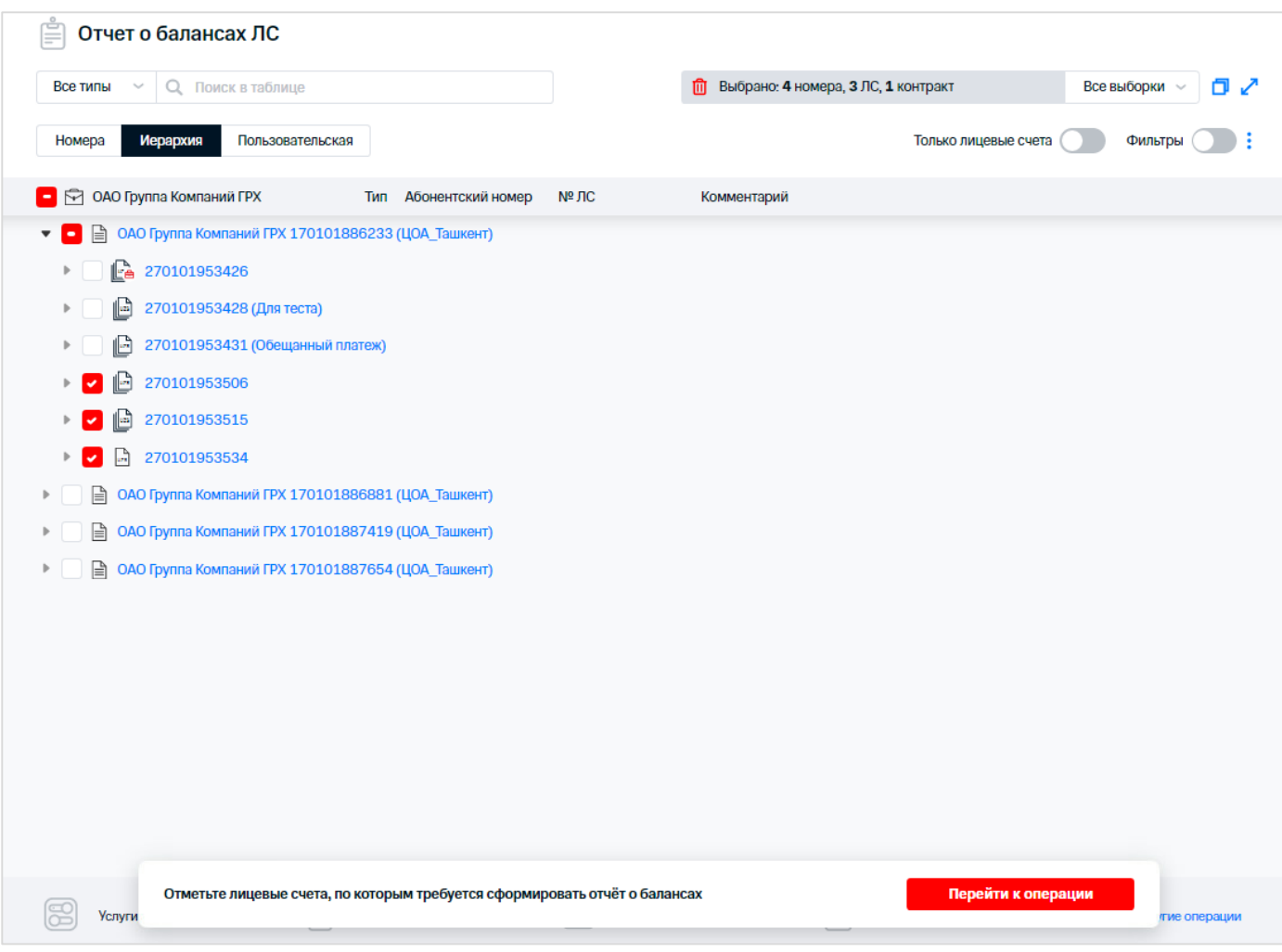

**Рис. 88. Выбор номеров для формирования отчёта**

#### $\Diamond$  3. Нажать кнопку «Перейти к операции».

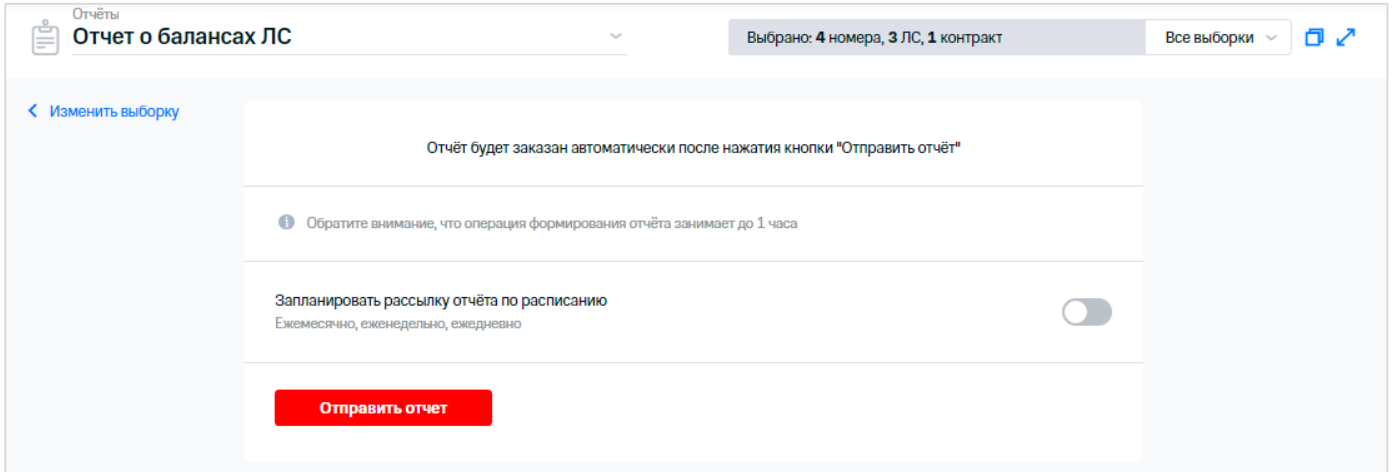

**Рис. 89. Формирование отчёта о балансах ЛС**

- 4. Для получения отчёта по расписанию выполнить следующие действия:
	- 4.1. Включить рассылку отчёта по расписанию, используя переключатель «Запланировать рассылку отчёта по расписанию».
	- 4.2. В появившемся блоке при необходимости ввести комментарий к отчёту.
- 4.3. Установить частоту формирования и отправки отчёта:
	- «Ежемесячно»:
		- «В указанное число» установить число месяца, в которое будет формироваться отчёт;
		- «В каждый» установить день недели, в который будет формироваться отчёт.
		- «Еженедельно»: выбрать день недели, в который будет формироваться отчёт;
		- «Ежедневно»: при необходимости использовать переключатель «Получать документ не только по будням, но и выходным».
- 4.4. Установить период, за который должен быть сформирован отчёт.
- 4.5. Ввести адрес электронной почты (или адреса с использованием разделителя ';'), на который необходимо отправлять отчёты.
- 4.6. Выбрать формат формирования отчёта.
- 4.7. При необходимости установить флажок «Разбить на архивы размером» и установить размер архива в мегабайтах.

При наступлении условий для запуска отчёта, Виртуальный менеджер инициирует формирование отчёта и отправляет отчёт на указанный адрес (адреса) электронной почты.

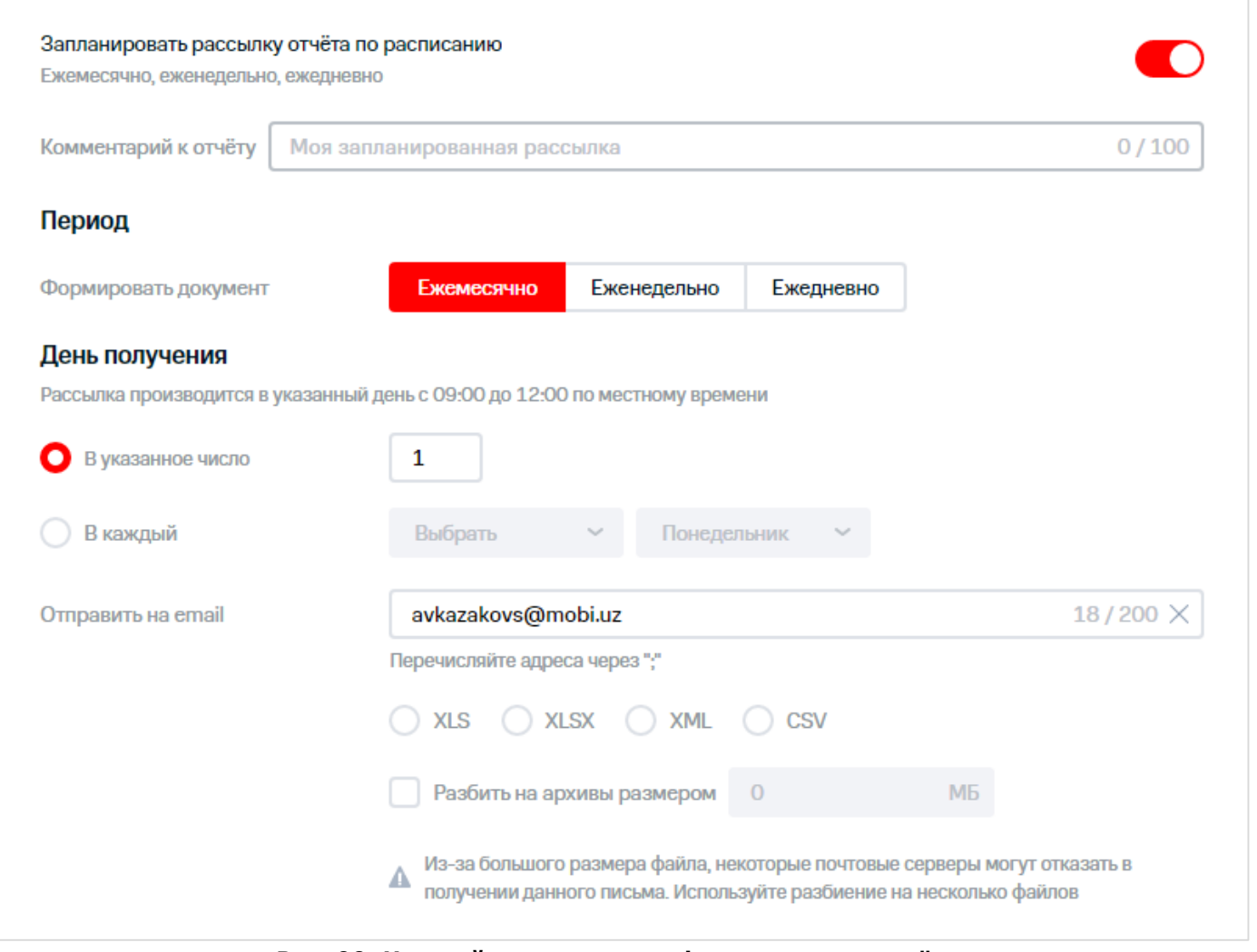

**Рис. 90. Настройка расписания формирования отчёта**

5. Нажать кнопку «Запланировать рассылку», если запланирована рассылка по расписанию, или «Отправить отчёт», если нужно отправить отчёт в текущий момент времени.

とくだい

#### **Внимание!**

Операция формирования отчёта может занимать до 1 часа.

### **6.6 Отчёт по подключенным услугам**

Пользователь имеет возможность сформировать отчёт по подключенным услугам для выбранной группы номеров телефона. Для каждого инстанса формируется отдельный документ, отправляемый отдельным письмом на указанную почту.

Для формирования отчёта по подключенным услугам необходимо выполнить следующие действия:

- $\frac{1}{2}$  1. Выбрать пункт меню «Отчёт по подключенным услугам».
- 2. Сформировать или загрузить выборку номеров.
- 3. Нажать кнопку «Перейти к операции».

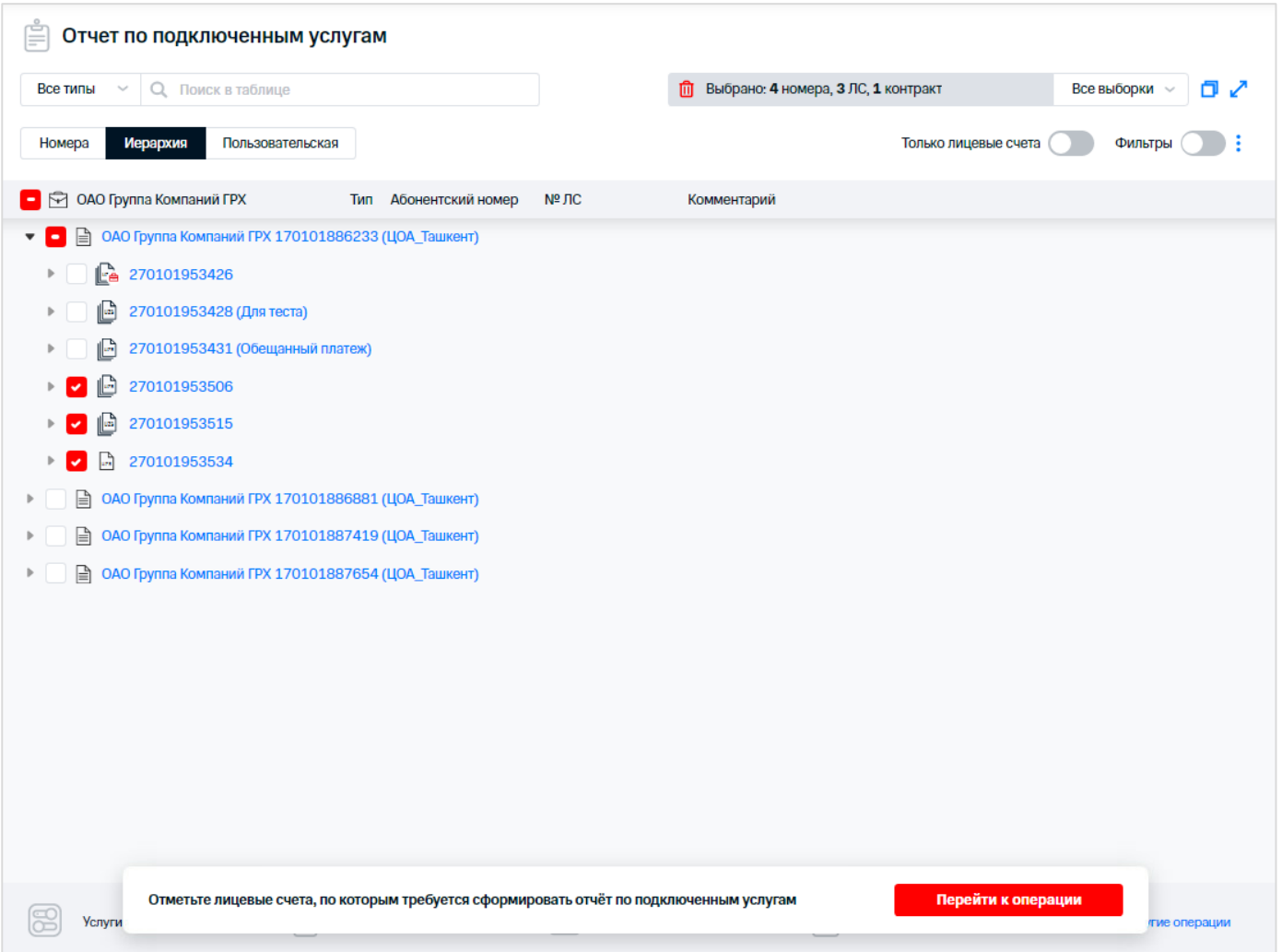

**Рис. 91. Выбор абонентов для создания отчёта**

- $\lesssim$  4. Указать адрес электронной почты (или адреса с использованием разделителя `;'), на которую необходимо отправить отчёт по подключенным услугам.
- $\tilde{\mathbb{V}}$  5.  $\;$  Выбрать формат данных, в соответствии с которым необходимо предоставить отчёт по подключенным услугам.

При необходимости установить флажок «Отображать параметры услуги в отчёте» для отображения в отчёте названий параметров услуг и их значений.

85 / 108

 $\,\backslash\,$  При необходимости установить флажок «Разбить на архивы размером ... MБ» и ввести размер архива для разделения отчёта на архивы указанного размера.

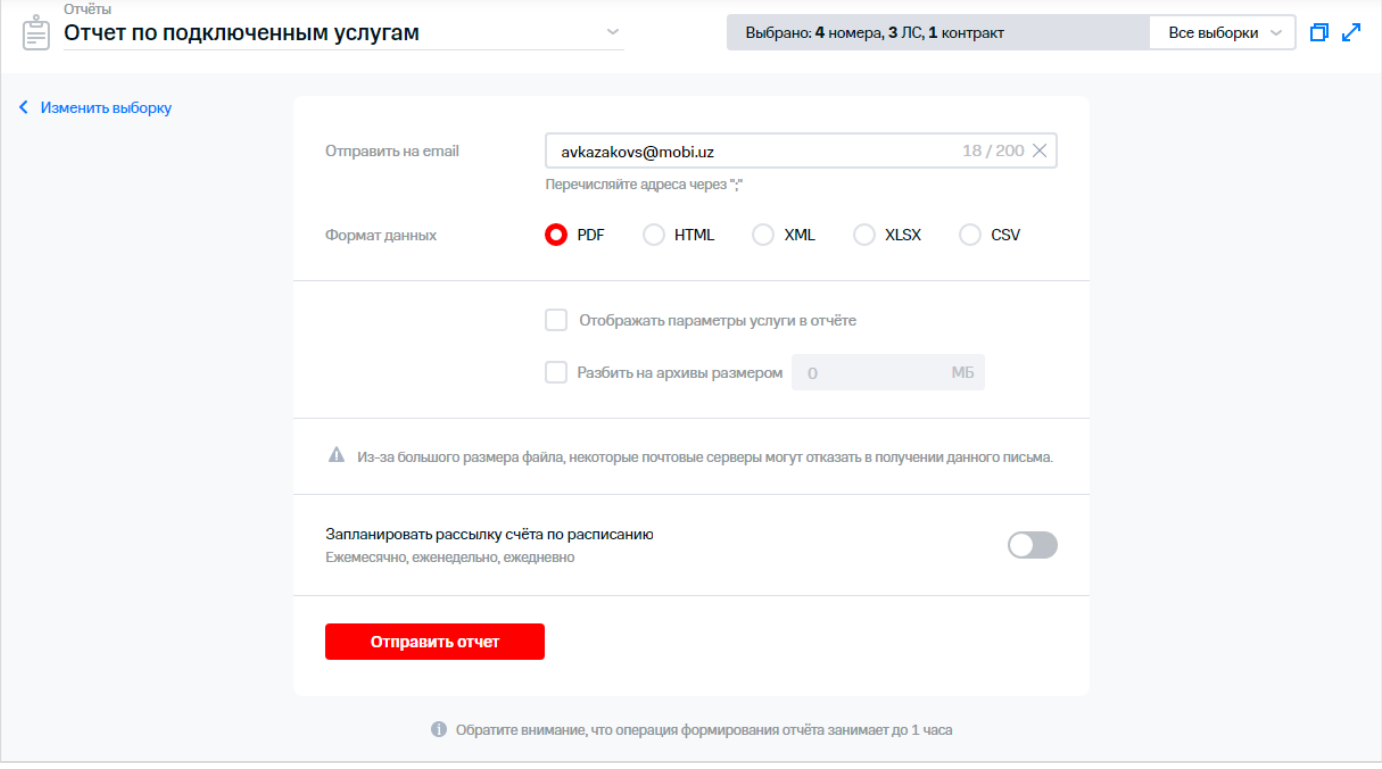

**Рис. 92. Условия формирования отчёта**

 $\frac{1}{2}$ 6. Для получения отчёта по расписанию выполнить следующие действия:

- 6.1. Включить рассылку отчёта по расписанию, используя переключатель «Запланировать рассылку отчёта по расписанию».
- 6.2. В появившемся блоке при необходимости ввести комментарий к отчёту.
- 6.3. Установить частоту формирования и отправки отчёта:
	- «Ежемесячно»:
		- «В указанное число» установить число месяца, в которое будет формироваться отчёт;
		- «В каждый» установить день недели, в который будет формироваться отчёт.
		- «Еженедельно»: выбрать день недели, в который будет формироваться отчёт;
	- «Ежедневно»: при необходимости использовать переключатель «Получать документ не только по будням, но и выходным».

どうしょう しゅうしょう

おおお かいかん

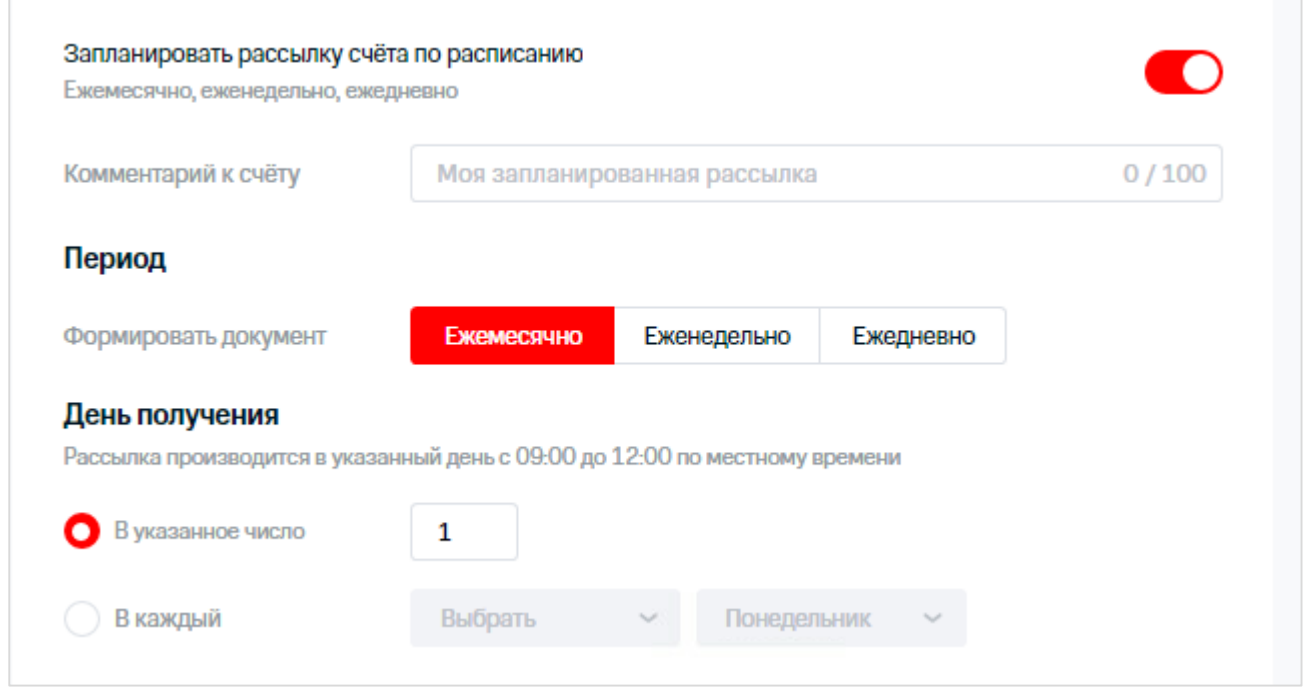

**Рис. 93. Настройка расписания формирования отчёта**

При наступлении условий для запуска отчёта, Виртуальный менеджер инициирует формирование отчёта и отправляет отчёт на указанный адрес (адреса) электронной почты.

7. Нажать кнопку «Запланировать рассылку», если запланирована рассылка по расписанию, или «Отправить отчёт», если нужно отправить отчёт в текущий момент времени.

#### **Внимание!**

Операция формирования отчёта может занимать до 1 часа.

# **7 ОБРАЩЕНИЯ**

В web-интерфейсе ВМ реализована возможность создания обращений пользователей. Обращения создаются в виде электронного письма, направляемого в техподдержку оператора связи.

Процедура создания обращения доступна только пользователям с правами администратора ВМ и при наличии соответствующих привилегий.

Для перехода в РМ «Обращения» необходимо нажать на соответствующий пункт главного меню.

Для обновления отображаемого списка обращений нажать кнопку  $\mathbf C$ .

| =<br>Обращения   |                 | Новое обращение | Q.<br>Все типы $\vee$ | Поиск в таблице | C           |                |                  |          | Экспорт       |
|------------------|-----------------|-----------------|-----------------------|-----------------|-------------|----------------|------------------|----------|---------------|
| Статус обращения | Номер обращения | Тип             | Псевдоним польз       | Номер телефона  | Тип сервиса | Дата со ↑ Тема |                  | Вложение | IP-адрес      |
| Создано          | 4609            | 12345678        | анна                  | +998 97 4910130 | О           | 09.09.2022     | Не работает инет | 0        | 10.73.236.84  |
| Создано          | 4601            | <b>12345rus</b> | анна                  | +998 97 4910130 | П           | 09.09.2022     | Не работает инет |          | 172.18.66.229 |
| Создано          | 4592            | тип рус         | анна                  | +998 97 4910130 | Ω           | 08.09.2022     | 123ads123        |          | 172.18.70.250 |
| Создано          | 4591            | тип рус         | анна                  | +998 97 4910130 | О           | 08.09.2022     | новая тема 2     |          | 172.18.70.250 |
| Создано          | 4590            | тип рус1        | анна                  | +998 97 4910130 | О           | 08.09.2022     | новая тема 2     |          | 172.18.70.250 |
| Создано          | 4589            | тип рус         | анна                  | +998 97 4910130 | Ω           | 08.09.2022     | <b>Тема рус</b>  |          | 172.18.70.250 |
| Создано          | 4588            | aaa             | анна                  | +998 97 4910130 | Ω           | 08.09.2022     | <b>Тема рус</b>  |          | 172.18.70.250 |
| Создано          | 4587            | aaa             | анна                  | +998 97 4910130 | Ω           | 08.09.2022     | Тема рус         |          | 172.18.70.250 |
| Создано          | 4585            | aaa             | анна                  | +998 97 4910130 | О           | 08.09.2022     | новая тема 2     |          | 172.18.70.250 |
| Создано          | 4584            | русское наз     | анна                  | +998 97 4910130 | Ω           | 08.09.2022     | 123ads123        |          | 172.18.70.250 |
| Создано          | 4583            | тип рус         | анна                  | +998 97 4910130 | Ω           | 08.09.2022     | Не работает инет |          | 172.18.70.250 |
| Создано          | 4582            | 12345678        | анна                  | +998 97 4910130 | Ω           | 08.09.2022     | 123ads123        |          | 172.18.70.250 |
| Создано          | 4581            | aaa             | анна                  | +998 97 4910130 | О           | 08.09.2022     | новая тема 2     |          | 172.18.70.250 |
| Создано          | 4482            | 12345678        | анна                  | +998 97 4910130 | Ω           | 05.09.2022     | 123ads123        |          | 172,18,67,167 |

**Рис. 94. РМ «Обращения»**

## **7.1 Поиск обращения**

Для осуществления поиска обращения необходимо выполнить следующие действия:

- 1. Перейти в РМ «Обращения».
- $\%$  2.  $\;$  В поле «Поиск в таблице» ввести параметр поиска: номер абонента или обращения, тип,
	- псевдоним пользователя и т.д.

#### **Примечание**

Поиск возможен по всем полям, кроме даты и текста.

### 3. Нажать кнопку .

На экране отобразятся обращения, найденные по заданному параметру. В таблице отображаются следующие колонки:

- «Статус обращения»;
- «Номер обращения»;
- «Тип»;
- «Псевдоним пользователя»;
- «Номер телефона»;
- «Тип сервиса»;
- «Дата создания»;
- «Тема»;
- «Вложение»;
- «IP-адрес».

| Обращения<br>ᆖ   |                 | Новое обращение | $Bce$ типы $~\vee~$<br>Q | 1234            | C           |            |                  |          | Экспорт $\sim$<br>٠ |
|------------------|-----------------|-----------------|--------------------------|-----------------|-------------|------------|------------------|----------|---------------------|
| Статус обращения | Номер обращения | Тип             | Псевдоним польз          | Номер телефона  | Тип сервиса | Дата со… ↑ | Тема             | Вложение | IP-адрес            |
| Создано          | 4601            | <b>12345rus</b> | анна                     | +998 97 4910130 | Ω           | 09.09.2022 | Не работает инет |          | 172.18.66.229       |
| Создано          | 4582            | 12345678        | анна                     | +998 97 4910130 | Ω           | 08.09.2022 | 123ads123        |          | 172.18.70.250       |
| Создано          | 4482            | 12345678        | анна                     | +998 97 4910130 | Ω           | 05.09.2022 | 123ads123        |          | 172.18.67.167       |
| Создано          | 4481            | 12345678        | анна                     | +998 97 4910130 | Ω           | 05.09.2022 | тема67612        |          | 172.18.67.167       |
| Создано          | 4480            | 12345678        | анна                     | +998 97 4910130 | Ω           | 05.09.2022 | тема67612        |          | 172.18.67.167       |
| Создано          | 4479            | 12345678        | анна                     | +998 97 4910130 | Ω           | 05.09.2022 | тема67612        |          | 172.18.67.167       |
| Создано          | 4478            | 12345678        | анна                     | +998 97 4910130 | Ω           | 05.09.2022 | 123ads123        |          | 172.18.71.56        |
| Создано          | 4477            | 12345678        | анна                     | +998 97 4910130 | Ω           | 05.09.2022 | 123ads123        |          | 172.18.71.56        |
| Создано          | 4476            | 12345678        | анна                     | +998 97 4910130 | Ω           | 05.09.2022 | 123ads123        |          | 172.18.71.56        |
| Создано          | 4474            | 12345678        | анна                     | +998 97 4910130 | ❏☺          | 05.09.2022 | новая тема 2     |          | 172.18.71.56        |

**Рис. 95. Найденные обращения**

## **7.2 Фильтрация и сортировка обращений**

## **7.2.1 Фильтрация обращений по типу ПО**

Для осуществления фильтрации обращений по типу приложения обслуживания необходимо в РМ «Обращения» выполнить следующие действия:

 $\frac{1}{2}$  1. Нажать кнопку «Все типы».

| i=              | <i>⊥</i> Обраш <mark>⊘</mark> все типы                    |  |   | Поиск в таблице | С           |                |                  |                          | Экспорт $\sim$ |
|-----------------|-----------------------------------------------------------|--|---|-----------------|-------------|----------------|------------------|--------------------------|----------------|
| Статус обращени | • П Мобильная связь                                       |  | 3 | Номер телефона  | Тип сервиса | Дата со ↑ Тема |                  | <b>Вложение IP-адрес</b> |                |
| Создано         | $\bullet$ $\bullet$ Виртуальное ПО (Корпоративный бюджет) |  |   | +998 97 4910130 |             | 09.09.2022     | Не работает инет |                          | 172.18.66.229  |
| Создано         | OК                                                        |  |   | +998 97 4910130 |             | 08.09.2022     | 123ads123        |                          | 172.18.70.250  |
| Создано         | 4591<br>анна<br>тип рус                                   |  |   | +998 97 4910130 |             | 08.09.2022     | новая тема 2     |                          | 172.18.70.250  |

**Рис. 96. Фильтрация по типу ПО**

- 2. Установить флажки напротив типов, обращения с которыми требуется найти.
- 3. Нажать кнопку «ОК».

В результате выполненных действий на экране отобразятся все записи, удовлетворяющие значениям, выбранным в списке.

4. Для фильтрации отображаемых обращений необходимо нажать кнопку . На экране  $566000$ отобразится список фильтров по полям. Установить флажки для полей, которые необходимо отображать на форме, снять флажки, которые необходимо убрать с формы.  $\frac{5}{2}$  5. Для отображения информации на всю ширину окна браузера необходимо нажать кнопку

и использовать переключатель «На всю ширину».

#### **Примечание**

Если в таблицу добавлен столбец, который не входит в текущий размер таблицы, кнопка настройки таблицы примет вид .

6. Для отображения на странице данных по умолчанию необходимо нажать кнопку выбрать пункт меню «Сбросить настройки».

### **7.2.2 Сортировка обращений**

Для осуществления сортировки обращений по одному полю необходимо в РМ «Обращения» выбрать поле, по которому необходимо провести сортировку выборки и нажать на его заголовок. В результате выполненных действий значения в полях будут сортироваться по возрастанию/убыванию. В заголовке столбца, по которому производится сортировка, будет отображаться символ  $\uparrow$  (или  $\downarrow$ ).

## **7.3 Просмотр детальной информации об обращении**

Для просмотра детальной информации об обращении необходимо выполнить следующие действия:

- $\mathop{\mathop{\rlap{\hbox{\odot}}}}$  1. Перейти в РМ «Обращения».
- 2. В списке нажать на строку с обращением для просмотра детальной информации.

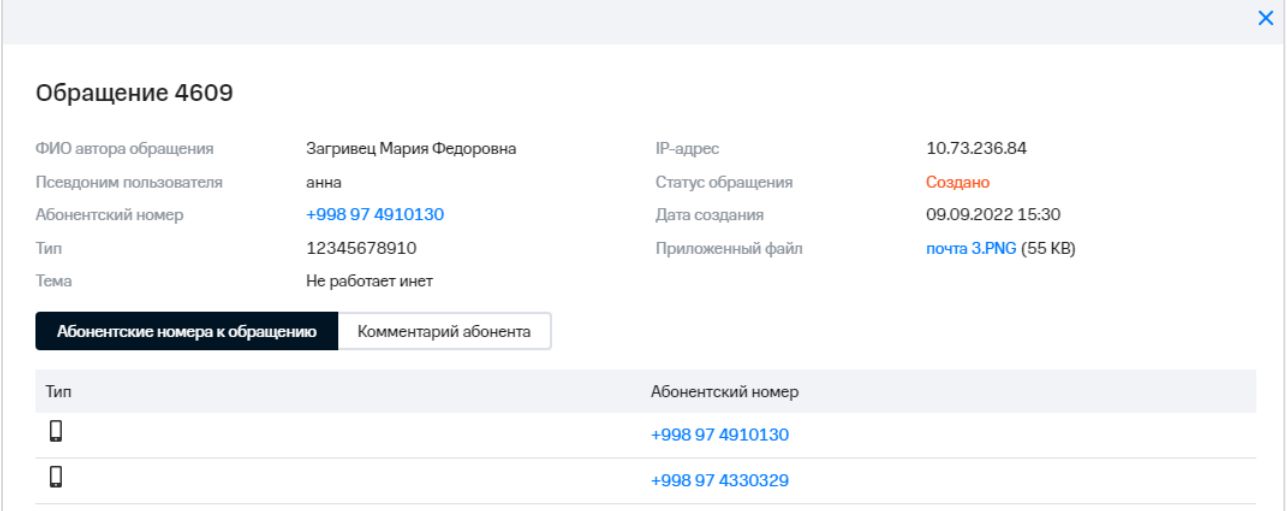

**Рис. 97. Детальная информация об обращении**

На экране отобразится окно, содержащее подробную информацию об обращении.

 $\lesssim$  Для перехода на вкладки нажать соответствующую гиперссылку.

## **7.4 Экспорт списка обращений**

Для экспорта списка обращений необходимо выполнить следующие действия:

T, 1. Перейти в РМ «Обращения».

#### **Примечание**

Для изменения порядка столбцов в экспортируемом файле необходимо изменить порядок столбцов в таблице с обращениями.

- 2. Нажать кнопку «Экспорт».
- 3. В появившемся списке выбрать формат файла для выгрузки: xls, xlsx, xml, csv.

| $\equiv$<br>Обращения |                 | Новое обращение      | $Bce$ типы $~\vee~$ | Q Поиск в таблице | C           |                                |      | Экспорт<br>$\searrow$ |
|-----------------------|-----------------|----------------------|---------------------|-------------------|-------------|--------------------------------|------|-----------------------|
| Статус обращения      | Номер обращения | Тип                  | Псевдоним польз     | Номер телефона    | Тип сервиса | Дата со ↑ Тема                 | Влох | Excel 2003 (*.xls)    |
| Создано               | 4609            | 12345678             | анна                | +998 97 4910130   | Ω           | 09.09.2022<br>Не работает инет |      | Excel 2007 (*.xlsx)   |
| Создано               | 4601            | 12345 <sub>rus</sub> | анна                | +998 97 4910130   | Ω           | 09.09.2022<br>Не работает инет |      | $XML$ (*.xml)         |
| Создано               | 4592            | тип рус              | анна                | +998 97 4910130   | Ω           | 08.09.2022<br>123ads123        |      | CSV (*.csv)           |
| Создано               | 4591            | тип рус              | анна                | +998 97 4910130   | Ω           | 08.09.2022<br>новая тема 2     |      | 172.18.70.250         |
| Создано               | 4590            | тип рус1             | анна                | +998 97 4910130   | Ω           | 08.09.2022<br>новая тема 2     |      | 172.18.70.250         |

**Рис. 98. Экспорт списка обращений в файл**

В результате выполненных действий файл с обращениями будет сохранен на компьютер пользователя в выбранном формате.

## **7.5 Создание обращения**

Для создания обращения необходимо выполнить следующие действия:

- 1. Перейти в РМ «Обращения».
- 2. Нажать кнопку «Новое обращение».
- 3. Выбрать текущего пользователя, текущую выборку или сформировать временную выборку абонентов - объектов обращения.

Для выбора абонентов вручную необходимо выбрать соответствующий пункт меню, в появившемся окне выбрать нужные номера телефонов из пользовательской или биллинговой иерархии.

4. Из выпадающих списков выбрать тип и тему обращения.

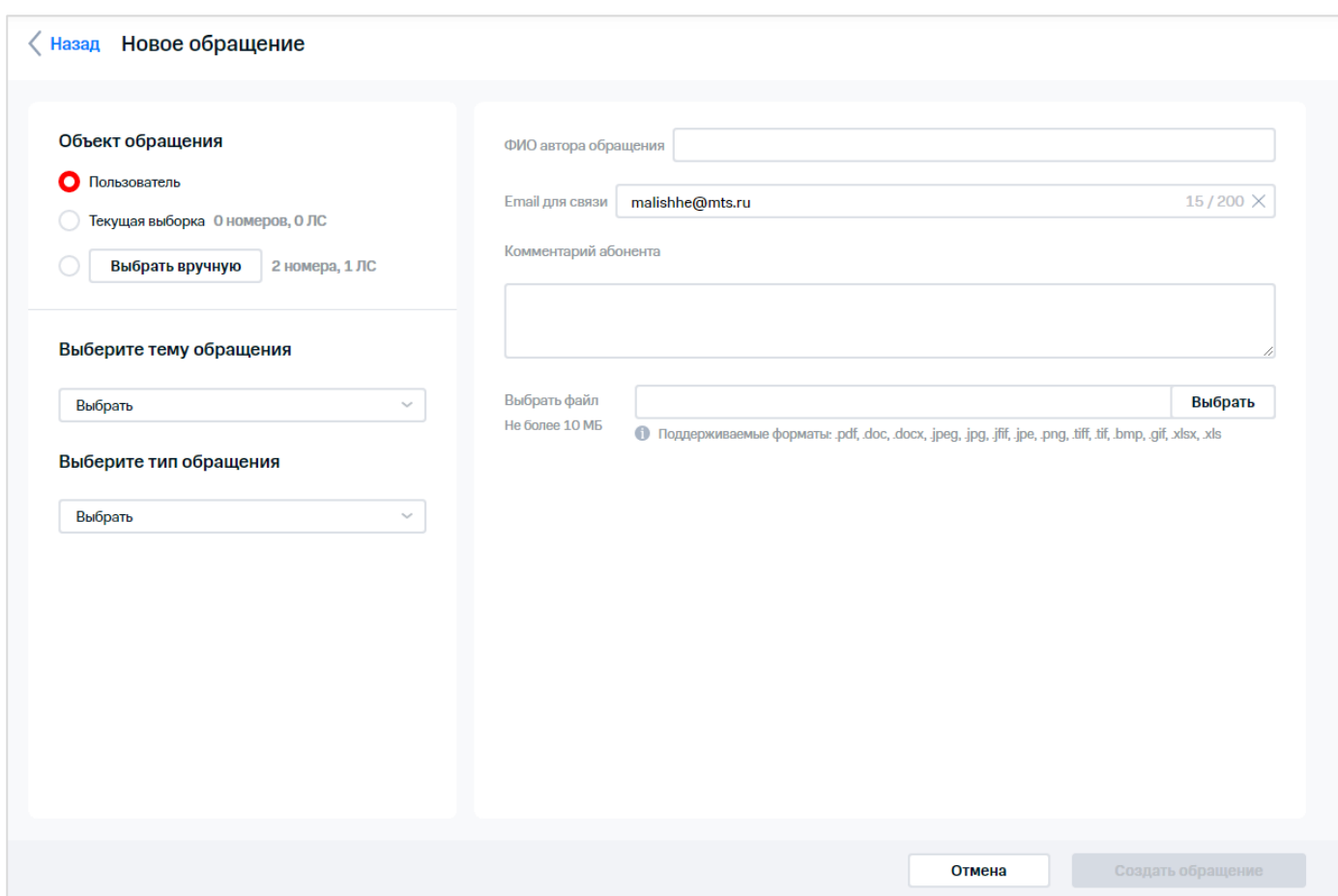

**Рис. 99. Окно создания нового обращения**

 $\frac{2}{3}$  5. Указать ФИО автора обращения, Email для связи, комментарий абонента.

#### **Примечание**

Email для связи заполняется автоматически, если email указан в профиле пользователя.

 $\stackrel{\scriptstyle\vee}{\scriptstyle\circ}$ 6. Вполе «Выбрать файл» нажать кнопку «Выбрать». При этом откроется стандартное окно Windows «Выбор файла для загрузки», в котором следует выбрать файл для 1000000 прикрепления к обращению. После этого в поле «Выбрать файл» отобразится имя выбранного файла и его размер.

Для удаления файла из обращения нажать кнопку  $\times$ .

7. Нажать кнопку «Создать обращение».

В результате выполненных действий запись о созданном обращении появится в окне «Обращения».

# **8 БЛАНКИ ДОКУМЕНТОВ**

Ş

ВМ предоставляет пользователям пользователем системы простой доступ к бланкам различных документов.

Для получения необходимого бланка документов следует:

1. Выбрать пункт главного меню «Инструкции и заявления».

На экране отобразится окно «Бланки документов», содержащее список бланков документов.

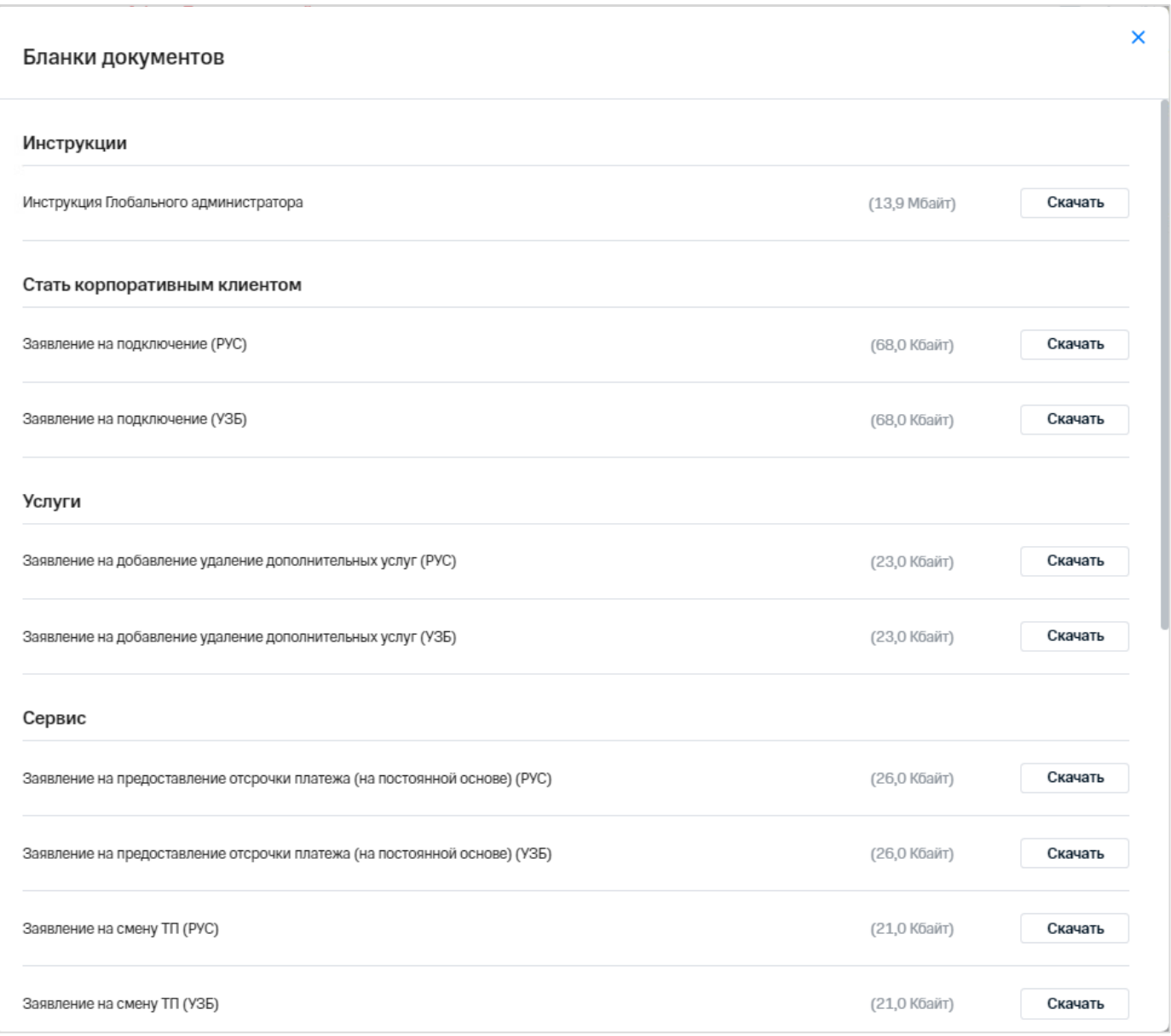

#### **Рис. 100. РМ «Бланки документов»**

Все бланки разделены на следующие группы документов:

- «Инструкции»;
- «Стать корпоративным клиентом»;
- «Услуги»;
- «Сервис»;
- «Закрытие контракта».
- $\frac{2}{3}$  2. Нажать на кнопку «Скачать», расположенную в строке с названием нужного документа. После этого выбранный файл будет сохранен на компьютер пользователя.

# **9 СЧЕТА**

### **9.1 Просмотр сформированных в системе счетов**

Для просмотра сформированных счетов необходимо выполнить следующие действия:

 $\frac{1}{2}$ 1. Выбрать пункт меню «Счета».

На экране отобразится список счетов с параметрами:

- номер счёта;
- статус счёта;
- номер лицевого счёта;
- регион;
- дата выставления;
- израсходовано за период;
- к оплате;
- количество номеров.

В соответствии со статусом оплаты номер счёта и наименование статуса окрашены цветами:

- зеленый цвет «Оплаченные» счета;
- красный цвет «Неоплаченные» счета;
- желтый цвет «Частично оплаченные» счета.

В верхней части экрана отображается предупреждение о существовании счетов со статусом «Не оплачен» и/или «Частично оплачен».

| $\equiv$<br>Счета  |                      |              |               | У вас 2 неоплаченных счёта |                       | Показать                 | Заказать счёт     |
|--------------------|----------------------|--------------|---------------|----------------------------|-----------------------|--------------------------|-------------------|
| Искать только в ЛС | Q<br>Поиск в таблице |              | CD 01.04.2022 | ⊓0 09.08.2022              | 曲<br>Все статусы      | $\bullet$<br>C<br>$\sim$ | Экспорт<br>$\sim$ |
| Nº cyëTa           | Статус               | Nº ЛС        | Регион        | Дата выставления           | Израсходовано за<br>个 | К оплате                 | Кол-во номеров    |
| 833168504          | Оплачен              | 270101953396 | ЦОА Ташкент   | 31.07.2022                 | 0                     | 70897.42                 | $\mathbf{1}$      |
| 833168256          | Не оплачен           | 270101953396 | ЦОА Ташкент   | 30.06.2022                 | 20210                 | 70897.42                 | $\overline{2}$    |
| 833168172          | Оплачен              | 270101953399 | ЦОА Ташкент   | 30.06.2022                 | 0                     | 0                        | 4                 |
| 833167850          | Не оплачен           | 270101953396 | ЦОА Ташкент   | 31.05.2022                 | 50525                 | 50687.42                 | $\mathbf{1}$      |
| 833167904          | Оплачен              | 270101953399 | ЦОА Ташкент   | 31.05.2022                 | 70734.2               | 0                        | 3                 |
| 833167903          | Оплачен              | 270101953488 | ЦОА Ташкент   | 31.05.2022                 | 0                     | 0                        | $\mathbf{1}$      |
| 833167491          | Оплачен              | 270101953488 | ЦОА Ташкент   | 30.04.2022                 | 0                     | 0                        | 2                 |
| 833167476          | Оплачен              | 270101953478 | ЦОА Ташкент   | 30.04.2022                 | 0                     | $\mathbf 0$              | 1                 |
| 833167474          | Оплачен              | 270101953399 | ЦОА Ташкент   | 30.04.2022                 | 0                     | 0                        | 4                 |
| 833167467          | Оплачен              | 270101953498 | ЦОА Ташкент   | 30.04.2022                 | 0                     | $\mathbf 0$              | 1                 |
| 833167597          | Частично оплачен     | 270101953396 | ЦОА Ташкент   | 30.04.2022                 | 5052.42               | 162.42                   | $\overline{2}$    |

**Рис. 101. РМ «Счета»**

#### **Примечание**

Если количество счетов превышает значение настройки максимального количества счетов, отображаемых на странице, на экране отобразится сообщение «Слишком много доступных лицевых счетов, пожалуйста, используйте фильтр для уточнения отображаемых данных». Подробнее о настройке «Perfomance.Bill.NoFilterPersonalAccountMaxCount» см. документ AdministrationGuide\_редизайн.docx.

2. Для поиска счетов по одному из параметров введите значение параметра в поле «Поиск по таблице».

#### **Примечание**

Поиск работает по полям «Номер телефона», «Номер ЛС», «Регион», «Номер счёта».

- 3. При необходимости поиска счетов за более ранние даты необходимо указать даты поиска ふふふ с помощью календаря.
- 4. Для фильтрации счетов в соответствии со статусом оплаты необходимо в списке «Все ハー・シングランド статусы» установить/снять флажки:
	- 'Оплаченные';
	- 'Неоплаченные';
	- 'Частично оплаченные'.
- 5. Нажать кнопку «ОК».

В результате выполненных действий на экране отобразятся только счета с выбранными статусами.

- 6. Для получения дополнительной информации о возможных операциях на странице нажать кнопку .
- 7. Для обновления таблицы счетов на странице нажать кнопку С
- 8. Для экспорта списка счетов необходимо нажать кнопку «Экспорт» и выбрать формат экспортируемого документа. Сохранить сформированный документ. В файл выгружается информация по всем столбцам, выбранным для отображения на форме.

#### **Примечание**

Для изменения порядка столбцов в экспортируемом файле необходимо изменить порядок столбцов в таблице со счетами.

- ノノノノミミ
	- 9. Для фильтрации отображаемых счетов необходимо нажать кнопку •. На экране отобразится список фильтров по полям. Установить флажки для полей, которые необходимо отображать на форме, снять флажки, которые необходимо убрать с формы.
- 10. Для отображения информации на всю ширину окна браузера необходимо нажать кнопку
	- и использовать переключатель «На всю ширину».

#### **Примечание**

Если в таблицу добавлен столбец, который не входит в текущий размер таблицы, кнопка настройки

таблицы примет вид .

- - 11. Для отображения на странице данных по умолчанию необходимо нажать кнопку выбрать пункт меню «Сбросить настройки».
	- 12. Для перехода к карточке лицевого счёта необходимо нажать на гиперссылку номер лицевого счёта в соответствующем столбце.
- 13. Для заказа финансовых документов необходимо нажать кнопку «Заказать счёт». В появившемся окне выбрать в списке требуемый документ и нажать кнопку «Перейти к формированию».

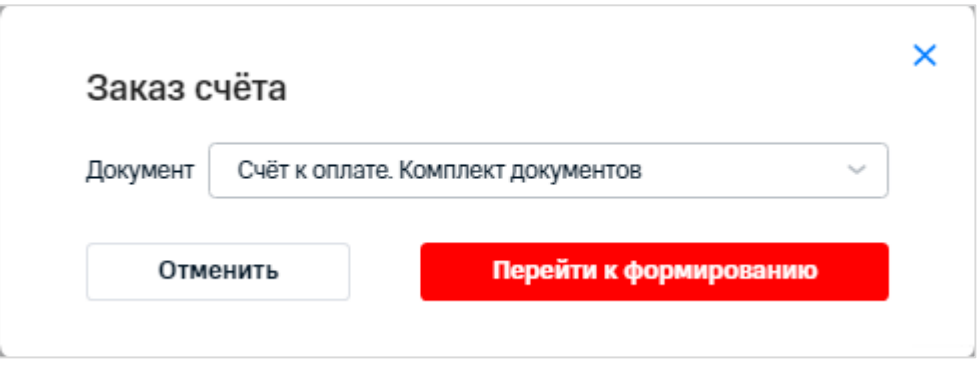

**Рис. 102. Заказ счёта**

#### **Примечание**

В РМ имеется возможность сортировать поля по возрастанию/убыванию одного из параметров. Для этого необходимо нажать на заголовок столбца с параметром сортировки.

### **9.2 Просмотр неоплаченных и частично оплаченных счетов**

Для просмотра списка счетов со статусом «Не оплачен» и/или «Частично оплачен» необходимо выполнить следующие действия:

- 1. Выбрать пункт меню «Счета».
- 2. Нажать кнопку «Показать» в области с предупреждением о наличии неоплаченных счетов.

На экране отобразятся счета со статусами «Не оплачен» и/или «Частично оплачен». Статус отображается в соответствующем столбце.

| <b>MAN</b><br>$\equiv 0$<br>Счета |                 |              | У вас 2 неоплаченных счёта | Показать все счета           |                    | Заказать счёт |                                  |
|-----------------------------------|-----------------|--------------|----------------------------|------------------------------|--------------------|---------------|----------------------------------|
| Искать только в ЛС                | Поиск в таблице |              | $CD = 01.04.2022$          | 曲<br>09.08.2022<br><b>no</b> | Все статусы        | $\sim$        | 0 <sub>c</sub><br>Экспорт $\sim$ |
| Nº cyëTa                          | Статус          | $No \Pi C$   | Регион                     | Дата выставления             | ↑ Израсходовано за | К оплате      | Кол-во номеров                   |
| 833168256                         | Не оплачен      | 270101953396 | ЦОА Ташкент                | 30.06.2022                   | 20210              | 70897.42      | 2                                |
| 833167850                         | Не оплачен      | 270101953396 | ЦОА Ташкент                | 31.05.2022                   | 50525              | 50687.42      |                                  |

**Рис. 103. Неоплаченные и частично оплаченные счета**

#### **Примечание**

По умолчанию информация о счетах отображается за период 12 месяцев. Период времени, за который выполняется поиск счетов, настраивается пользователем с ролью «ИТ-администратор» с помощью bpcпараметра «PeriodForGetUnpaidBillsInMonth».

Для перехода к карточке лицевого счёта необходимо нажать на гиперссылку – номер лицевого счёта в соответствующем столбце.

 $\%$  Для обратного перехода к списку всех счетов необходимо нажать кнопку «Показать все счета».

## **9.3 Просмотр подробной информации о счете**

Для просмотра подробной информации о счёте необходимо выполнить следующие действия:

1. Выбрать пункт меню «Счета».

 $\frac{1}{2}$  2. Нажать на номер счёта, подробную информацию о котором необходимо просмотреть.

В правой части окна отобразится информация о счёте:

- номер счёта;
- номер ЛС;
- количество номеров на ЛС;
- дата выставления;
- сумма к оплате;
- расход за период.
- номер;
- комментарий;
- количество средств, израсходованных за период.

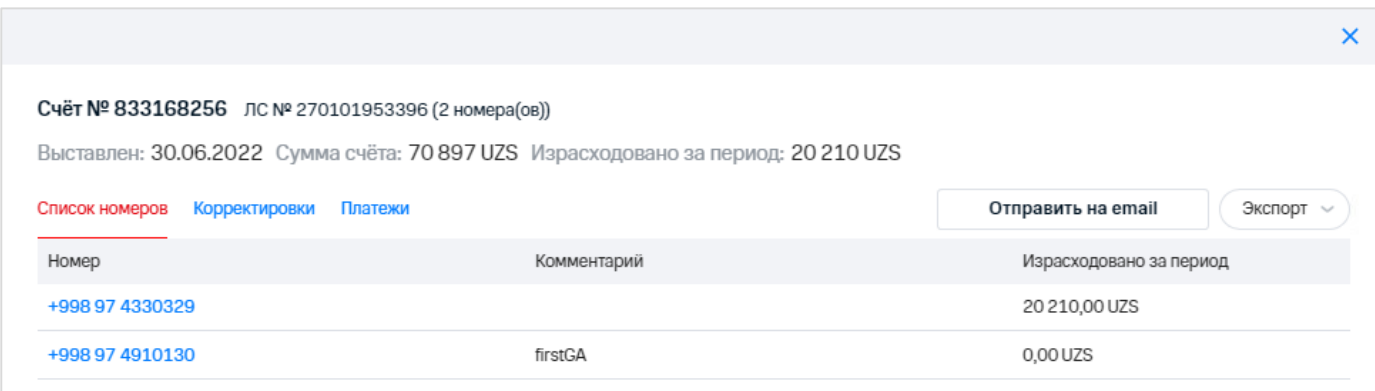

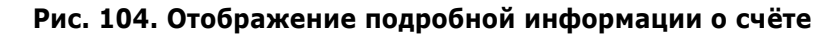

- 3. Для перехода к корректировкам необходимо перейти на соответствующую вкладку. На экране отобразится название, дата и сумма корректировки.
- 4. Для перехода к платежам необходимо перейти на соответствующую вкладку. На экране отобразится название, дата и сумма платежа.
- 5. Для осуществления отправки счёта на email необходимо нажать на соответствующую кнопку. На экране отобразится окно отправки счёта на email (Рис. [105\)](#page-96-0). В нем необходимо ввести адрес электронной почты, выбрать формат, в котором необходимо  $\sum_{i=1}^{n}$ отправить счёт, и нажать кнопку «ОK».

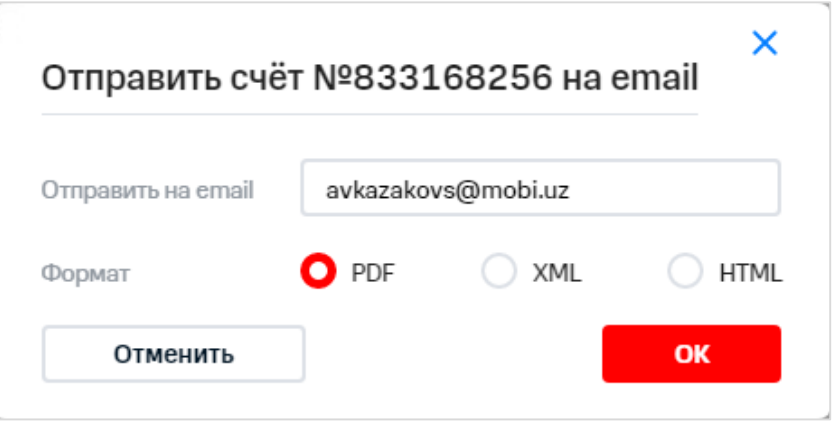

**Рис. 105. Отправка счета на email**

<span id="page-96-0"></span>6. Для осуществления экспорта информации о счёте необходимо в списке «Экспорт» выбрать формат файла, в котором необходимо сохранить счёт.

В результате счёт будет сохранен в выбранном формате.

くくく

98 / 108

 $\,$   $\,$  7.  $\,$  Для перехода к карточке номера телефона абонента необходимо нажать на гиперссылку – номер в соответствующем столбце.

### **9.4 Редактирование пользователя**

Для редактирования настроек пользователя необходимо выполнить следующие действия:

- 1. Перейти в меню «Управление» «Управление пользователями».
- 2. Выбрать в списке пользователя, данные которого необходимо изменить, и перейти по ссылке с его псевдонимом.
- 3. Изменить при необходимости следующие данные пользователя:
	- псевдоним пользователя ВМ;
	- email пользователя;
	- роль;
- 4. В блоке «Управление доступом» настроить доступ пользователя к узлам иерархий (Биллинговой и Пользовательской) с помощью установки флажков. Переход между иерархиями осуществляется с помощью переключателя «Биллинговая/ è Пользовательская».

#### **Примечание**

Для пользователя с ролью «Глобальный администратор» возможно предоставить доступ только к одному узлу иерархии.

Если у редактируемого пользователя нет прав на просмотр иерархии, то добавление доступа к её узлам недоступно.

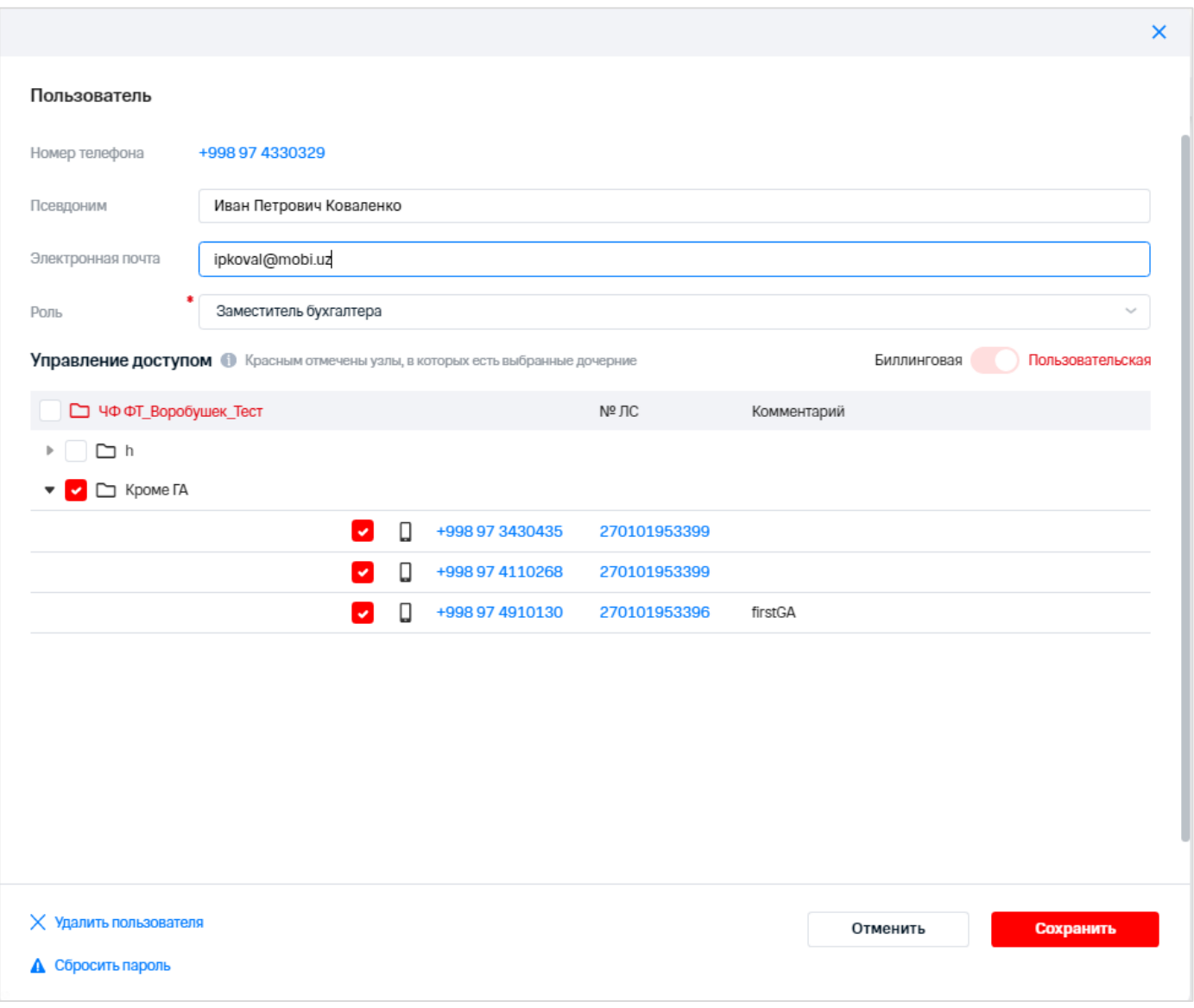

**Рис. 106. Редактирование данных пользователя**

- いんりょう ききこう 5. В случае если необходимо изменить пароль для пользователя, следует выполнить следующие действия:
	- 5.1. Нажать кнопку «Сбросить пароль».
	- 5.2. В появившемся окне выбрать способ доставки нового пароля.

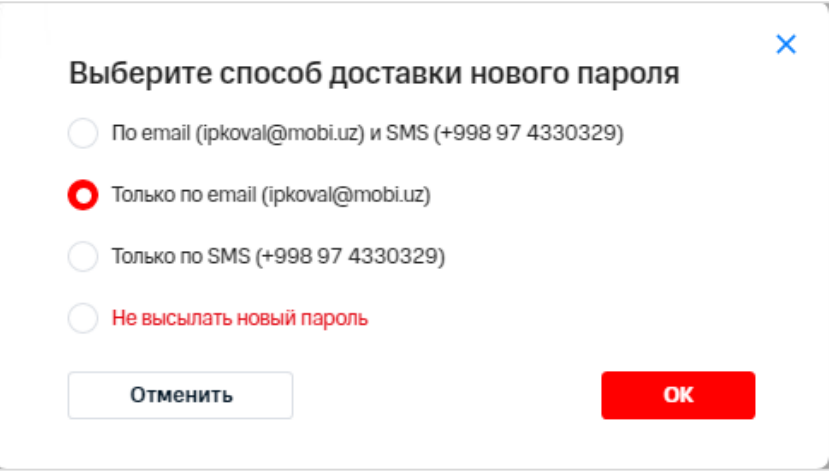

**Рис. 107. Выбор способа доставки нового пароля**

- 5.3. Нажать кнопку «ОK».
- 6. Нажать кнопку «Сохранить» в окне редактирования пользователя.

В результате измененные данные пользователя будут сохранены в базе данных ВМ.

Если была произведена операция сброса пароля, то пользователю будет отправлено сообщение с новым паролем посредством способа доставки, выбранного при редактировании пользователя.

### **9.5 Удаление пользователя**

Для удаления пользователя необходимо выполнить следующие действия:

- $\frac{1}{2}$  1. Перейти в меню «Управление» «Управление пользователями».
- 2. Выбрать в списке пользователя для удаления и перейти по ссылке с его псевдонимом.

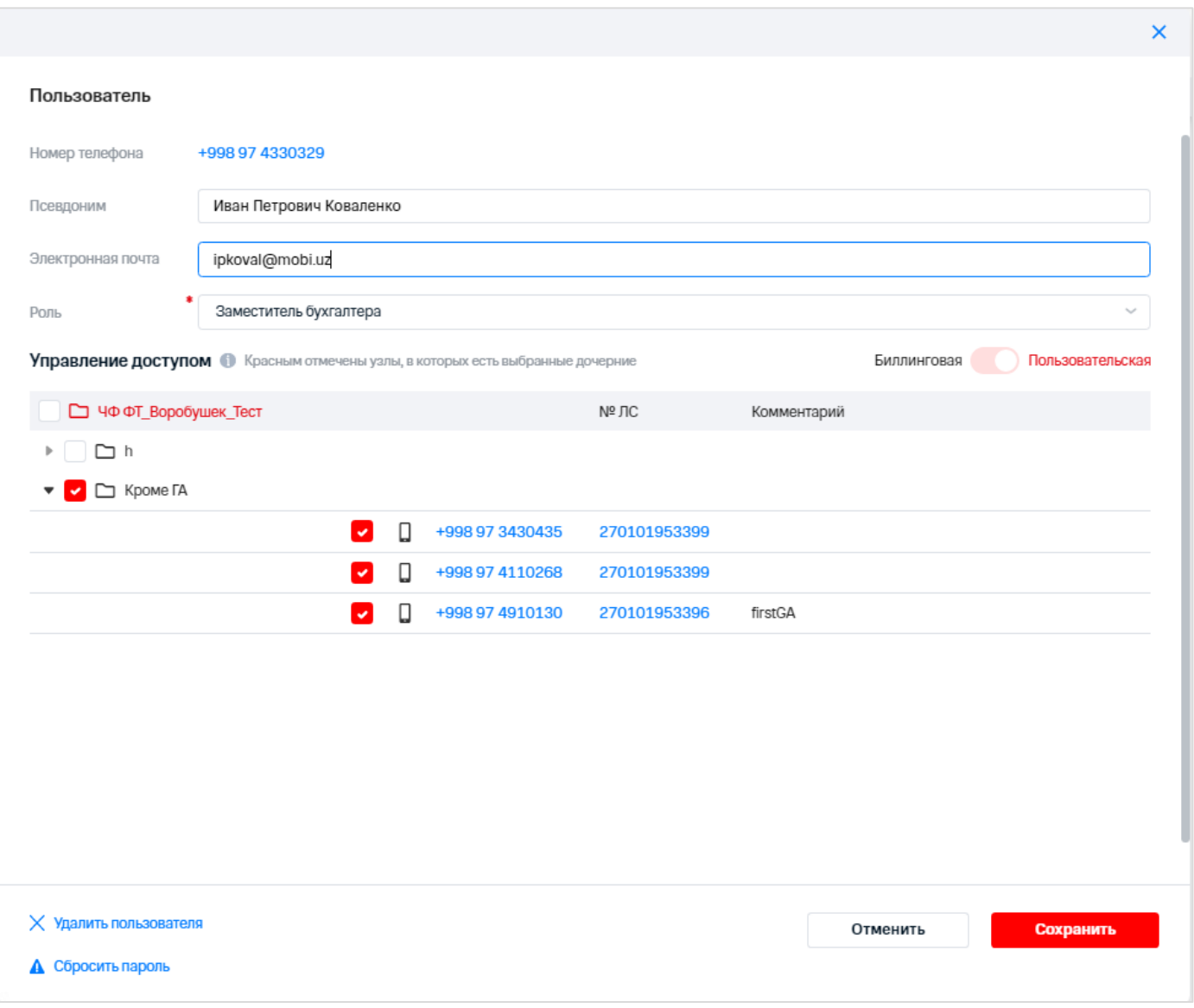

**Рис. 108. Выбор пользователя для удаления**

- $\frac{3}{5}$  3. В открывшемся окне пользователя нажать кнопку «Удалить пользователя».
- $\frac{3}{2}$  4. В появившемся окне подтвердить удаление пользователя из системы.

В результате выполненных действий в системе будет зарегистрирована заявка на удаление пользователя.

# **10 НАСТРОЙКИ ПОЛЬЗОВАТЕЛЯ**

Текущий пользователь имеет возможность, находясь в web-интерфейсе ВМ, изменять свои данные — псевдоним, eMail.

Для изменения параметров текущего пользователя требуется:

- 1. Нажать на имя пользователя сеанса в правом верхнем углу экрана.
- 2. Нажать кнопку «Мои настройки».

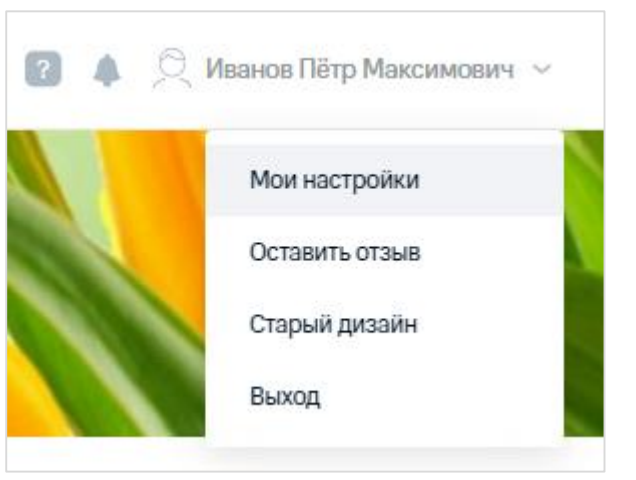

**Рис. 109. Кнопка «Мои настройки»**

- 3. В появившемся окне изменить следующие настройки пользователя:
	- 3.1. В поле «Псевдоним» ввести псевдоним пользователя.
	- 3.2. В поле «Email» ввести адрес электронной почты пользователя.
	- 3.3. В поля «Язык интерфейса» выбрать требуемый язык интерфейса.
- 4. Выбрать стартовую страницу:
	- страница «Главная»;
	- страница «Номера».
- 5. Установить плотность отображения таблиц:
	- маленькие строки;
	- обычная;
	- большие строки.
- 6. Настроить напоминание о количестве номеров перед началом операции.
- 7. Настроить сохранение выборки после завершения операции.

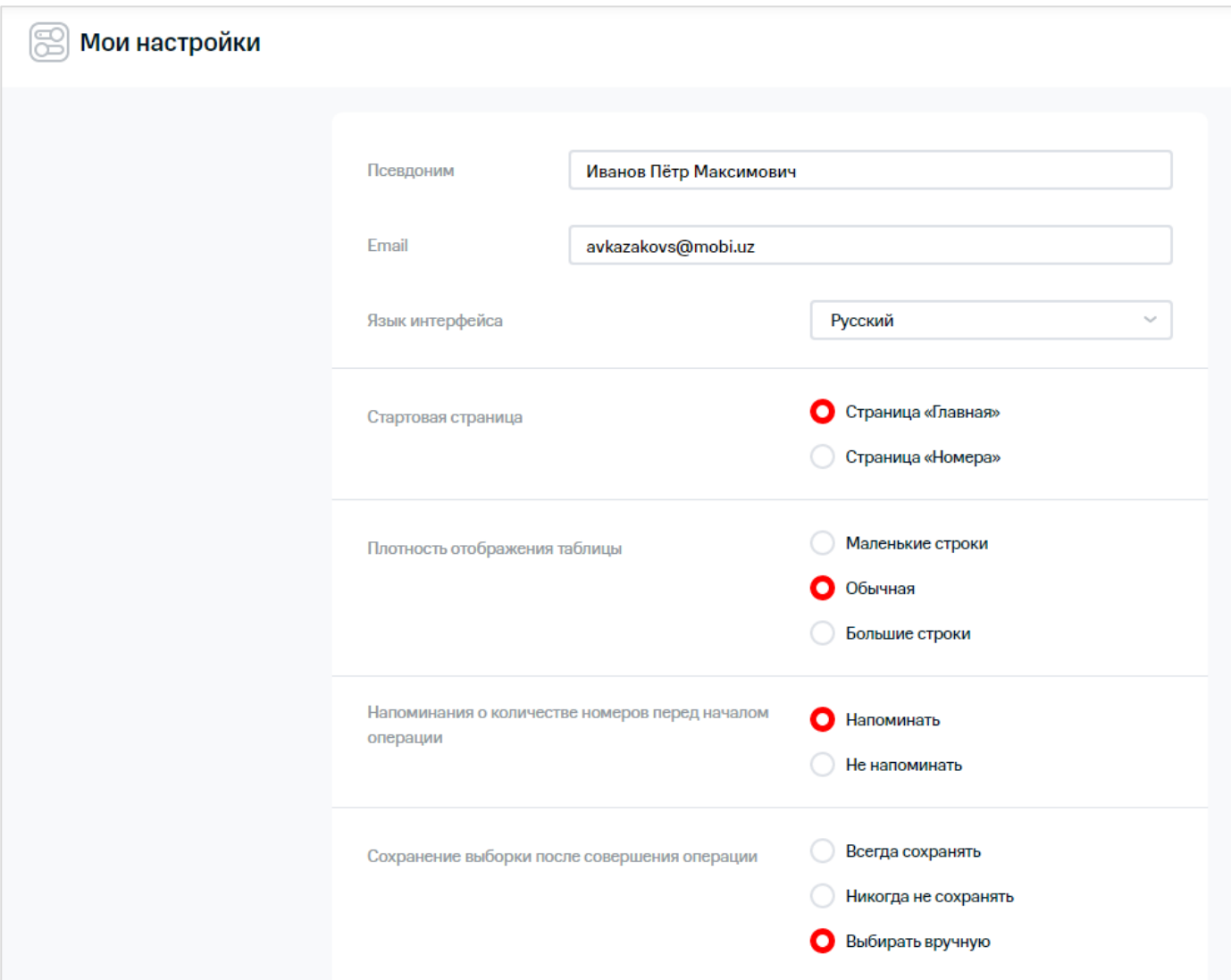

**Рис. 110. Настройки пользователя**

- $\begin{matrix} 2 & 8 \\ 4 & 1 \end{matrix}$  Настроить отправку уведомлений:
	- 8.1. При необходимости информирования на электронную почту установить флажок «Сообщать на email» и ввести адрес (адреса, используя разделитель ';') электронной почты для отправки уведомлений.
	- 8.2. При необходимости информирования по SMS установить флажок «Присылать SMS» и ввести номер (номера, используя разделитель ';') для отправки уведомлений.
	- 8.3. Выбрать типы уведомлений:
		- «Истечение срока действия»;
		- «Счета»;
		- «Новый пользователь с правами глобального администратора».
	- 9. Нажать кнопку «Сохранить» для сохранения внесенных изменений.

В результате выполненных действий будут изменены настройки пользователя.

こうじょう アイストライン

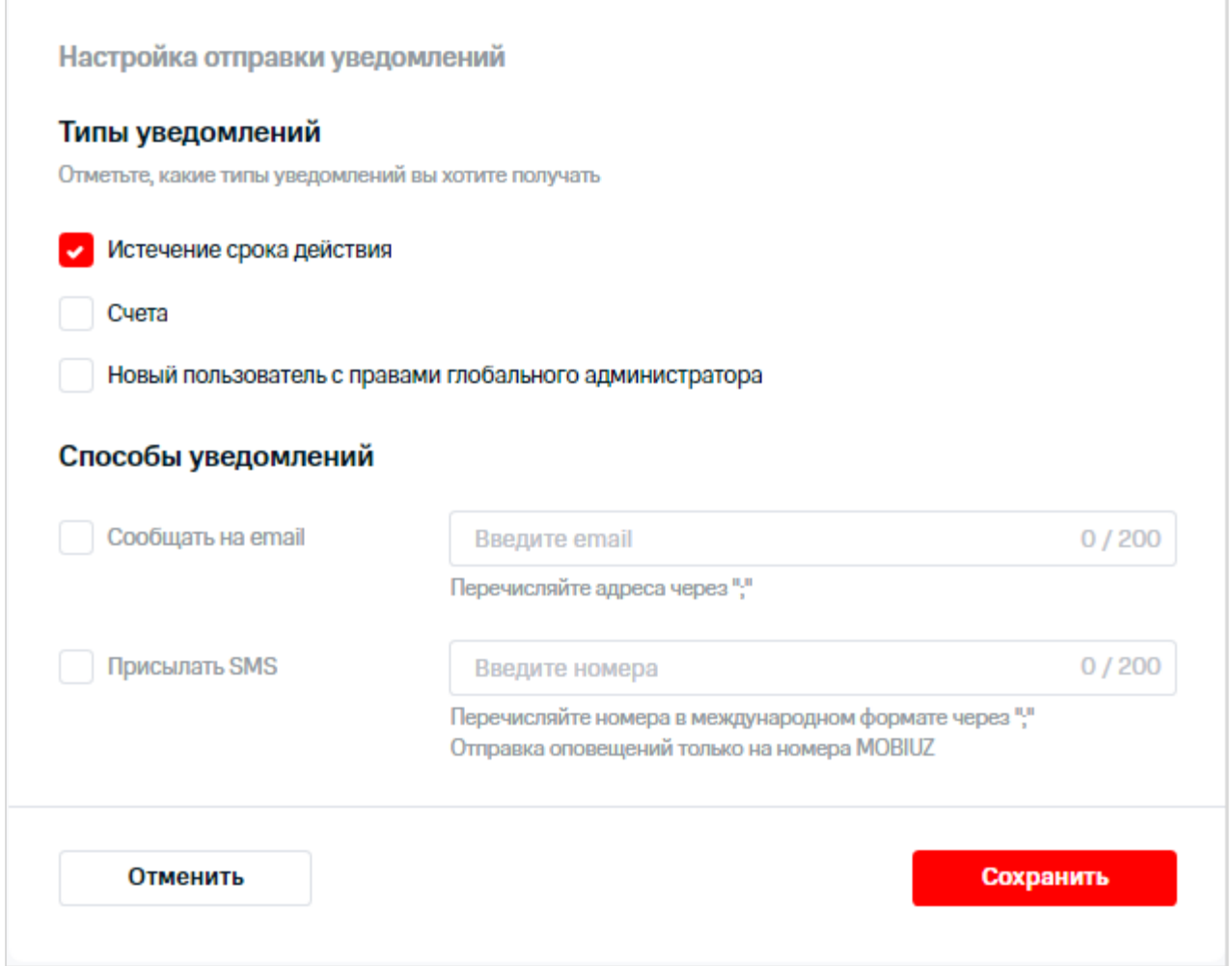

**Рис. 111. Настройки пользователя**

# **11 РАБОТА С НОВОСТНОЙ ЛЕНТОЙ**

Для просмотра новостей необходимо выполнить следующие действия:

1. В меню выбрать пункт «Новости».

На экране отобразится список новостей.

Для фильтрации отображаемых новостей нажать кнопку •. На экране отобразится список фильтров по полям. Установить флажки для полей, которые необходимо отображать на форме, снять флажки, которые необходимо убрать с формы.

Для отображения информации на всю ширину окна браузера необходимо нажать кнопку использовать переключатель «На всю ширину».

Для отображения на форме данных по умолчанию нажать кнопку и выбрать пункт меню «Сбросить настройки».

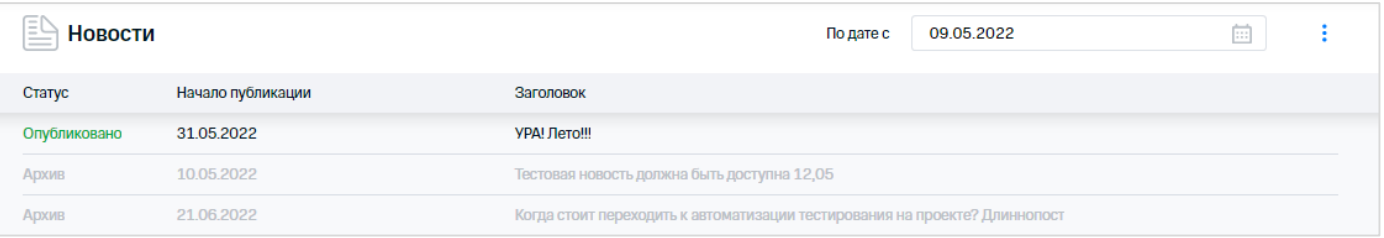

**Рис. 112. Отображение списка новостей**

 $\Re$  2. Выбрать новость и нажать на строку с ней.

#### Когда стоит переходить к автоматизации тестирования на проекте? Длиннопост Архив

Предпосылки для использования автотестов в команде

Ваше приложение имеет большое количество функций, требующих проверки на регрессе;

Масштаб проекта и долгоидущие планы на его развитие, хотя бы больше года. В этом случае также пора задуматься об уменьшении ручного труда с переходом в **ЭВТОМЭТИЗЭЦИЮ** 

Частые релизы. Если ваш проект увеличивается, релизы ускоряются, но штат сотрудников QA остается прежним, то стоит приступать к автоматизации, многие рутинные операции получится быстрее проверять:

Усложнение технологий, в котором проверить «вручную» сложно. Перелопачивать действительно большой объем данных, с которым мы можем столкнуться разве что в BigData, не имеет смысла. Например, сложно вручную проверить все связи между микросервисами или в IoT (Internet of Things).

Стратегия, которая поможет на первых шагах автоматизации:

Исследуйте. Потратьте время на поиски повторяющихся кейсов, которые выполняются регулярно. Это позволит снизить нагрузку на специалистов QA в целом;

Ищите связи. Если ли вы проводите тестирование в разных браузерах (UI тесты) с одним бизнес-кейсом - автоматизируйте данные операции;

Работайте в команде. При изменениях вашего ПО (рефакторинге, добавлении новой функциональности или изменении текущей) будьте готовы поддерживать ваши кейсы в актуальном состоянии. И прислушивайтесь на планировании, что делают ваши коллеги разработчики, чтобы тесты не падали;

Руководствуйтесь логикой. Автотест должен быть независим от других тест-кейсов - тест должен быть объективно маленьким, легко читаться и проверять одно условие;

Подходите творчески. Автотест должен иметь стабильный ожидаемый результат (не всегда рекомендуется использовать генерацию случайных величин, чтобы избежать нестабильных (flaky) тестов, который то работает, то нет, и каждый раз необходимо тратить время и искать причину);

Следите за порядком. Автотесты не должны дублировать проверки между собой. Например, на уровне unit-тестов можно проверить вариации данных, на API уровне выполнить проверку между сервисами, используя т.н. заглушки - самописные приложения (stub), UI тестами проверить клиентские сценарии (переход по страницам, ввод данных, нажатие кнопок). Таким образом, будет разбивка между проверками для бизнес-функций на каждом уровне тестирования для достижения оптимального времени прогона автотестов.

Начало публикации: 21.06.2022

Конец публикации: 25.06.2022

#### **Рис. 113. Просмотр новости**

На экране отобразится окно, содержащее новость и следующую информацию о ней:

- начало публикации;
- коней публикации.

Для закрытия окна с новостью нажать кнопку  $\blacktriangleright$  .

- 
- Для отображения на странице только новостей, опубликованных позже конкретной даты, необходимо заполнить значение даты в поле «По дате с».

В результате выполненных действий на экране отобразятся только новости, опубликованные позже заданной даты.

# **12 ОЦЕНКА КАЧЕСТВА СЕРВИСА ПОЛЬЗОВАТЕЛЕЙ**

Для оценки качества сервиса необходимо выполнить следующие действия:

- 1. Нажать на имя пользователя сеанса в правом верхнем углу экрана.
- 2. Нажать кнопку «Оставить отзыв».
- 3. В появившемся окне установить значение шкалы оценки работы сервиса от одного до
	- пяти звезд.

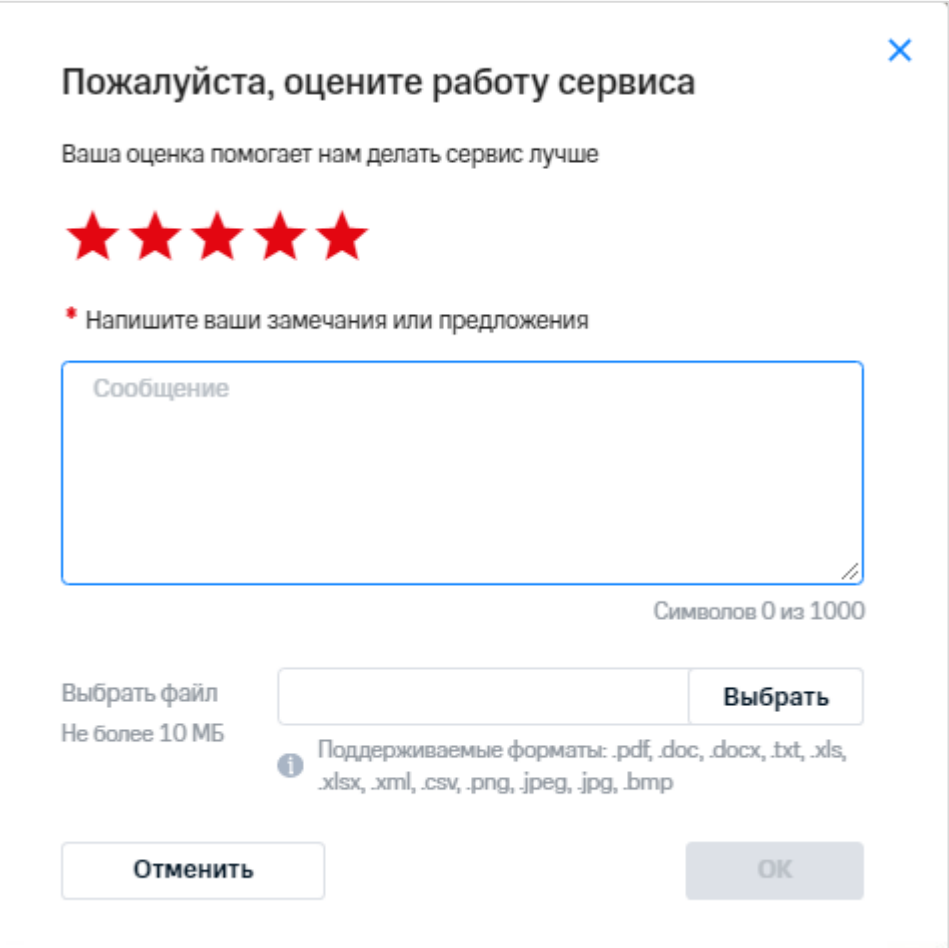

**Рис. 114. Окно оценки работы сервиса**

- $\stackrel{\scriptstyle >}{\phantom{}_{\sim}}$  4. Заполнить поле «Напишите ваши замечания или предложения».
- 5. При необходимости вложить файл, используя кнопку «Выбрать».
- 6. Указать адрес электронной почты в поле «Email», если адрес электронной почты не указан в окне «Мои настройки».
- 7. Нажать кнопку «ОК» для отправки отзыва.

#### **Примечание**

Оценить работу сервиса пользователю предлагается автоматически после вызова трех форм различных операций. После заполнения и отправки формы обратной связи повторное предложение оценки отображается через 180 дней.

## **История изменений**

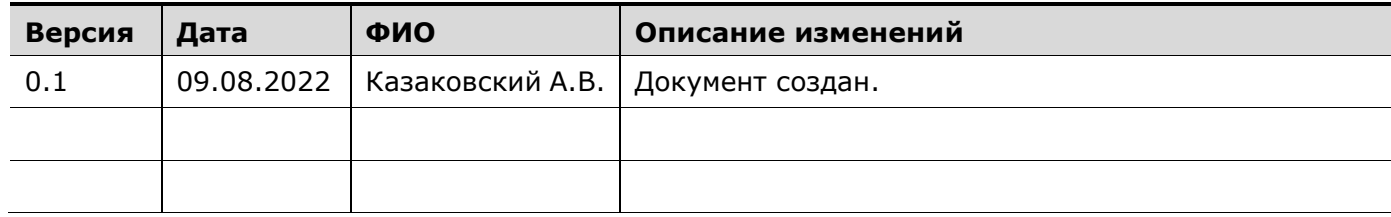